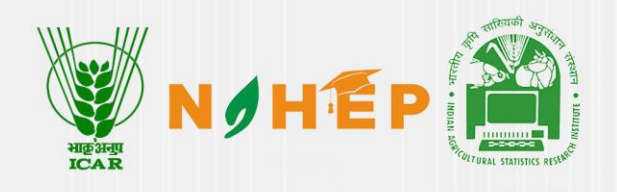

# **Agri-DIKSHA PORTAL<br>AND DESKTOP APPLICATION** REFERENCE MANUAL

**Designed and Developed under NAHEP Component 2** 

**Division of Computer Applications ICAR-IASRI, Library Avenue, Pusa New Delhi-110012** nahep.comp2@icar.gov.in

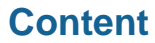

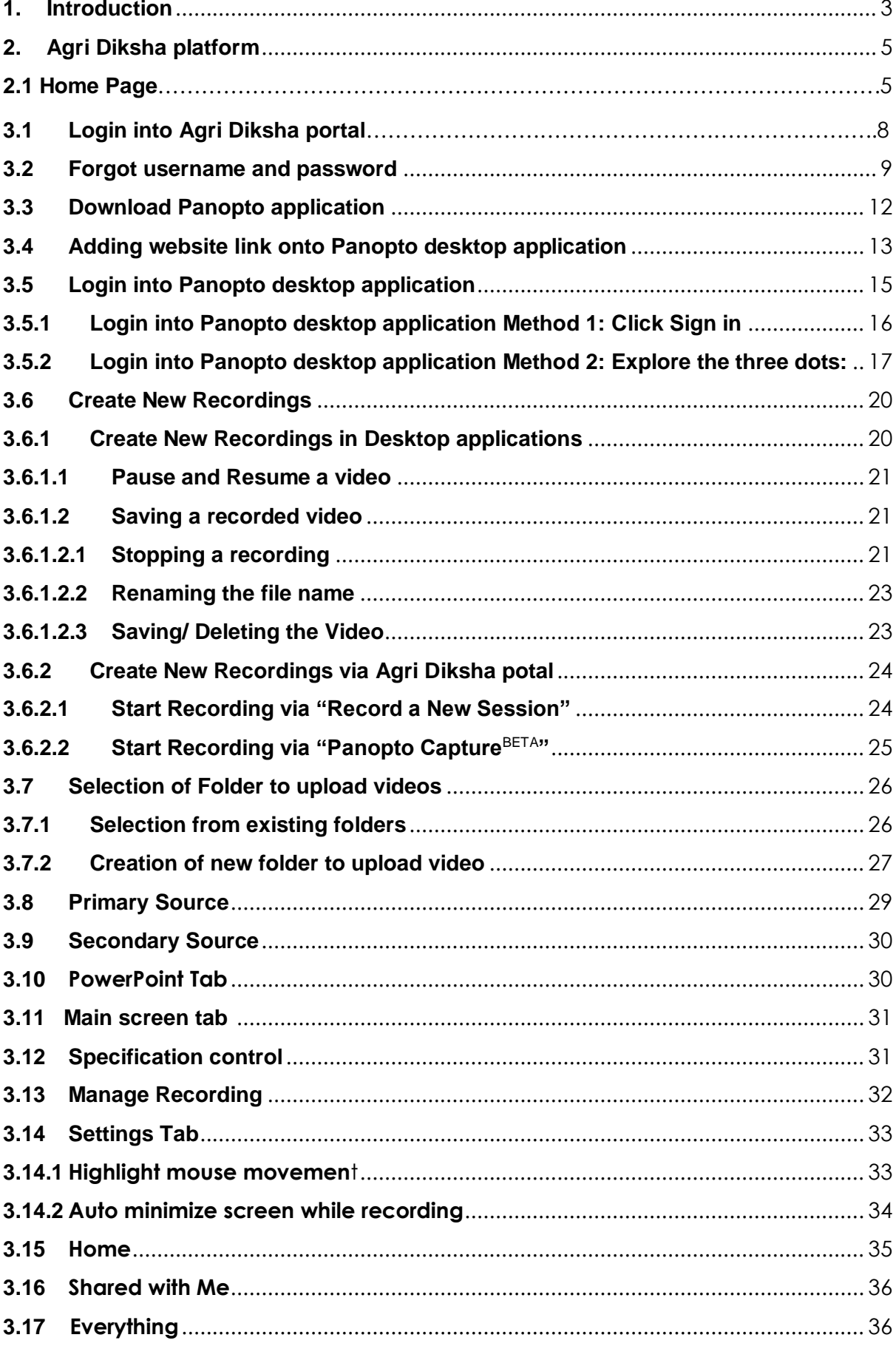

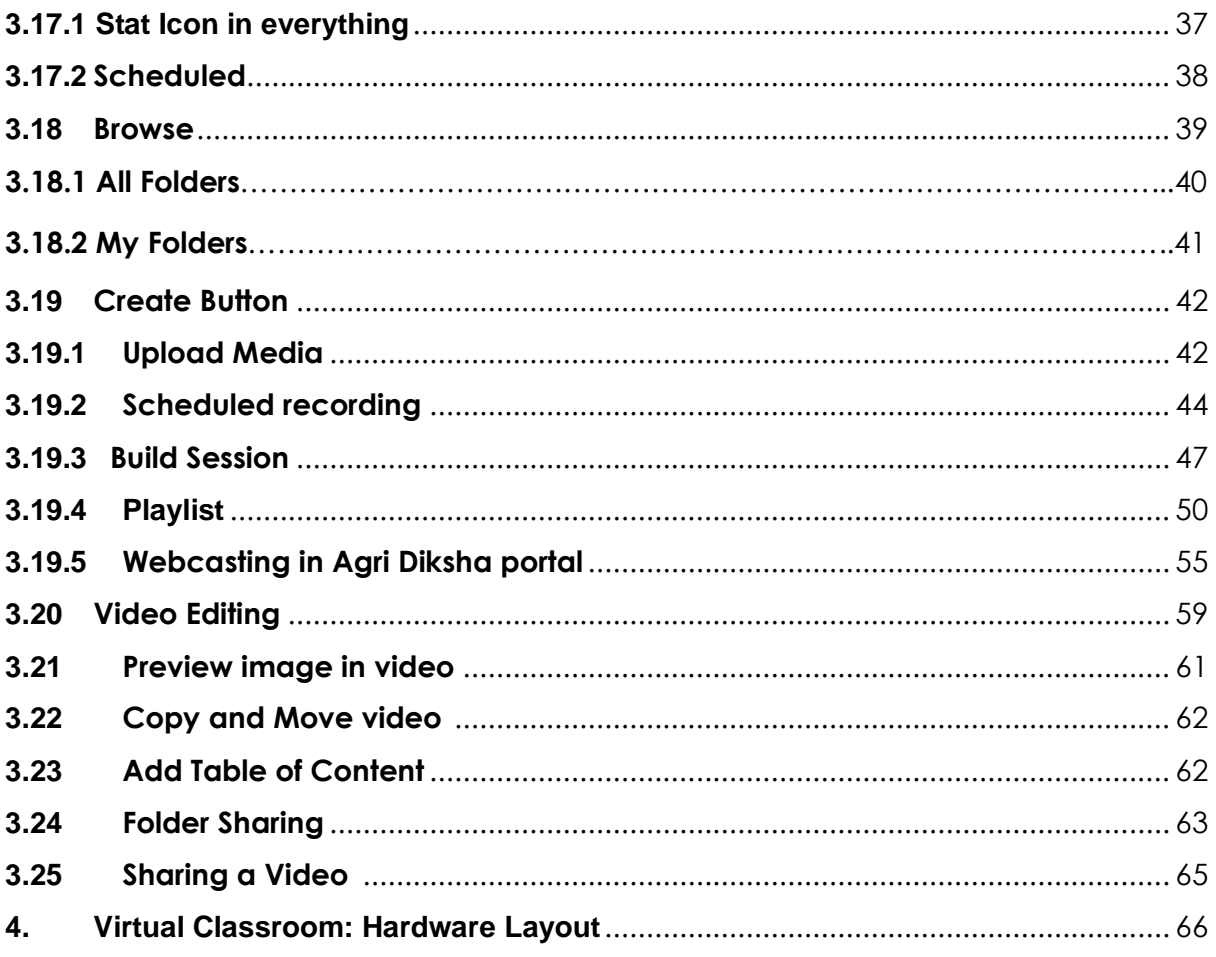

# <span id="page-3-0"></span>**1. Introduction**

Digital learning is the future of learning in India-home to one-sixth of the world's population. India is going to have the largest number of global youth population by 2030, which necessitates the need to harness the demographic dividend by use and infusion of digital education solutions in higher educational institutions to improve their skills and knowledge.

Agricultural higher education is undergoing a digital transformation across India. Both offline and online education modes have grown in leaps and bounds in the past few years. The COVID 19 pandemic has further accelerated the transition to a more fluid, student centric teaching learning methodology. The use of new technology platforms and technology-aided learning tools is transforming the traditional teacher-class based teaching to digital learning in agricultural universities.

One such digital learning initiative aligned with ICAR's vision of "Strengthening and Development of Higher Agricultural Education in India and Improving Quality of Agricultural Education" under National Agricultural Higher Education Project's (NAHEP) Component II, is the setup of **"Virtual Classrooms",** to enhance the teaching-learning experience in agricultural universities.

A virtual classroom includes the infrastructure that provides same opportunities of teaching and learning process for faculties and students, beyond the physical limits of the traditional classroom's walls. It goes above and beyond the usual pedagogical tools and provide learners with a plethora of digital tools to enhance and strengthen the overall learning process. Virtual classrooms integrated with a learning management system is the road ahead in making the agriculture education system more relevant and resilient.

Few benefits of virtual classroom for both students and teachers has been illustrated below:

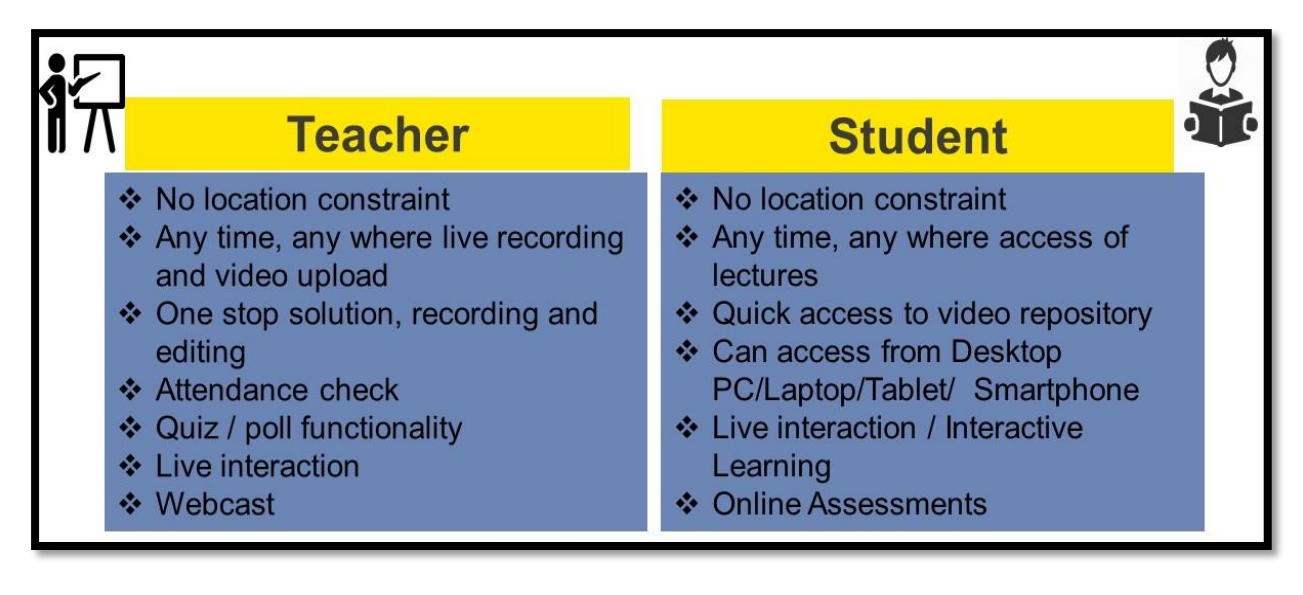

ICAR – IASRI also strives to make best use of the modern technology and take them to the faculties and students. In this effort Virtual Classroom was conceptualized, hardware for effective usage of Virtual classroom has been installed in below 18 locations:

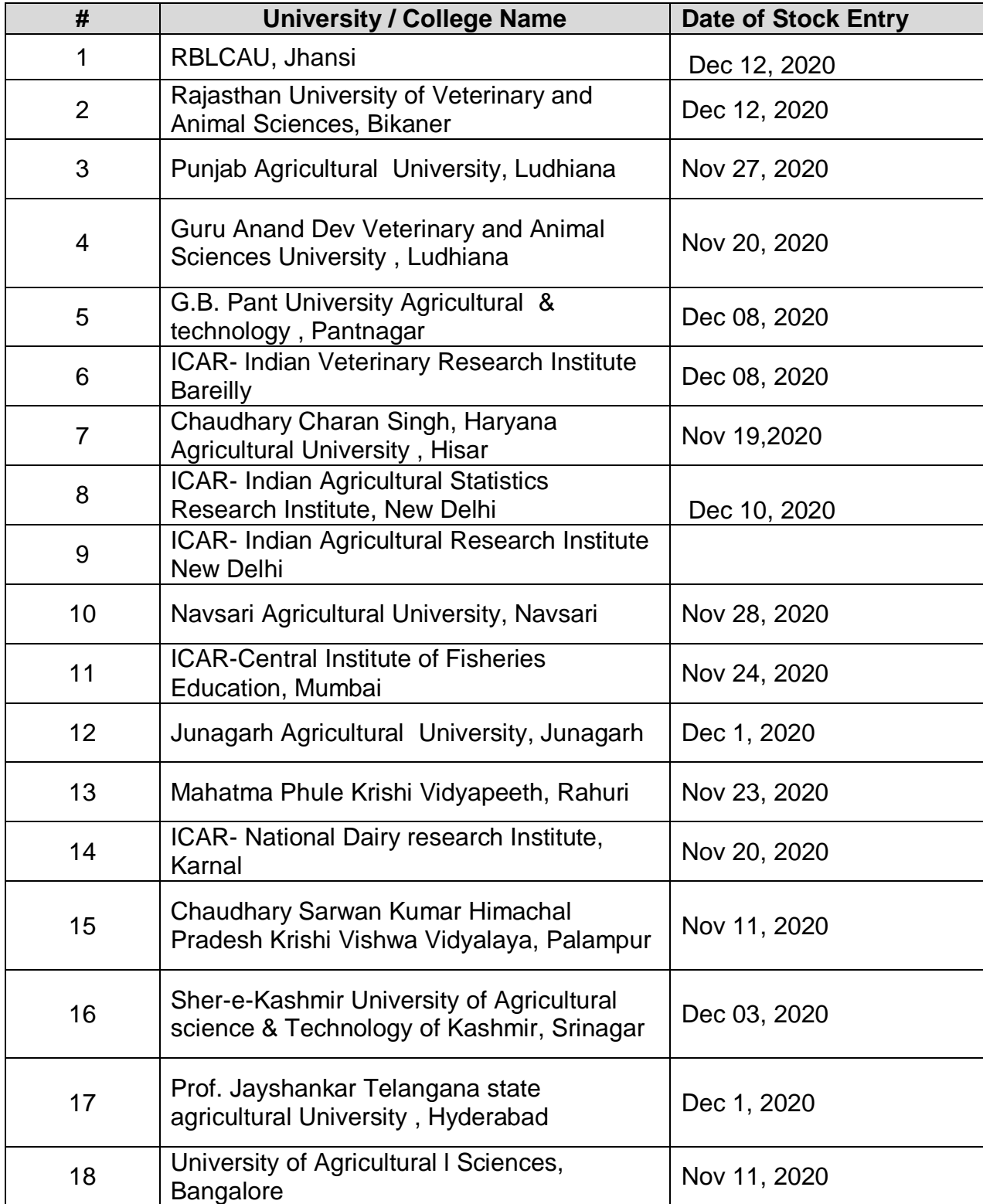

# <span id="page-5-0"></span>**2. Agri Diksha platform**

Virtual classroom conceptualized by ICAR – IASRI is a bundled solution, along with supporting hardware it comes with a complete suite of e-learning portal known as Agri Diksha portal. The portal is hosted in ICARs' datacentre and can be accessed by logging to https://agridiksha.krishimegh.in

#### **Agri Diksha is a one stop interactive portal for broadcasting recorded videos/lectures/education materials to a wide range of students**

Few of the benefits of the portal has been illustrated below:

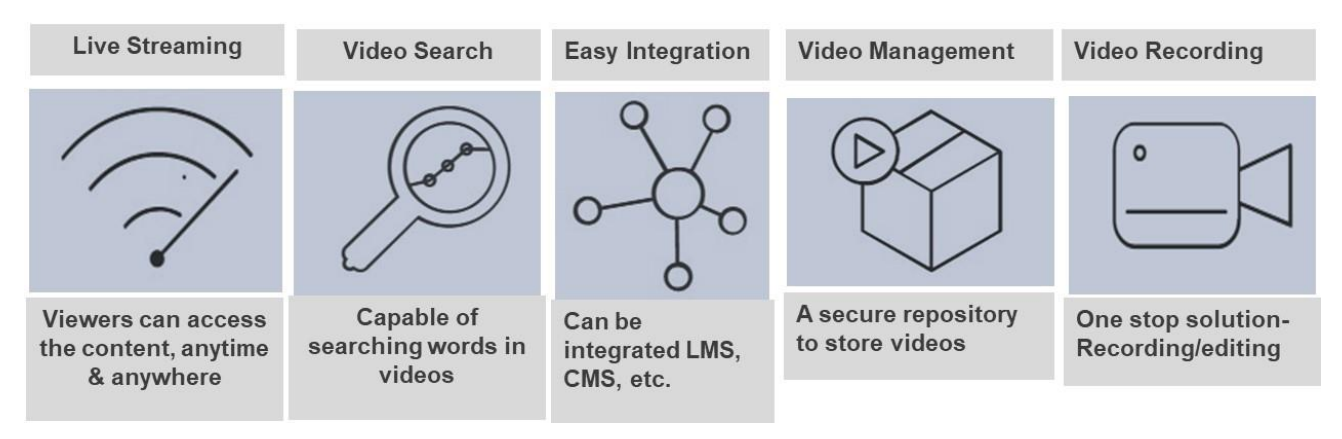

The platform provided plethora of options to explore and effectively record videos and do required editing, broadcasting etc. The functionalities of the platform can be divided into two components as bulleted below:

- Agri Diksha web portal: It's the platform for downloading the desktop application and edit, share, organize the recorded videos.
- Panopto application: It's an desktop tool for recording and uploading video content onto the Agri Diksha platform

The details of functionalities available in both the above bulleted components have been described below:

#### **2.1 Home Page of Agri Diksha**

Home page of agri diksha contains the Flashing Introduction along with the brief Feature of agri diksha and the process 'how agri diksha works'. Any updated News will be displayed at the top of the home page highlighted in blue colour.

Home page contains various functionality in the orange coloured tab which are:

 Home – Home page of agridiksha will be displayed on the screen with the various functionality , any update announcement can be seen here, you can see the brief information of features of agridiksha at the right side and learn how agridiksha works on the left side section

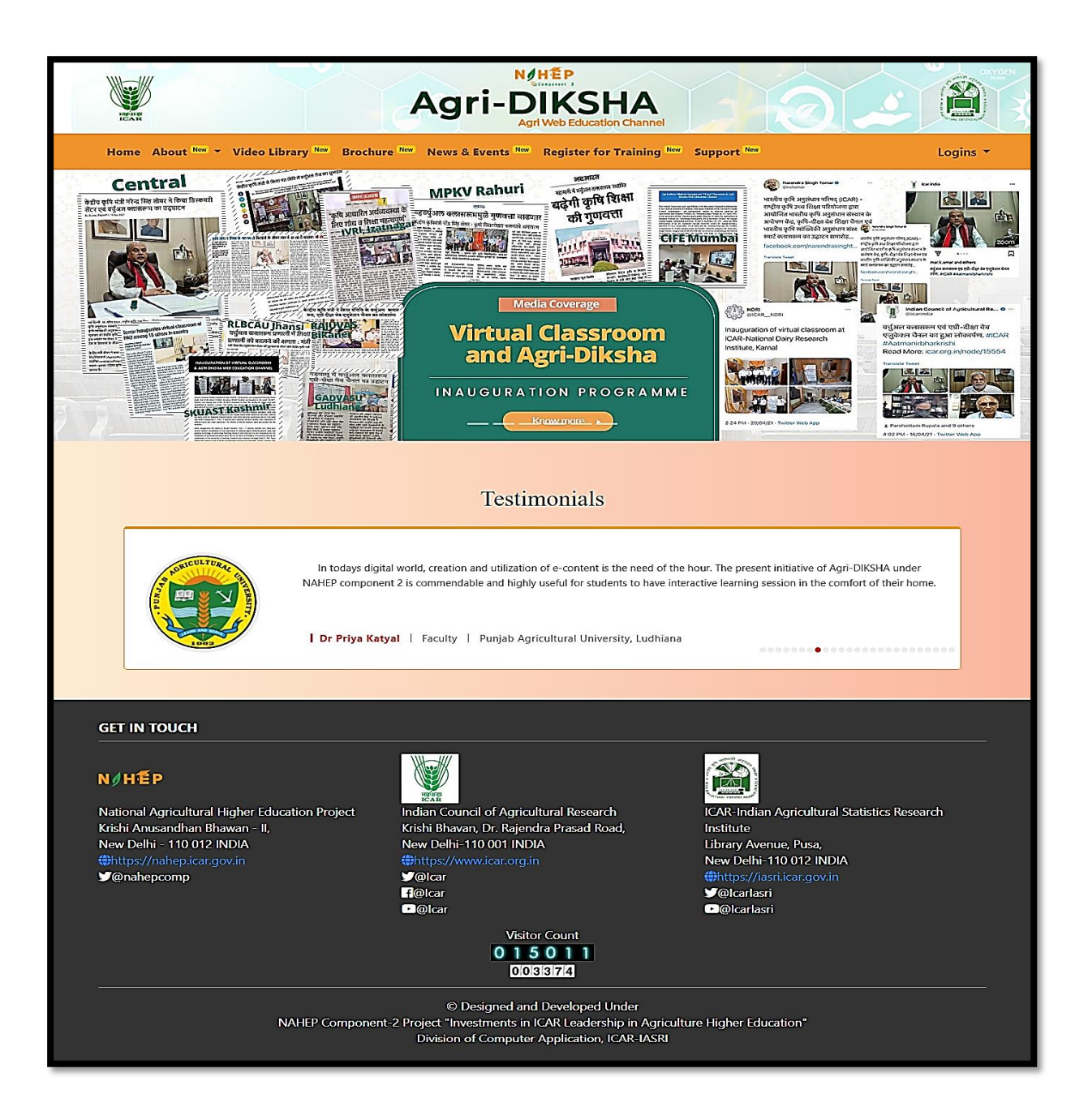

- About-about Agri diksha, about NAHEP Component 2 and about our team.
- Video Library—a public video library for those who want to study, over this video library total 18 university names will be shown, where this virtual classroom is pre-installed, student can select any one of them and the particular university video will be opened by clicking on the topic link in a separate tab whether they don't have any sign in credential. Videos have some features like content in which contents of videos can be seen, Discussion, notes and bookmarks at the left side of video, volume can be adjusted by volume bar, and speed can be adjusted in video.

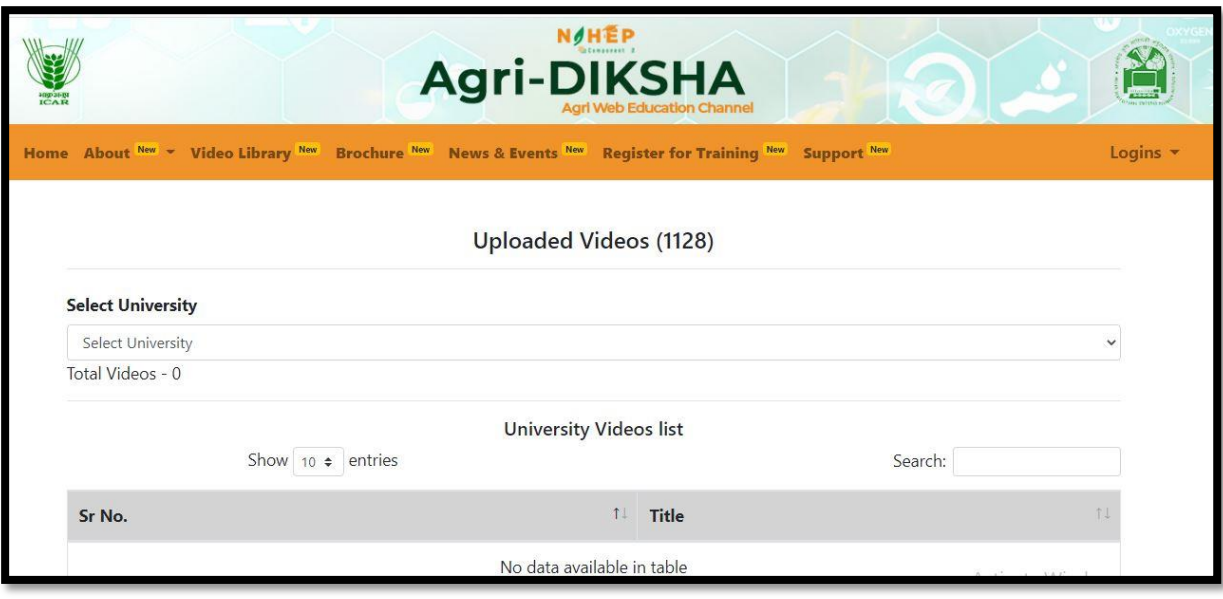

- Brochure—It contains brief information about agridiksha which is an **informative paper document** (often also used for advertising) that can be folded into a template, pamphlet, or leaflet a small book or magazine containing pictures and information about Agri diksha.
- News & Events—in which all the news about the media coverage can be seen here.
- Register for training—the ease of use of virtual classroom and Agridiksha channel, a training is organised by the project team for the faculty member on specific date and time in online mode. You can register for training on agridiksha.krishimegh.in the link for a training will be on your Email once you get registered. When you open the Agridiksha portal ,click on Register for training it will be directed to the portal of NAHEP COMPONENT 2 in which you will have to click on training tab and click on training registration, choose the Agridiksha option for registering which will direct to the page of Register for Training in which select the designation from the list ,enter your full name ,select the gender after that select yes or no for ICAR university/institution involvement, select the university from the drop down list then enter your Email ID and mobile number , choose the date for training. After filling all the mandatory information enter the captcha given and then click on register button after that a message will pop up showing the registration is successful and an email will be sent to registered mail for the link of the training.

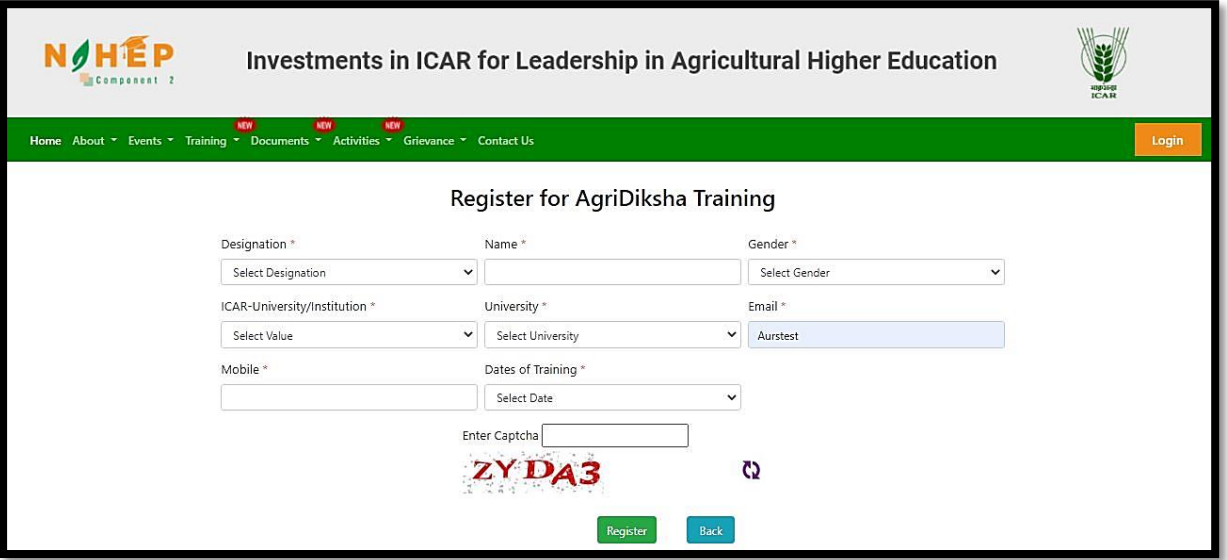

• Support-- give assistance to understand the system in Agri diksha platform by the of support Quick help video.

#### <span id="page-8-0"></span>**3.1 Login into Agri Diksha portal**

The user needs to enter the link https://agridiksha.krishimegh.in in the browser, write the login credential and click on the sign in button and if you forget the password, click on the 'forget the password' option below sign in button.

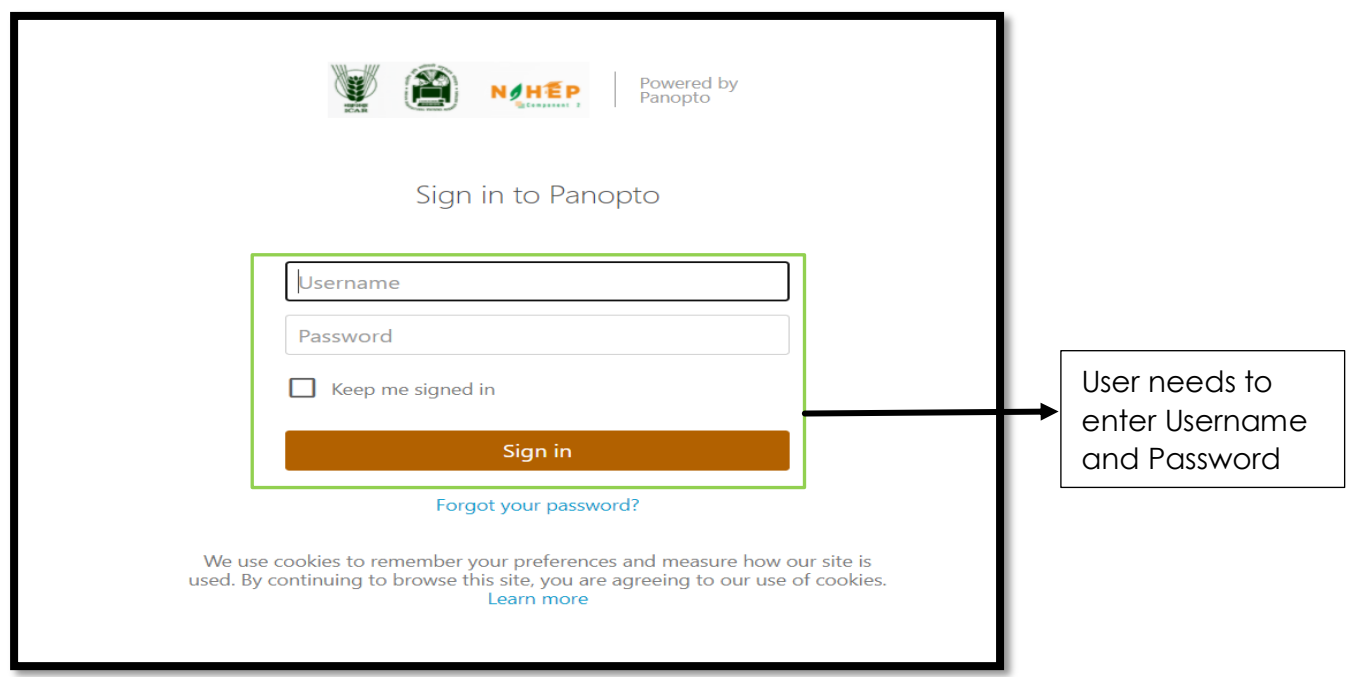

Post login the user can view a similar screen illustrated below:

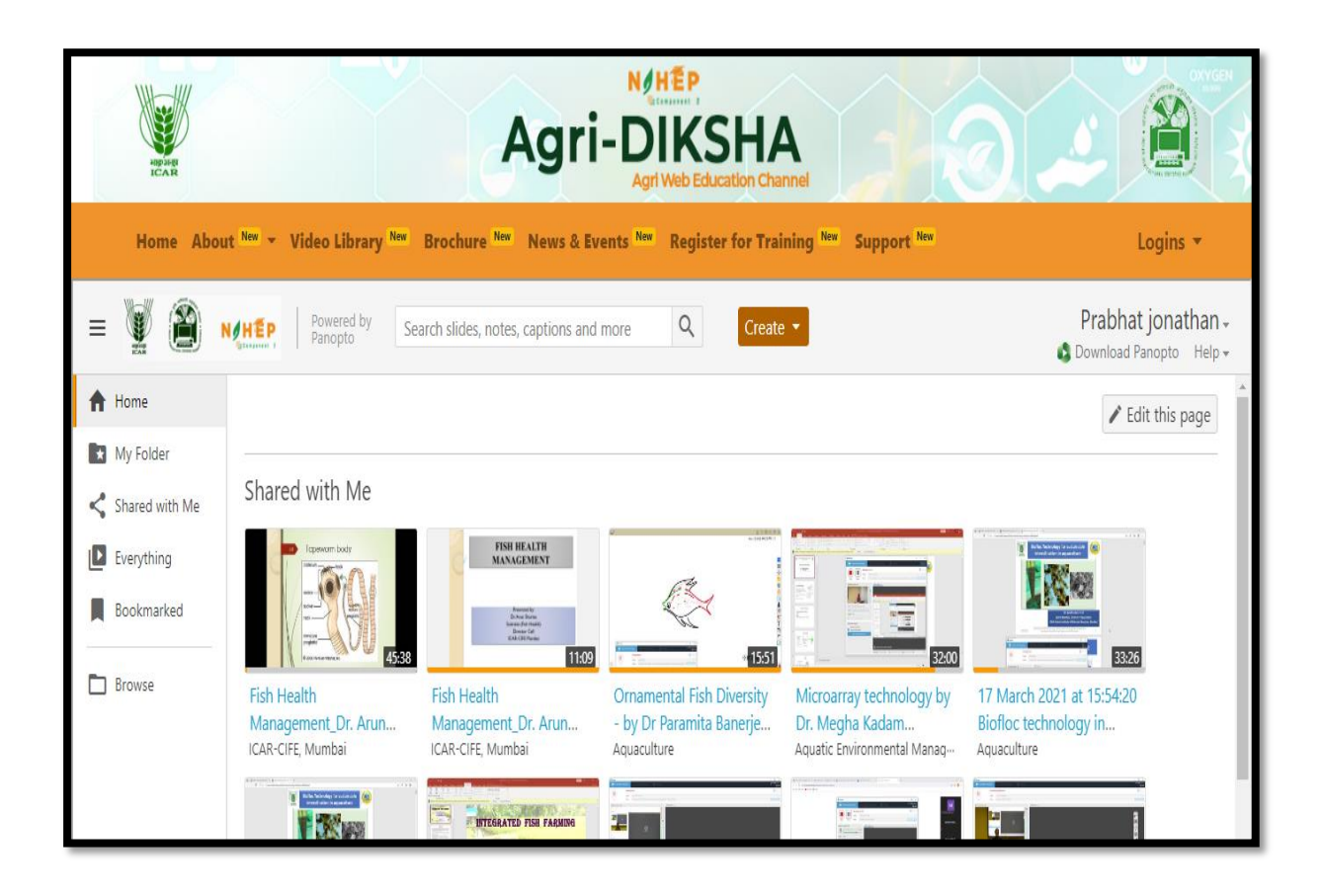

## <span id="page-9-0"></span>**3.2 Forgot username and password**

The steps involved in restoring the password are as follows:

**Step 1: Click on Forgot your password**

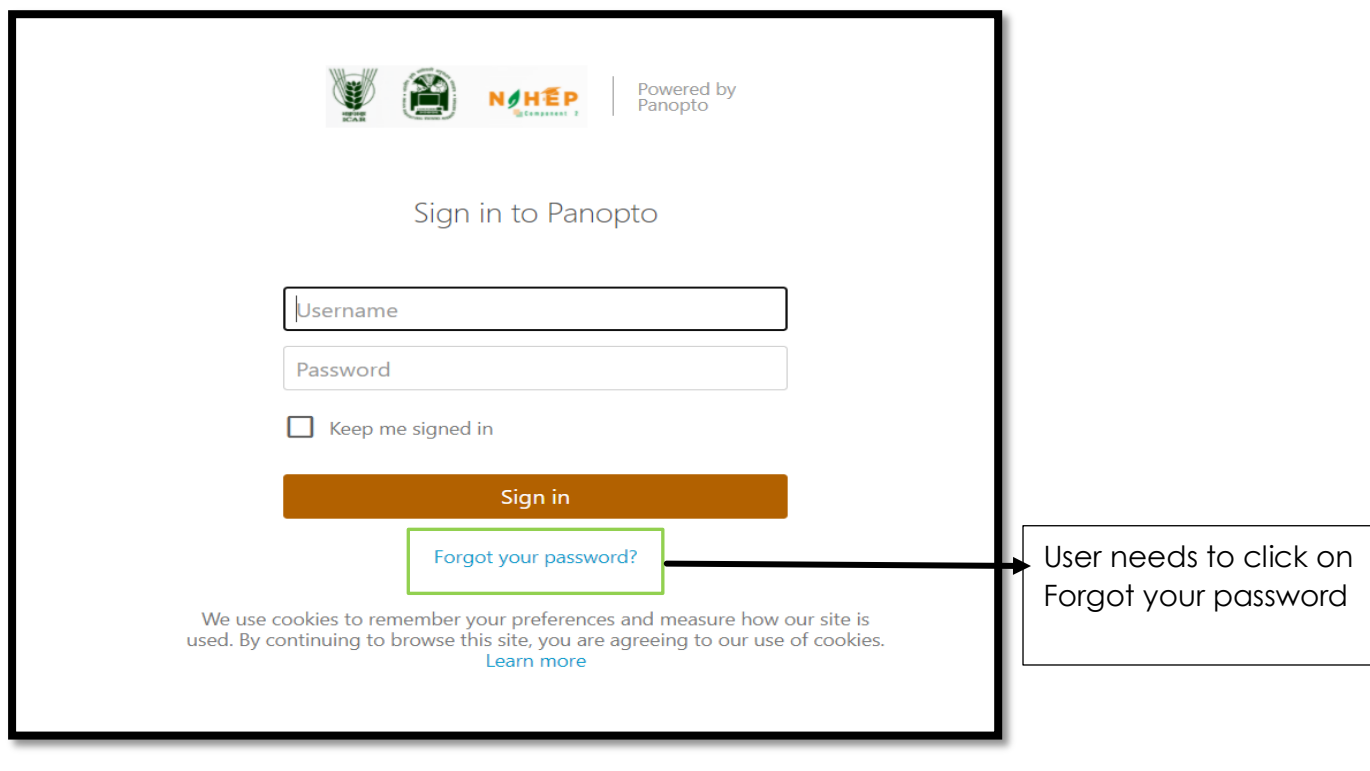

**Step 2: Enter your username**

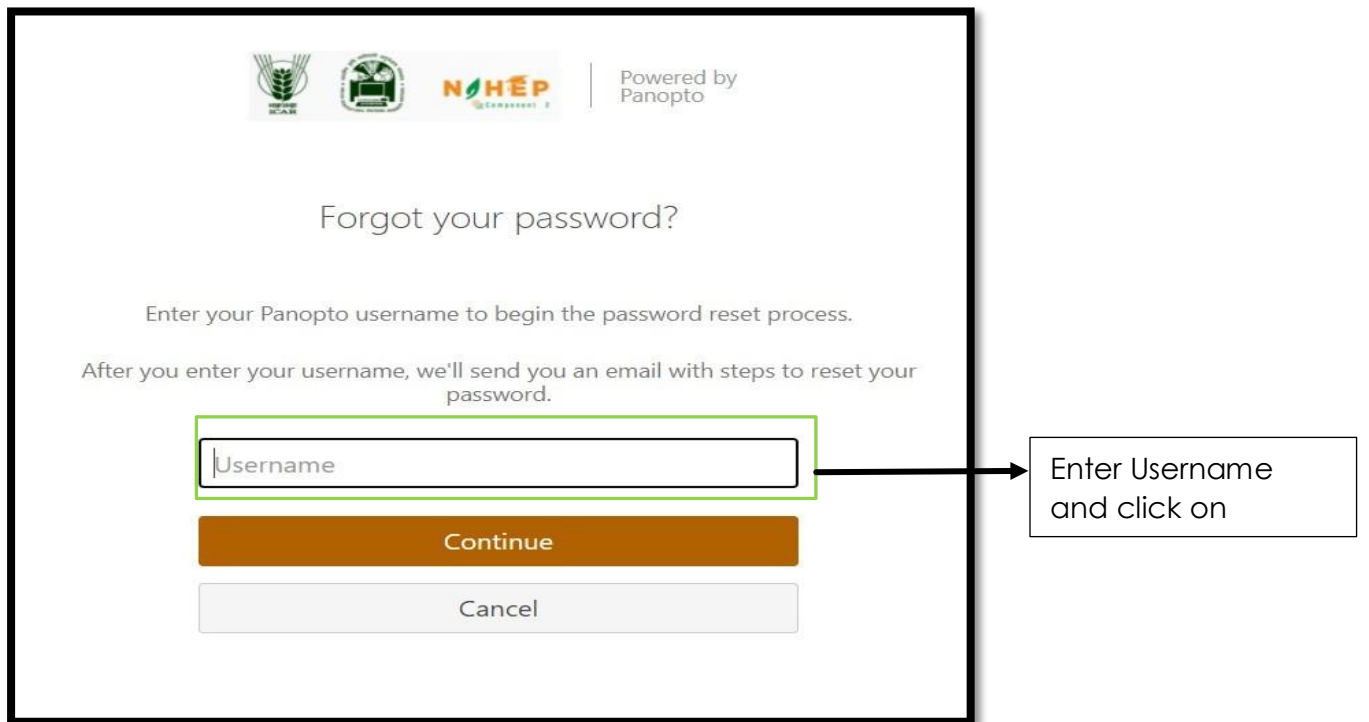

#### **Step 3: An email shall be sent to the email id linked to the username given in above step**

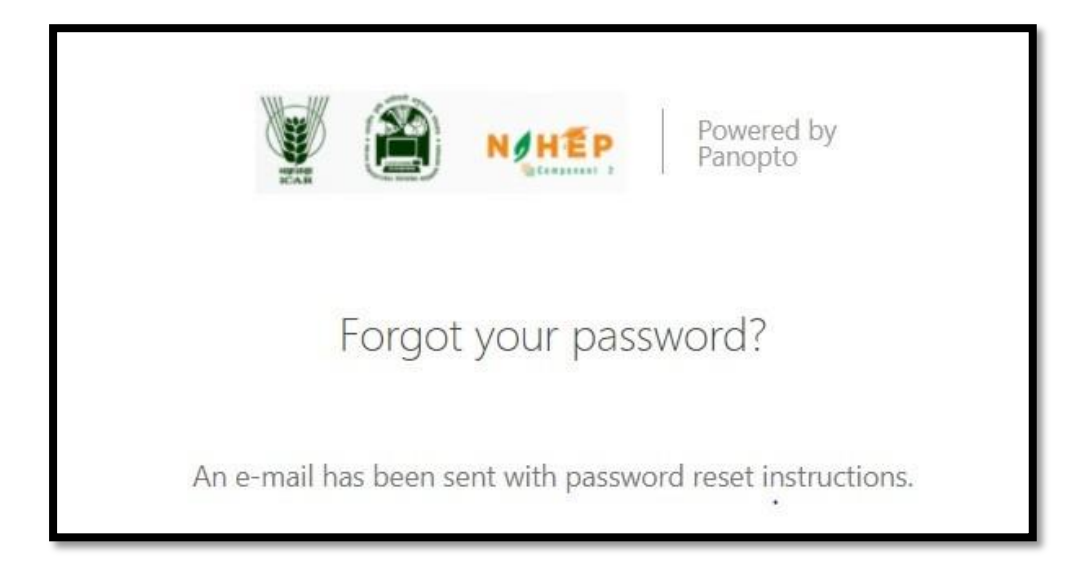

**Step 4: The user needs to click on "Reset Password" in the email received from "noreply@panopto.com"**

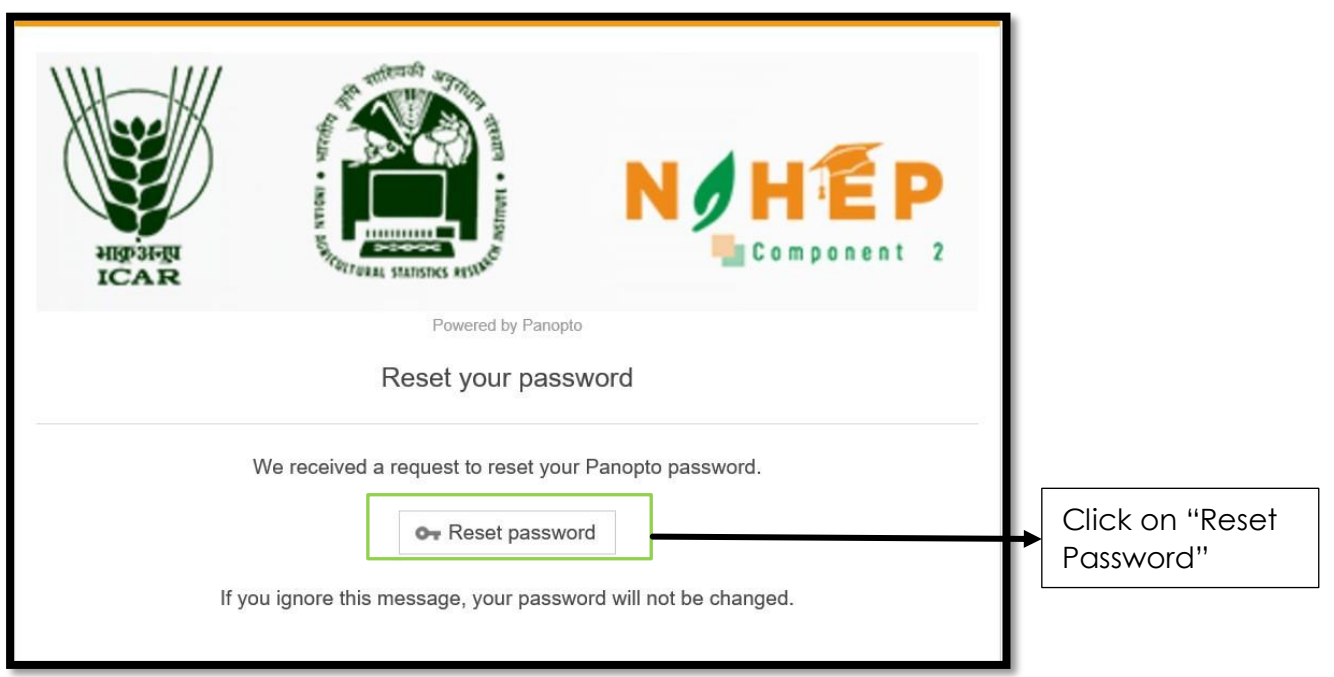

**Step 5: Provide answer to the question, enter your password, confirm the password and click on Reset password**

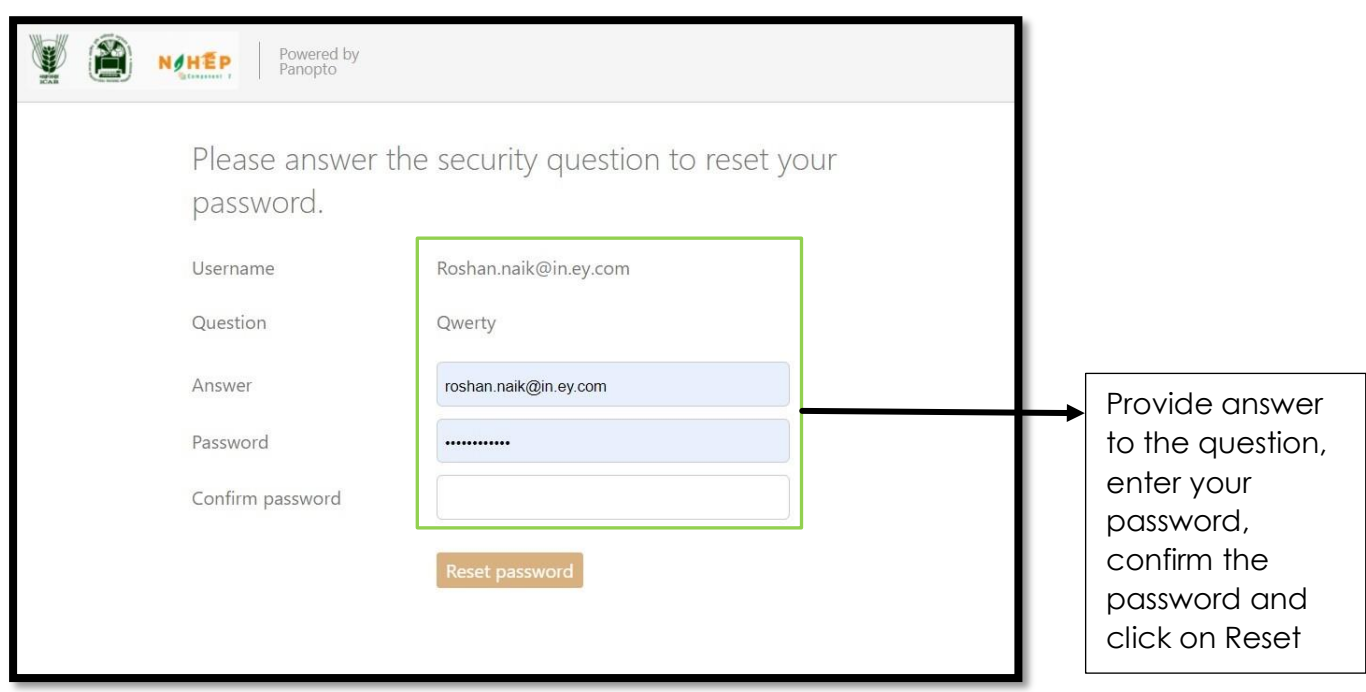

The user shall get a message confirming password change, now user can login with the updated password.

## <span id="page-12-0"></span>**3.3 Download Panopto application**

The application for video recording and uploading the same is called Panopto

**Step 1: Click on "Download Panopto"**

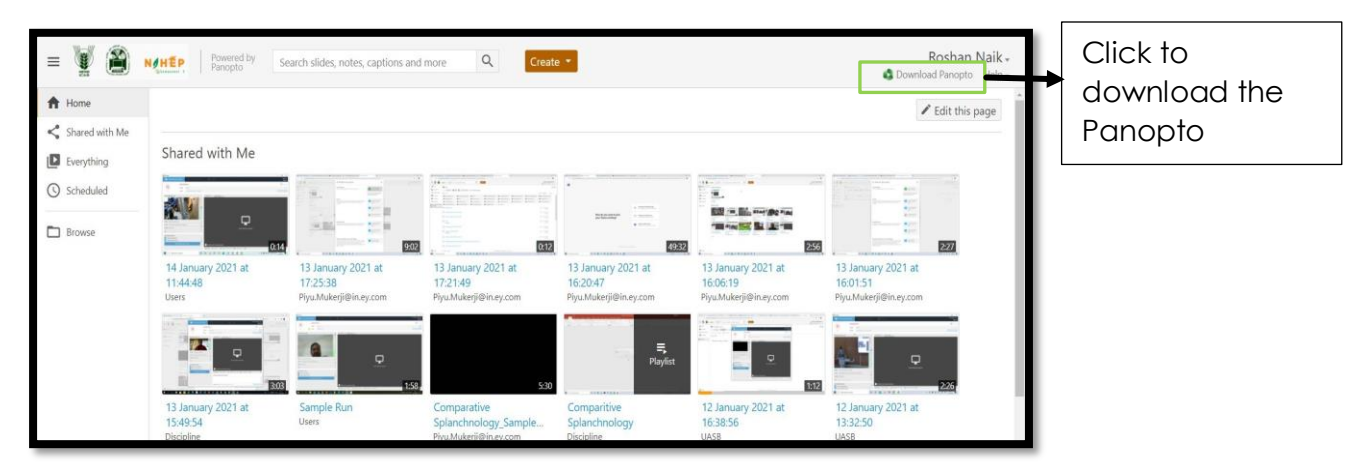

**Step 2: Click on required file format and download**

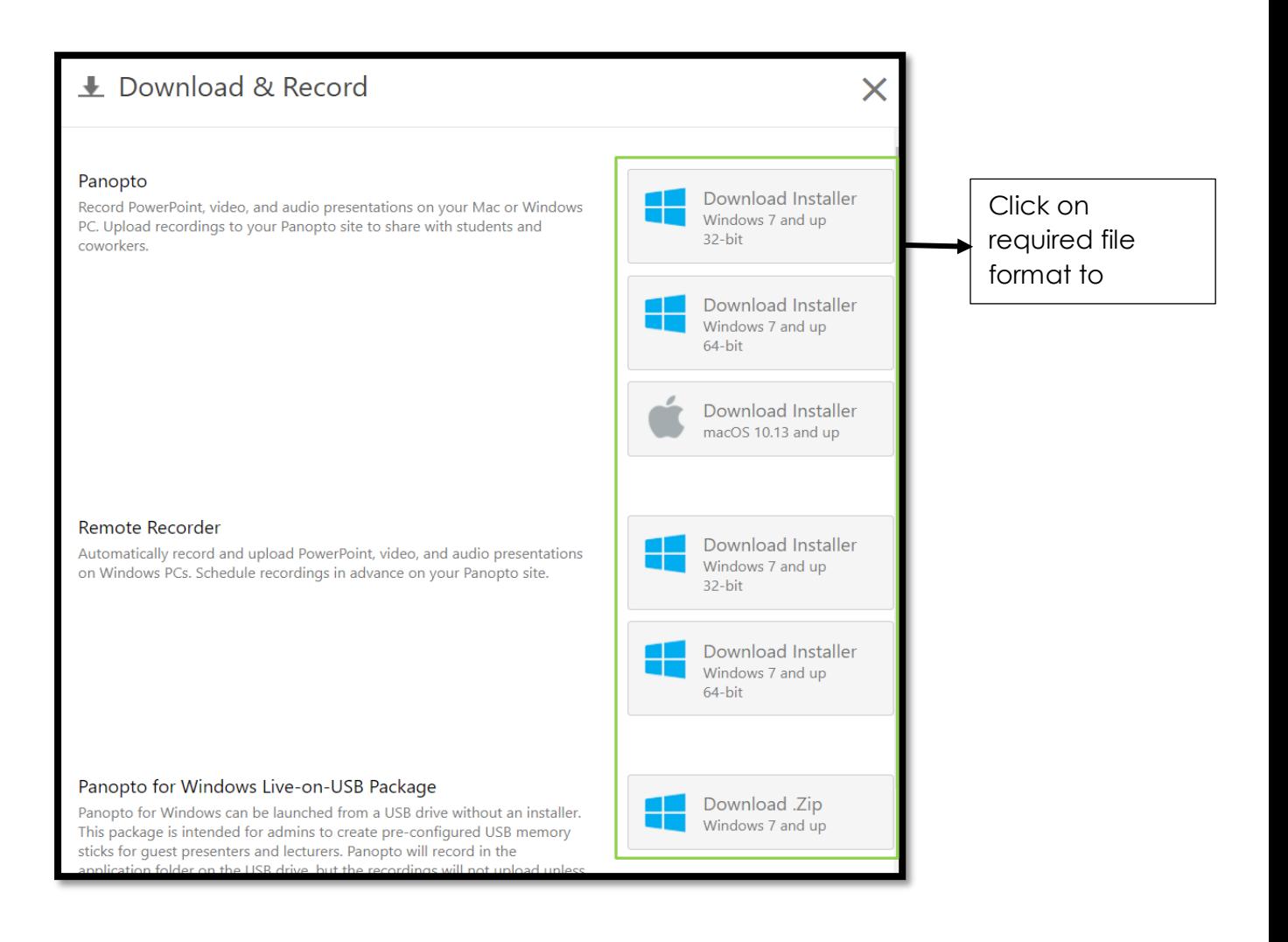

**Step 3: Install the downloaded application**

#### <span id="page-13-0"></span>**3.4 Adding website link onto Panopto desktop application**

Adding the website helps to upload all the videos recorded on desktop directly onto the Agri Diksha portal

Step 1: Open Panopto application

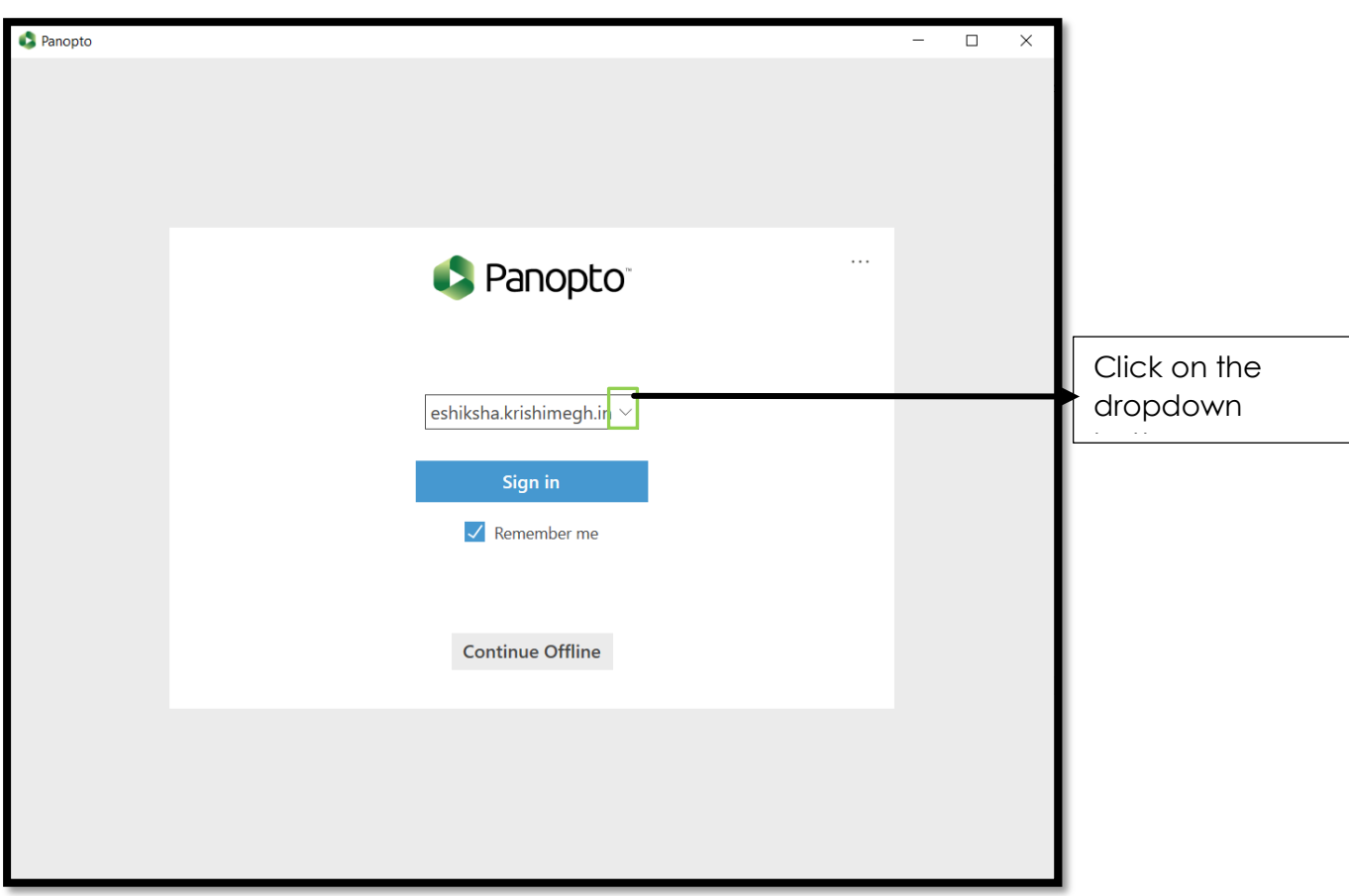

Step 2: Add Site onto the application

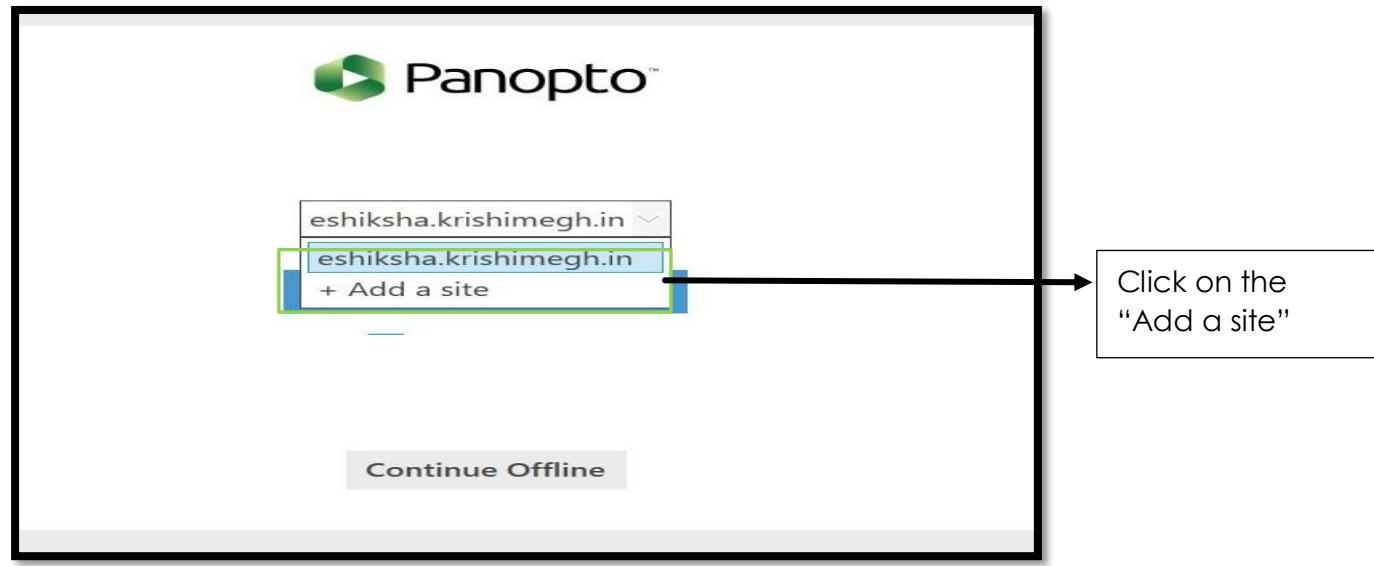

Step 3: Add website address https://agridiksha.krishimegh.in

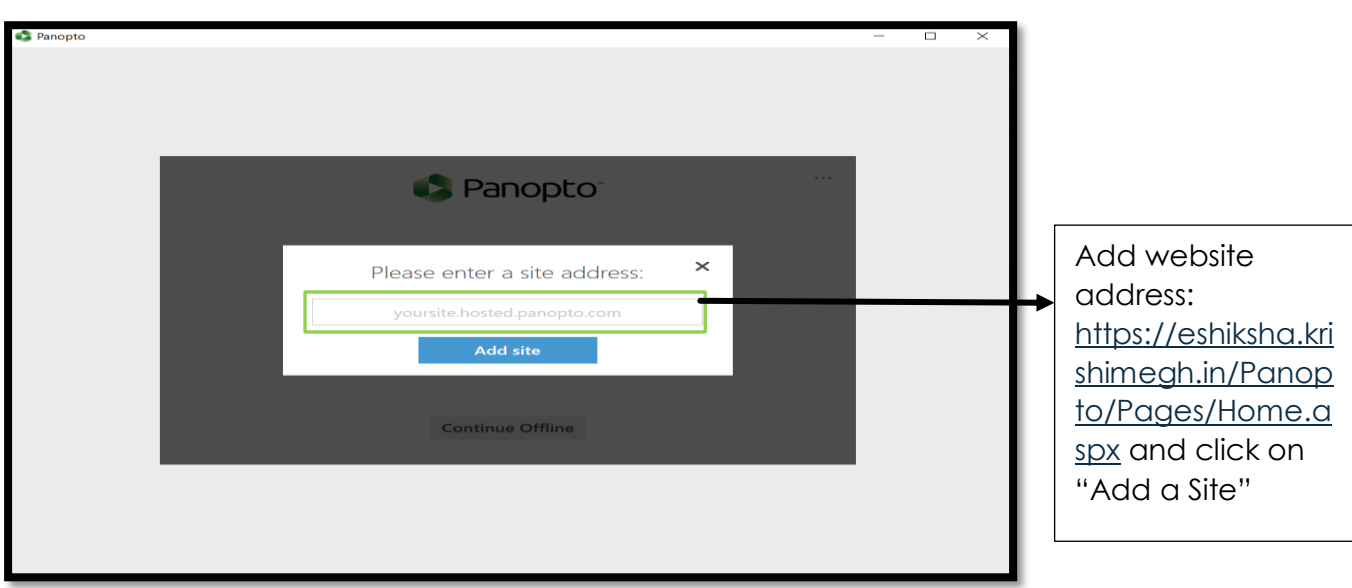

Step 4: Website Added

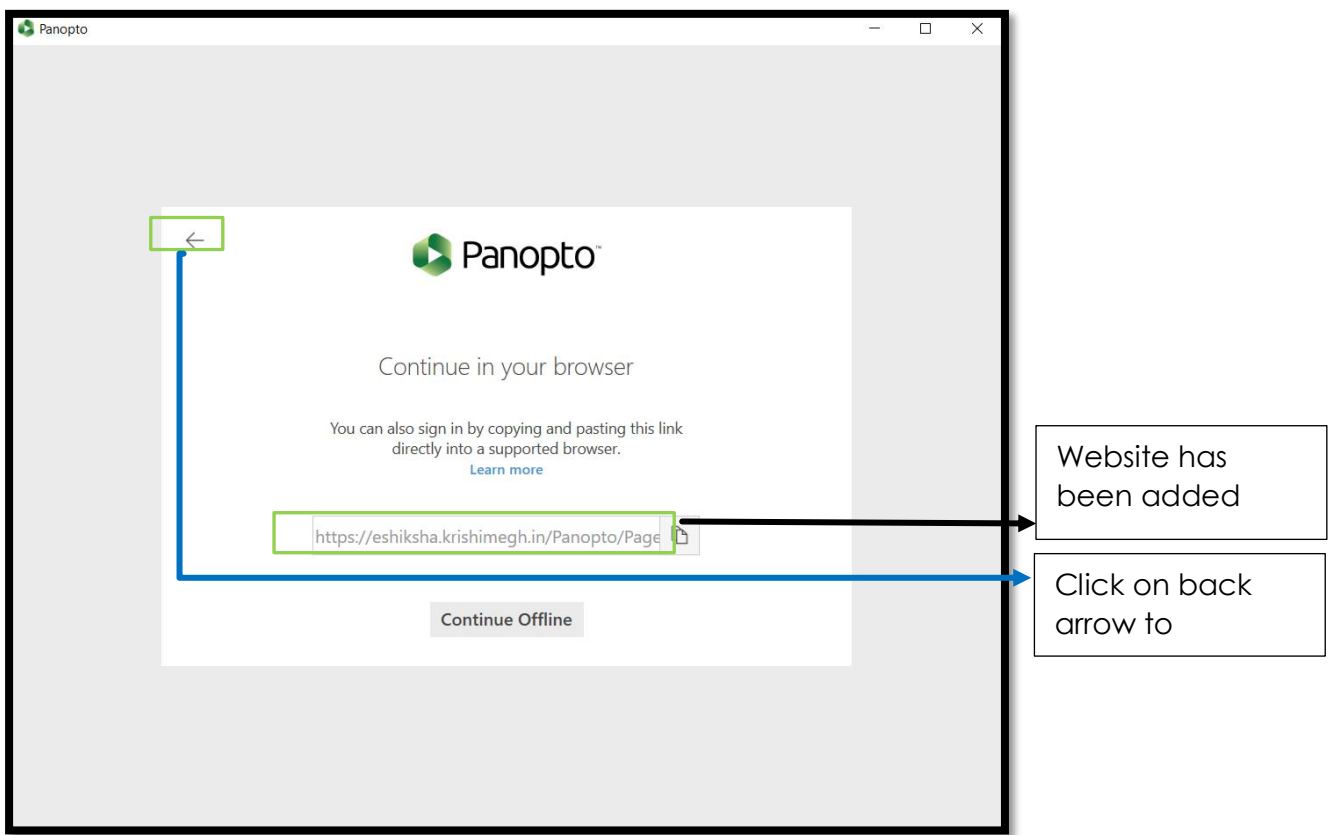

# **3.5 Login into Panopto desktop application**

<span id="page-15-0"></span>There are two methods for login into panopto application. Both the methods have been demonstrated below:

#### <span id="page-16-0"></span>**3.5.1 Login into Panopto desktop application Method 1: Click Sign in**

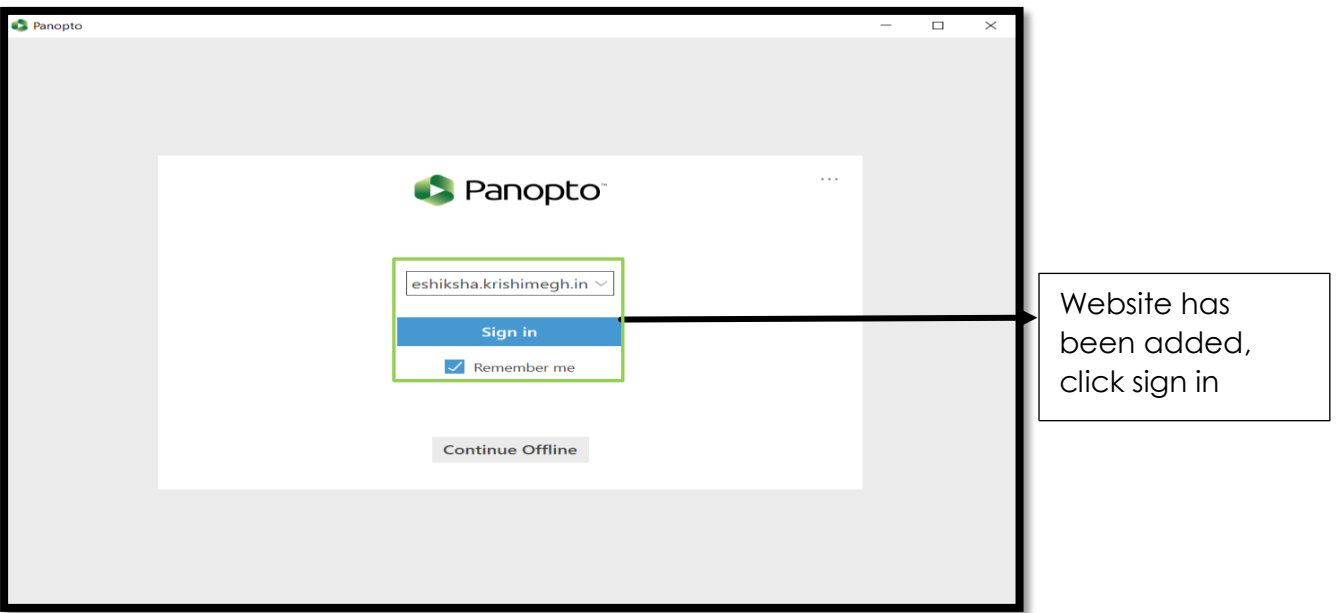

On clicking on sign in, the application shall redirect the user to the website: https://agridiksha.krishimegh.in, then the user is required to enter his credentials to further explore the system

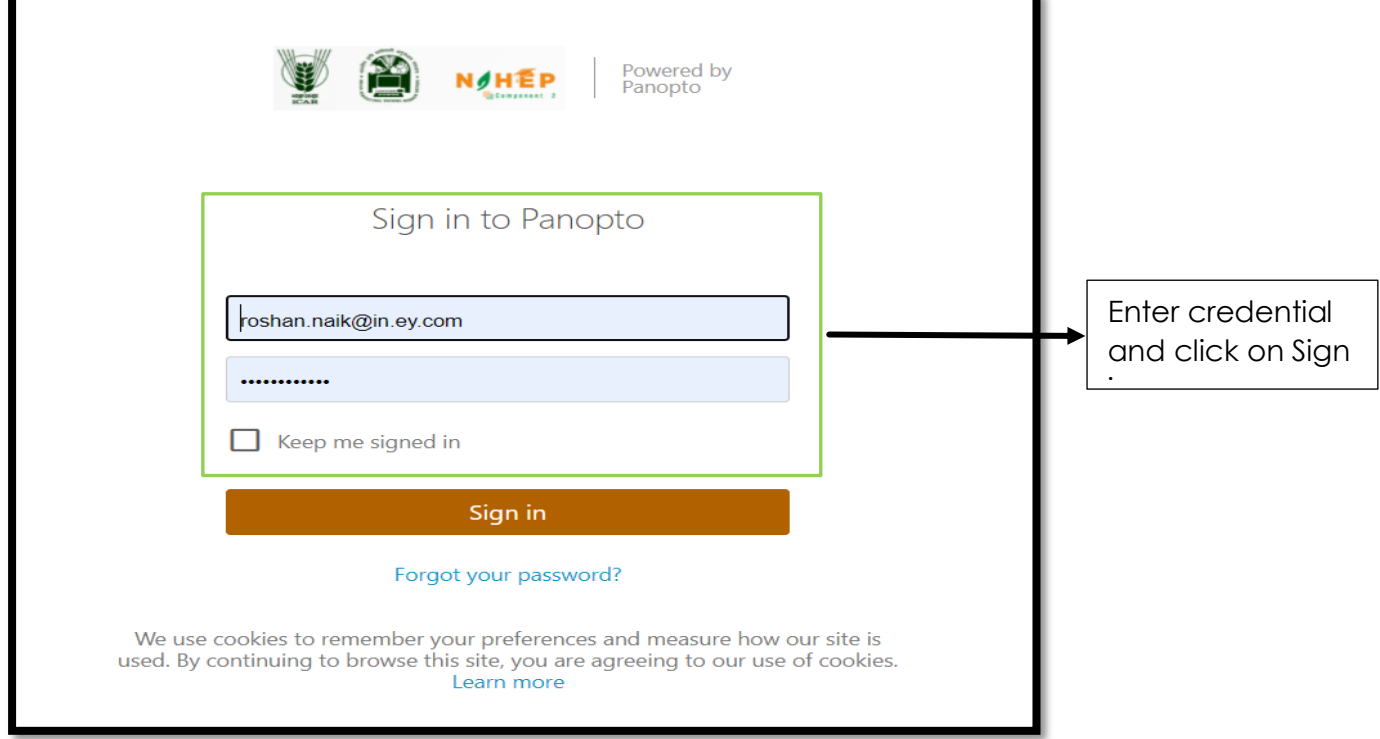

At some instances' basis the browser settings, on clicking in "sign in", a pop up might appear asking permission for opening the desktop application. The user need to click on "Open" to further explore the desktop application.

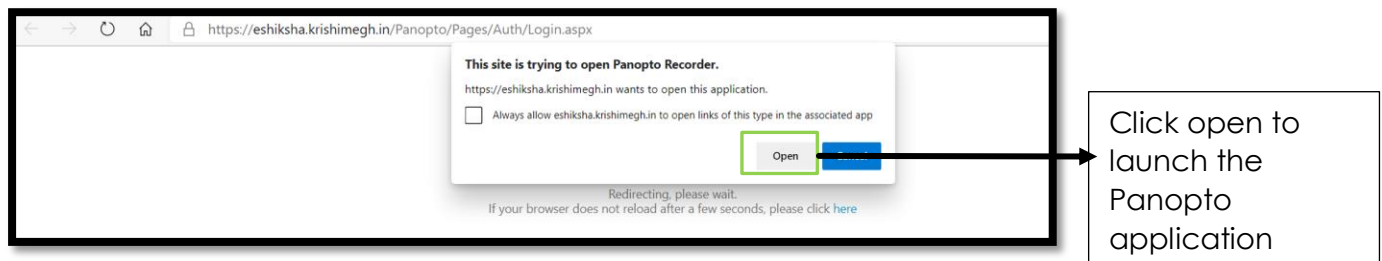

Then, post clicking on the above "Open" button, the following screen of the application pops up:

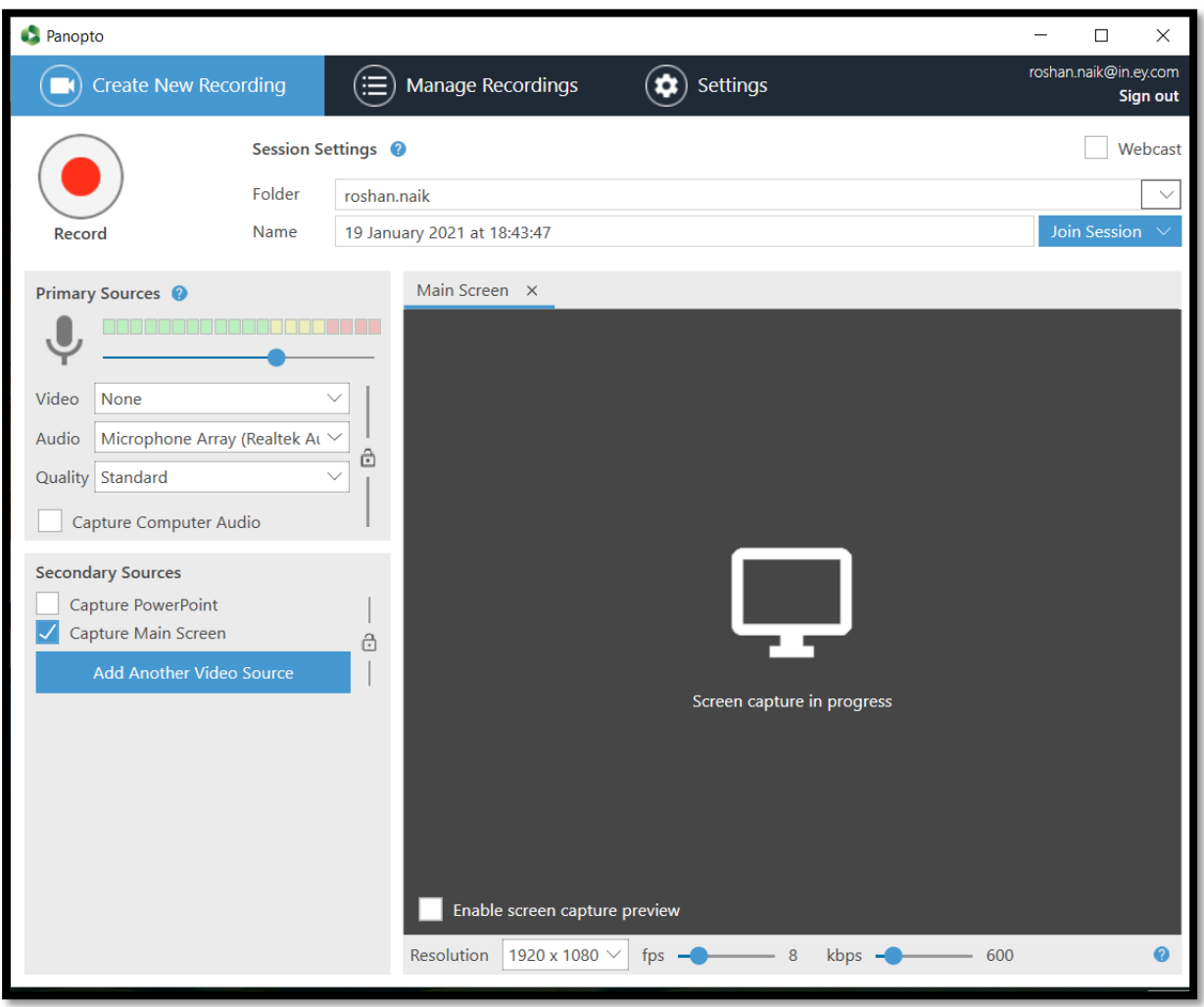

### <span id="page-17-0"></span>**3.5.2 Login into Panopto desktop application Method 2: Explore the three dots:**

Step 1: In the login screen the user needs to click on the three-button tab on the right hand corner of the app

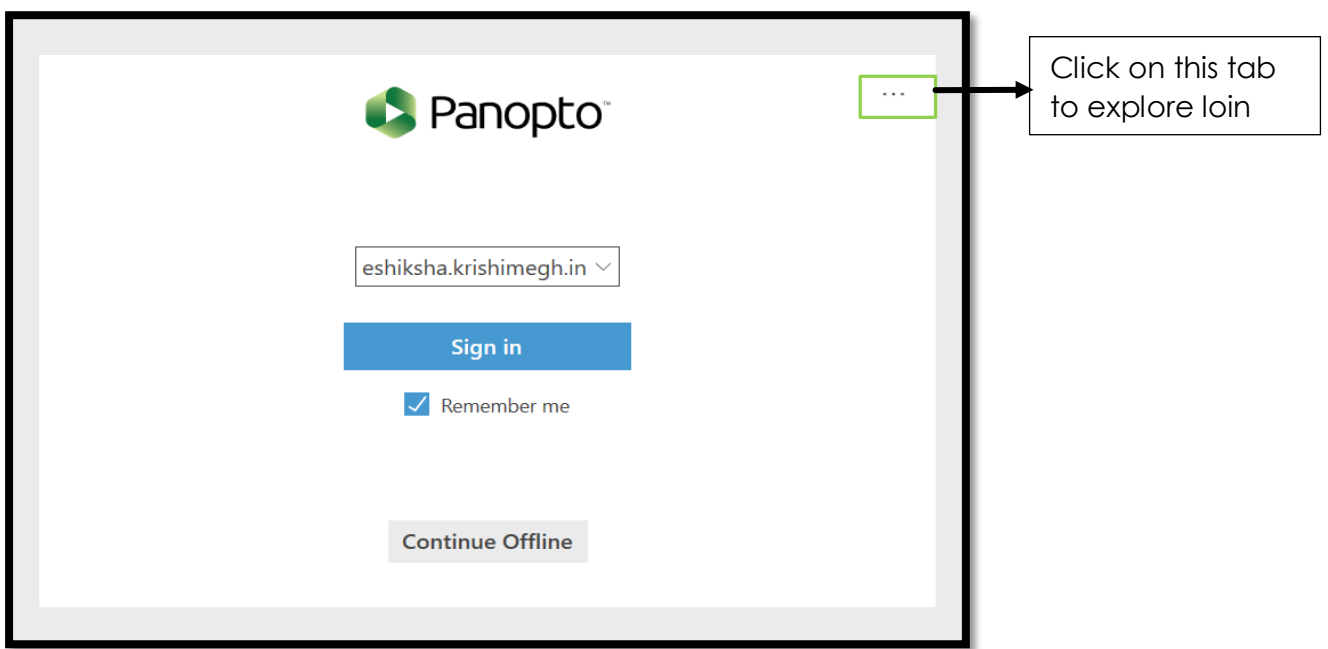

Step 2: Click on Advanced settings

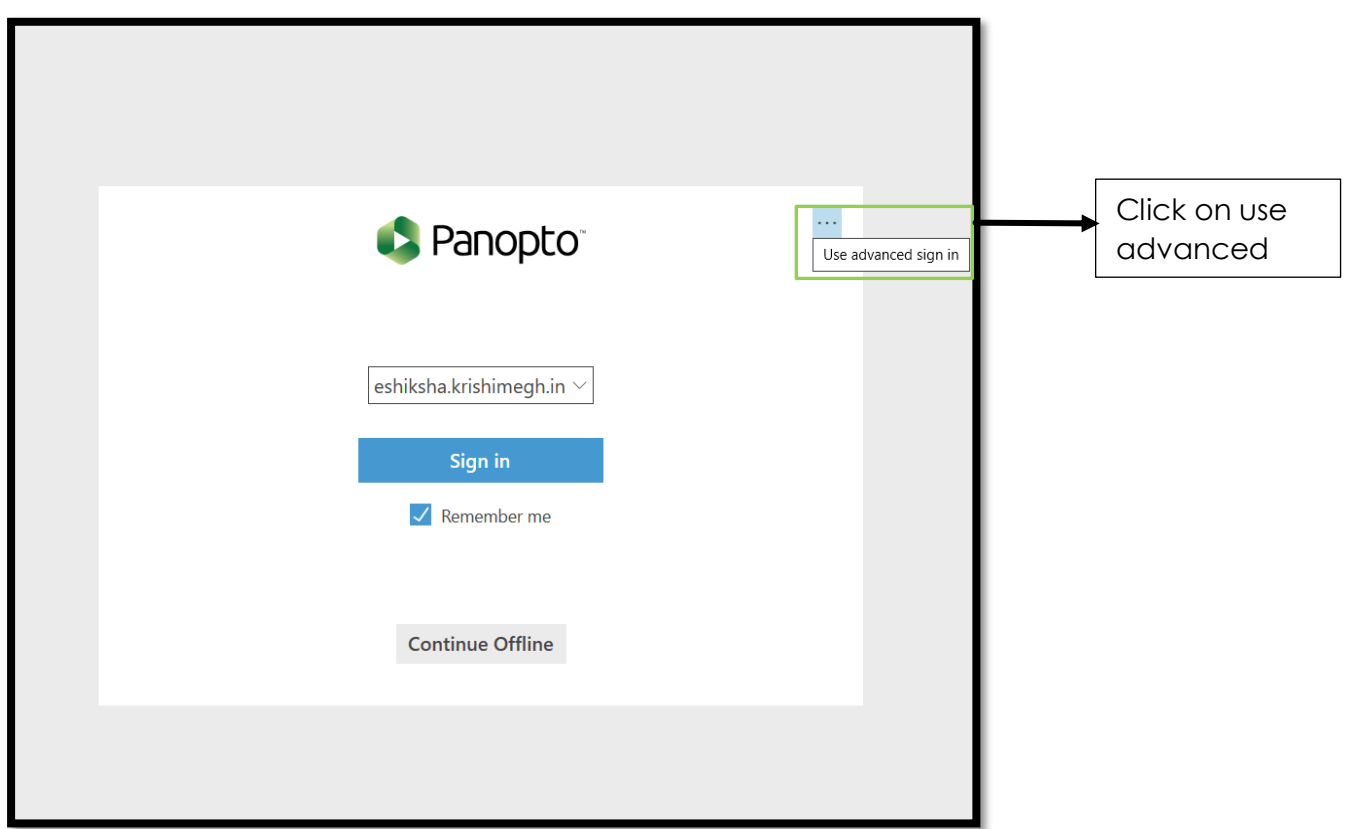

Step 3: Enter credentials and Click "Sign In"

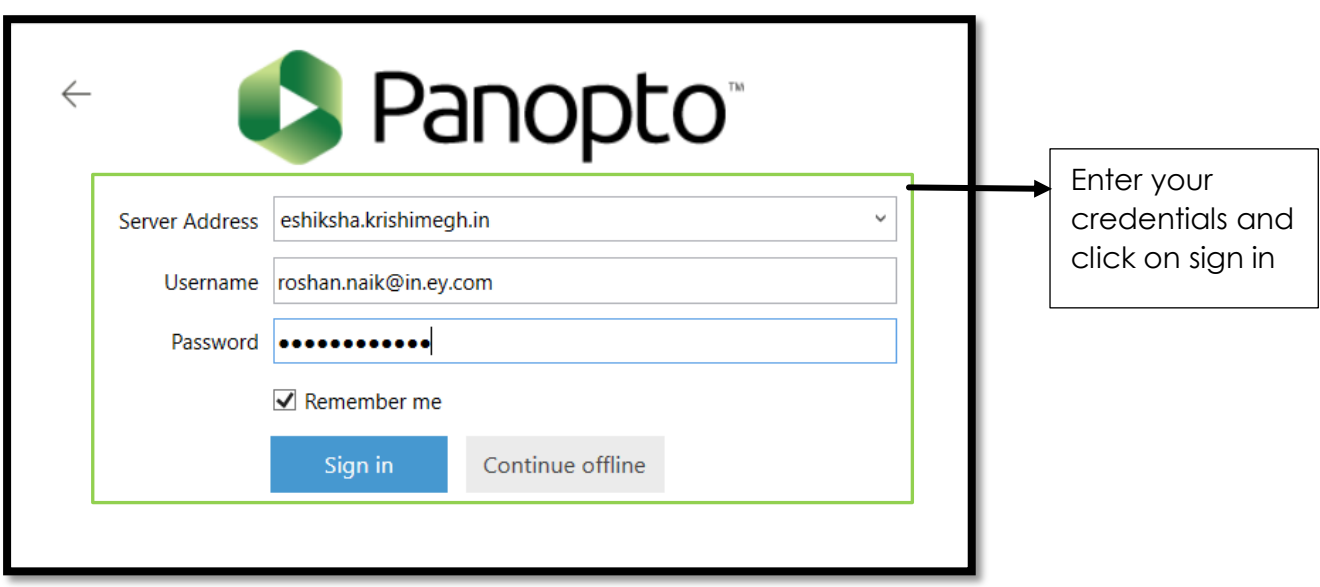

The following screen gets displayed post login into the desktop application

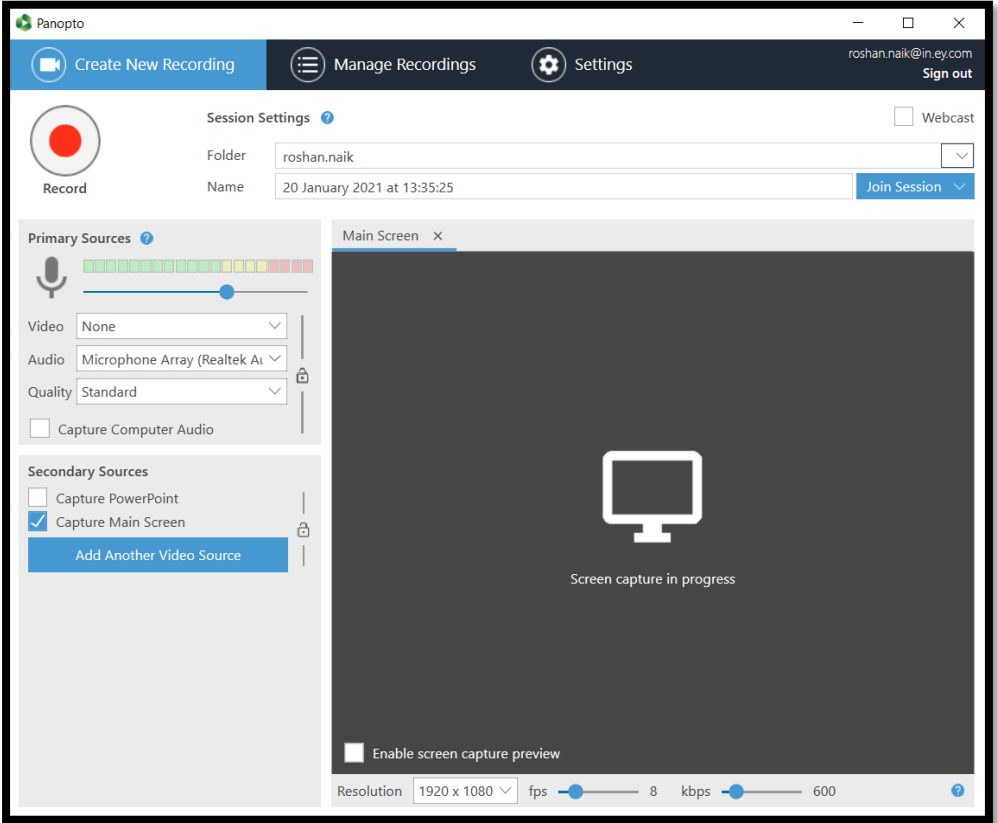

### <span id="page-20-0"></span>**3.6 Create New Recordings**

<span id="page-20-1"></span>Recording of videos, can be done through two methods:

#### **3.6.1 Create New Recordings in Desktop applications**

Under the "Create New Recording Tab", click on Record button to start the recording:

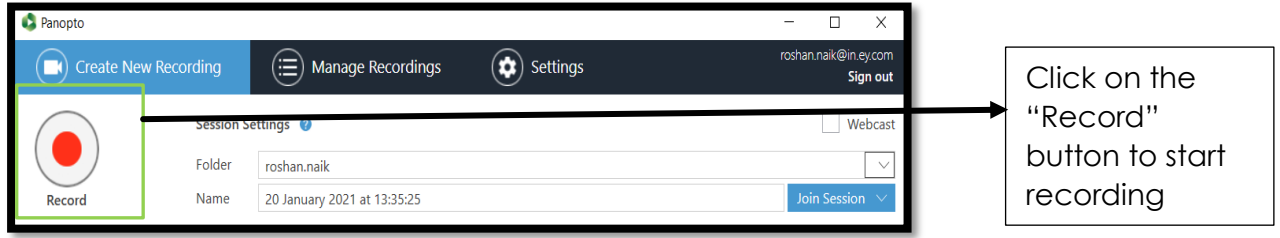

## **3.6.1.1 Pause and Resume a video**

<span id="page-20-2"></span>Click on the "Pause" button to hold the video recording

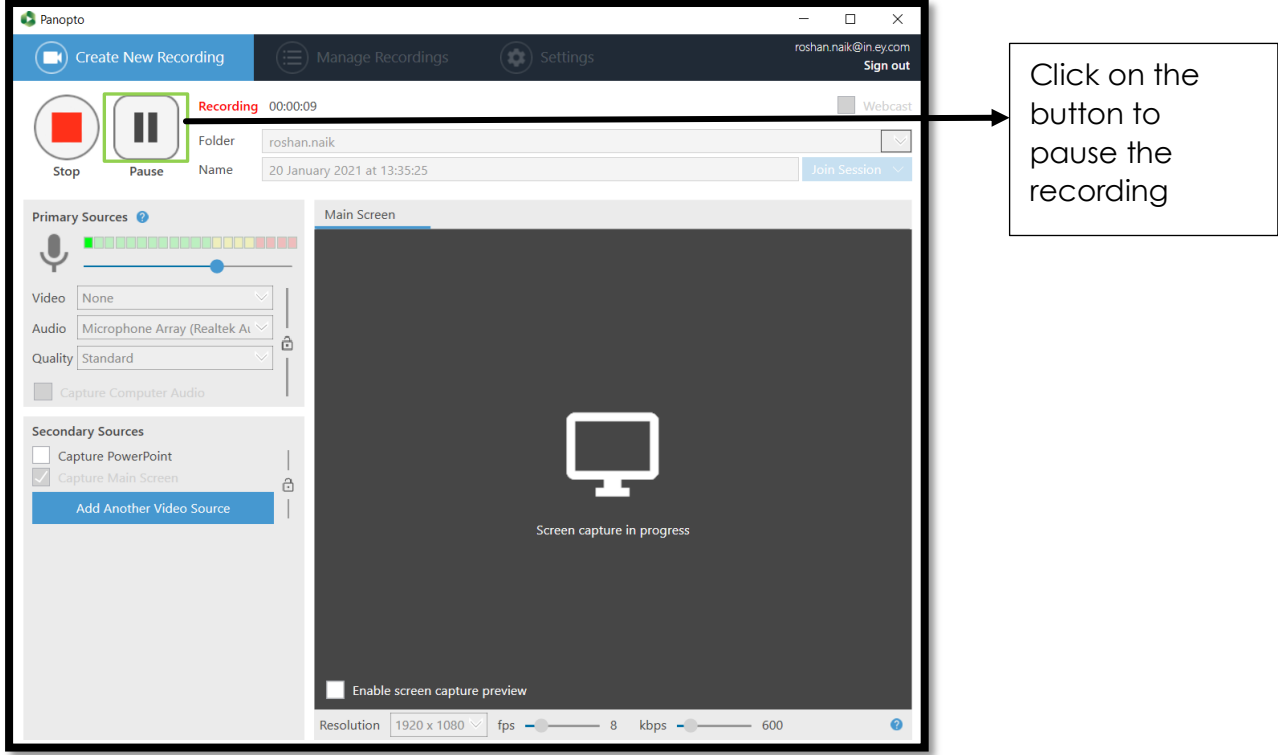

Once pause button is clicked the following screen is displayed, to continue the recording click on "Resume"

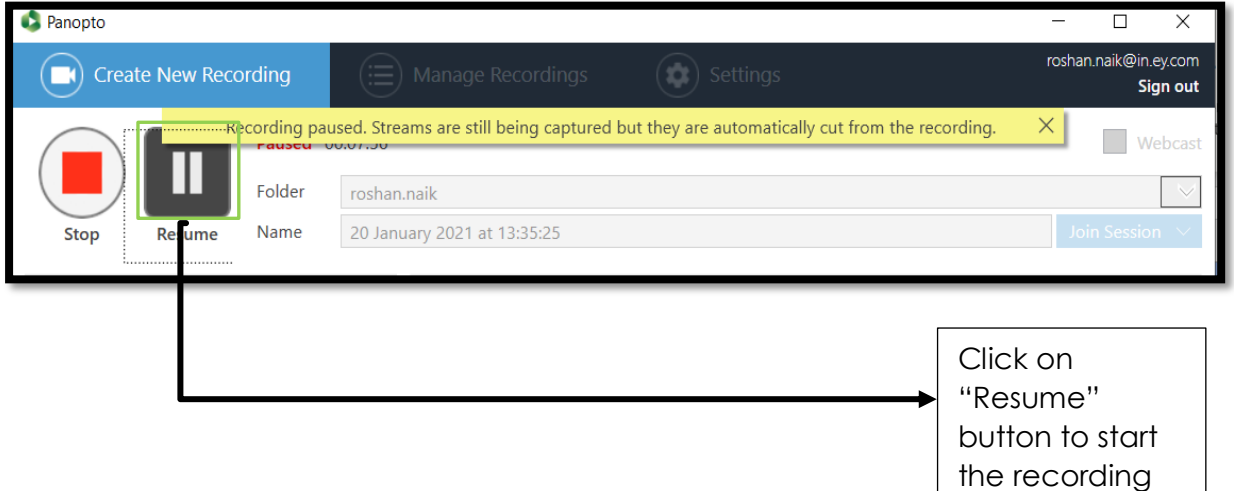

#### <span id="page-21-1"></span><span id="page-21-0"></span>**3.6.1.2 Saving a recorded video**

### **3.6.1.2.1 Stopping a recording**

Click on the "Stop" button to stop the recording

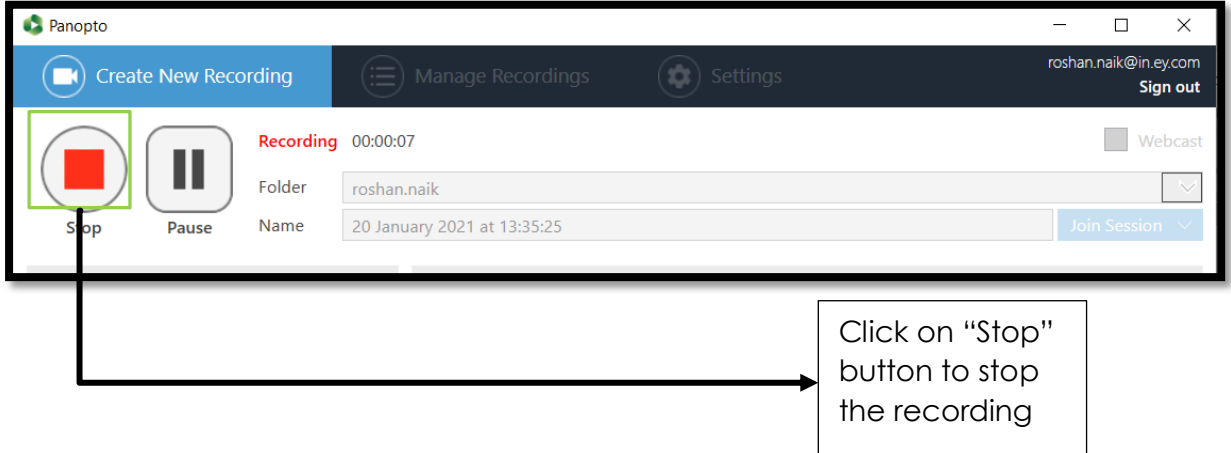

Before going to record a New Session, we must ensure that the support software is downloaded inside our system through this feature and created the source file for storing the video in 'My folder'. Once the software is installed, select the Create button at the top middle of the page, under create select record New Session. It will automatically open the software if it is already installed, you can see the interface for recording session.

Now discussing about the features –Under session setting, select the dropdown arrow to select the folder where your recording will be saved

--Your University --your college --Year --Under Year

--The semester –the course, and then user can name their video here under session. If unnamed by the user, it will automatically assign the date and time the video was recorded as its name.

Under primary sources, select the audio drop down menu and select your preferred connected microphone. You can see the audio volume, the colour bar shows the volume of the audio being the volume of the audio.

Video- to record video of a presenter, select primary video source, select none if you want to record only presenter's audio.

You can now begin recording. Select the record icon once your recording has started, the record icon will change into stop and pause after the 5 seconds count down on screen.

Pause- to resume or hold the recording or anything not required to record. Stop- to complete the recording or record again.

You can also use the hot keys – F8 to record F9 to pause and F10 to stop. Once you have stopped the recording, the status of completion will be shown where you can enter the description about the video.

If you okay with the video just click on the done button it will upload to server and if you are not okay and record it again then click on delete button.

You can manage your recording through manage tab where you can see the processing status with other feature. After finalizing it, you can publish it to agridiksha platform itself which will be accessible by everybody, you can also check the video in my folder then quality setting, there are three different quality setting available to help you record a high quality video, for now standard quality is recommended.

Never forget to mark on the capture computer audio so that the audio could be recorded. Coming to secondary sources.

Under this a presenter may include a PowerPoint presentation by selecting capture PowerPoint and if the power point contains any motion on the slider or embedded video in the slide then screen capture must be selected in order to capture that content and if you have more than one camera plugged into your computer, you can add an additional video sources through this.

Resolution- that controls the size of the video that is captured.

Frame rate – a higher number of frame per second capture results in a smoother motion. If there is a lot of movement on the screen an fps of 15 is recommend for showing a video during screen capture an fps of 30 is recommend.

Bitrate- that controls the file size of resulting video. Larger files are able to capture more details.

Here you can also open a presentation to recorder. Select this and select open presentation to launch power point and if you want to have the power point launch as soon as you select record, select the check box.

#### <span id="page-23-0"></span>**3.6.1.2.2 Renaming the file name**

The recorded videos, when stopped, by default are named with the nomenclature of, Current date and time of recording. To rename the video, click on the space below "Session name" and change the video name as per the requirement. The user may also add few description of the uploaded video for reference.

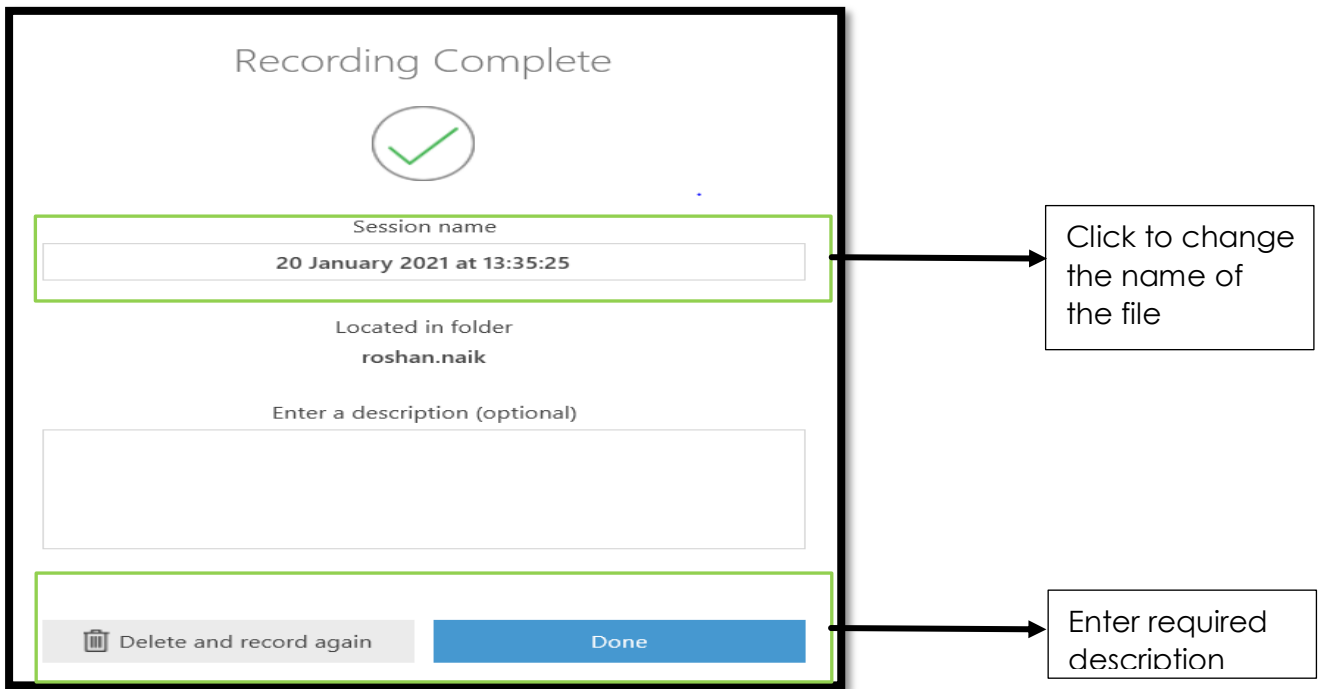

#### **3.6.1.2.3 Saving/ Deleting the Video**

<span id="page-23-1"></span>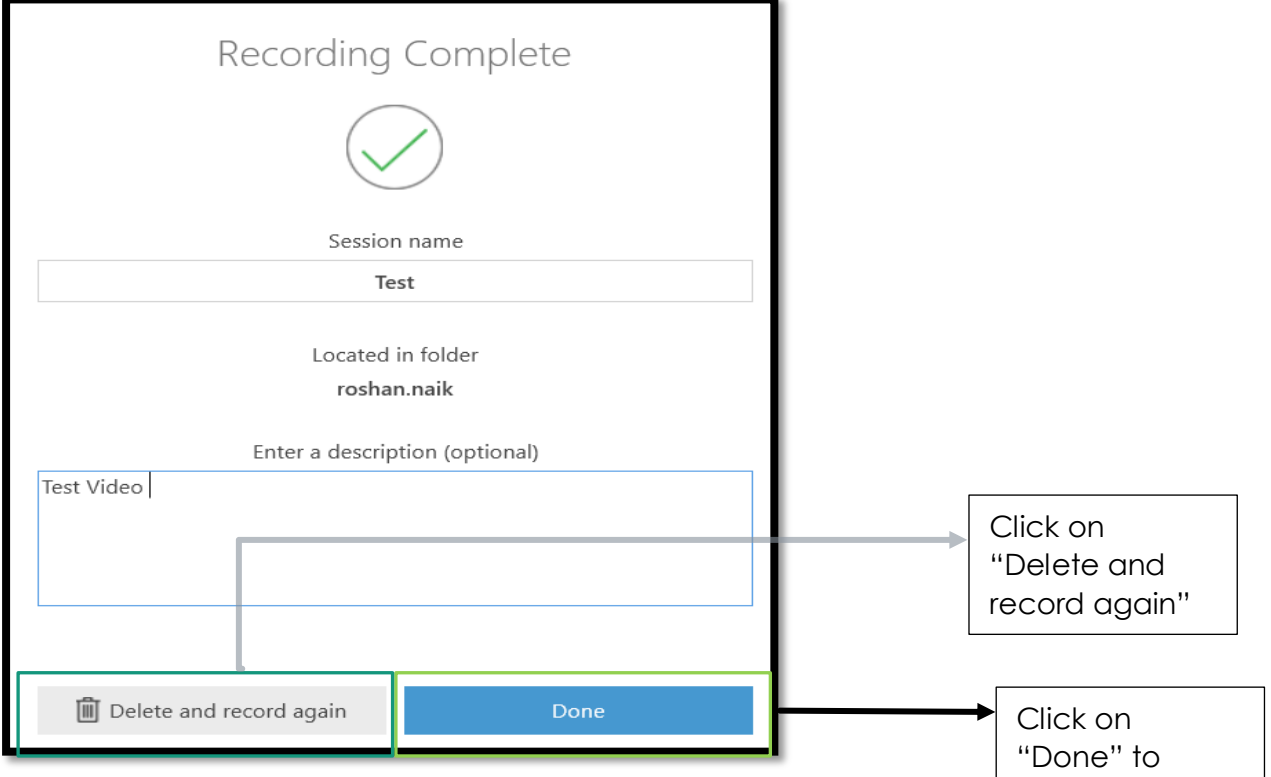

upload a strong and

### <span id="page-24-0"></span>**3.6.2 Create New Recordings via Agri Diksha potal**

## **3.6.2.1 Start Recording via "Record a New Session"**

<span id="page-24-1"></span>Step 1: Post log-in into Agri Diksha portal, click on "Create" button and select "Record a new session"

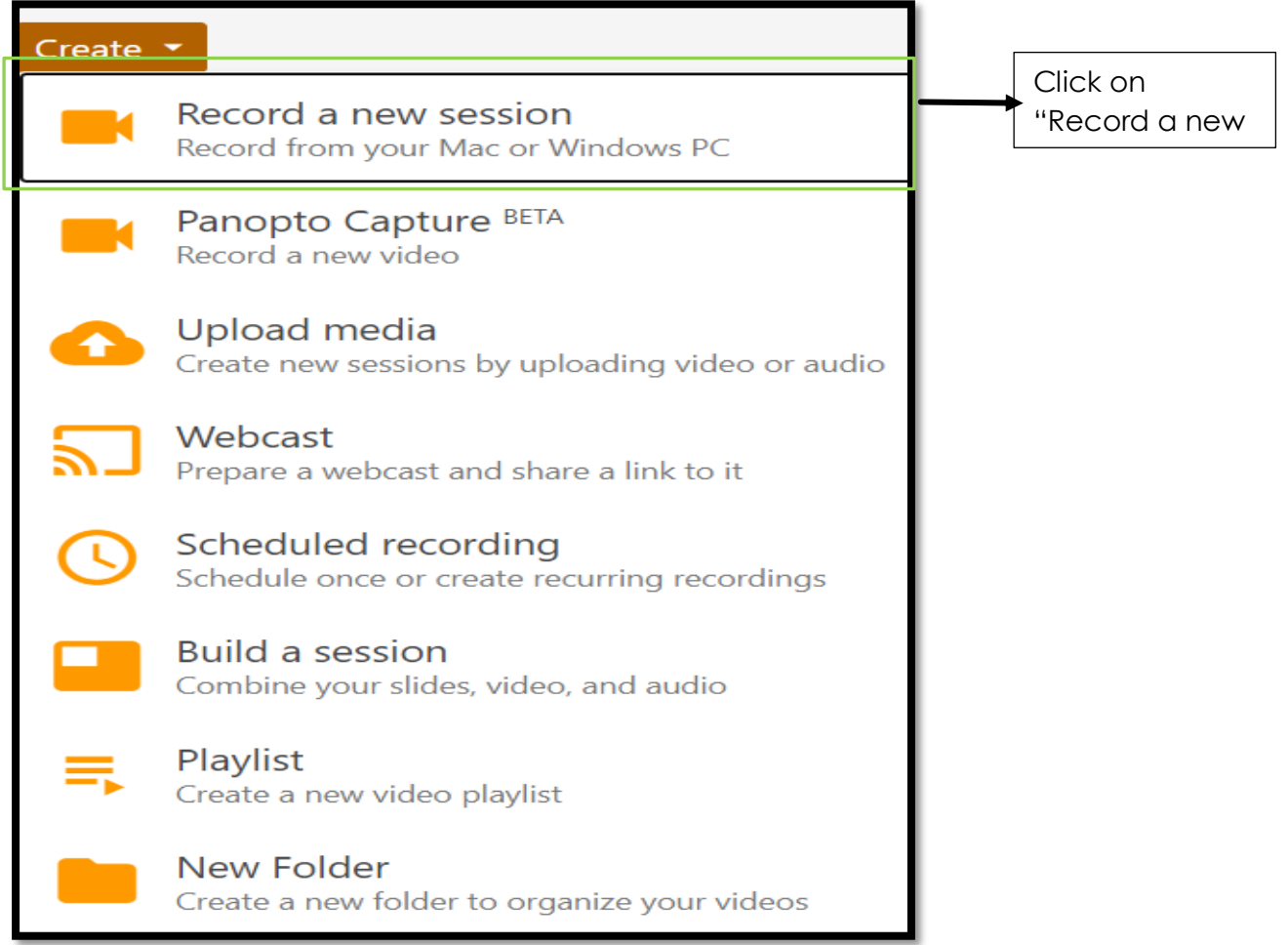

Step 2: Select "Launch Panopto"

To start the session, the browser, requests the user to "Launch Panopto" application or download the application if the same has not been downloaded yet.

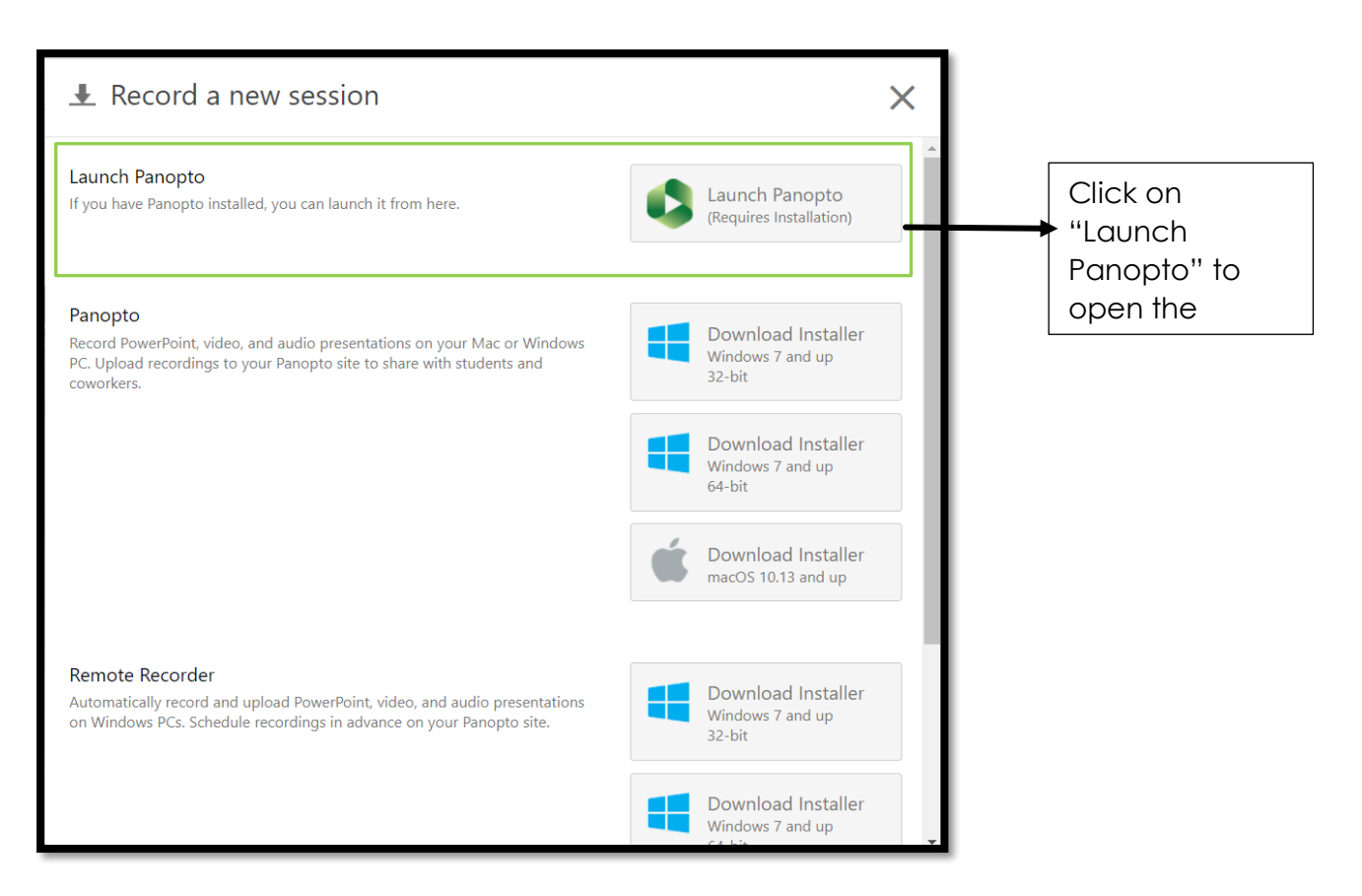

Note: For creating a new recording in desktop application, please refer section 3.7.1

# **3.6.2.2 Start Recording via "Panopto Capture**BETA**"**

<span id="page-25-0"></span>Step 1" Click on Panopto Capture

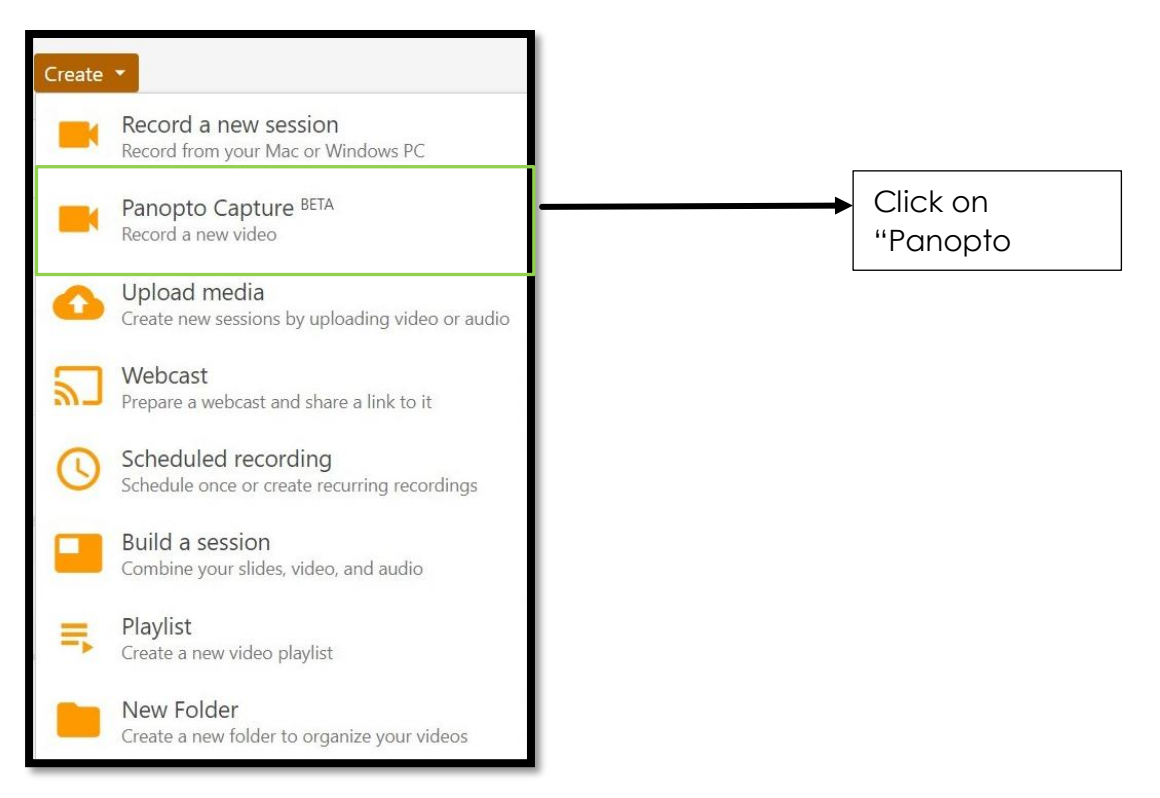

A separate tab, on the browser opens up. The following screen as described in step 2 pops up.

Step 2" Click on Record button to start the recording

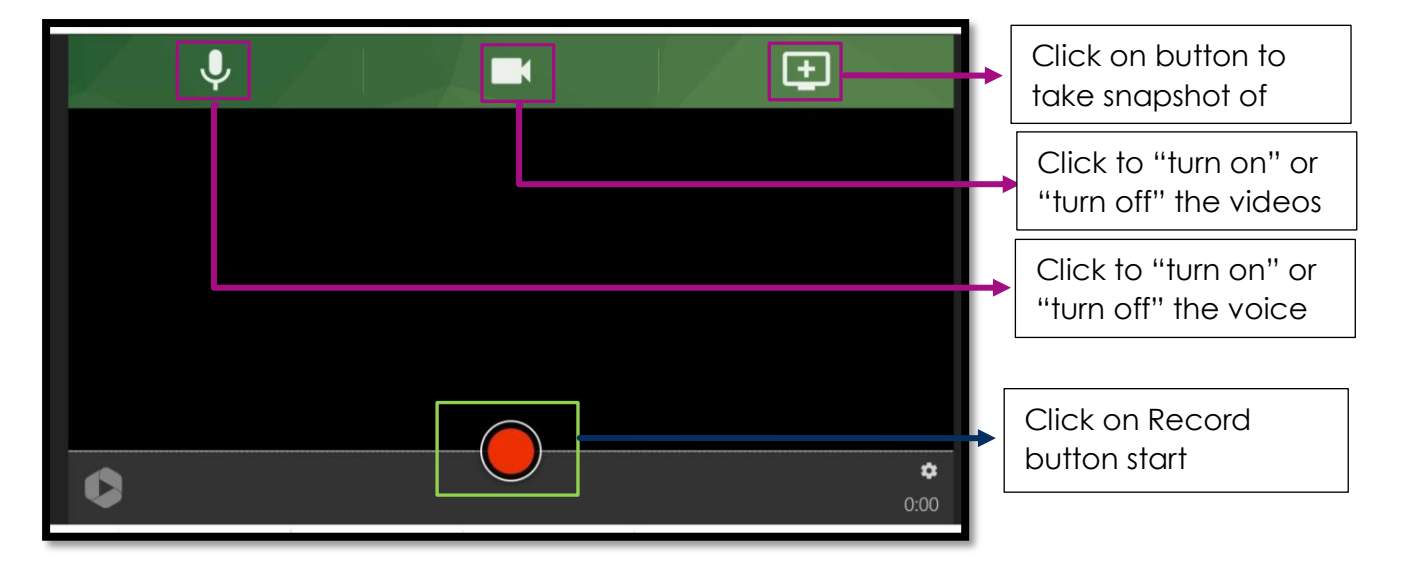

### <span id="page-26-1"></span><span id="page-26-0"></span>**3.7 Selection of Folder to upload videos**

#### **3.7.1 Selection from existing folders**

Step 1: Click on the Folder Tab

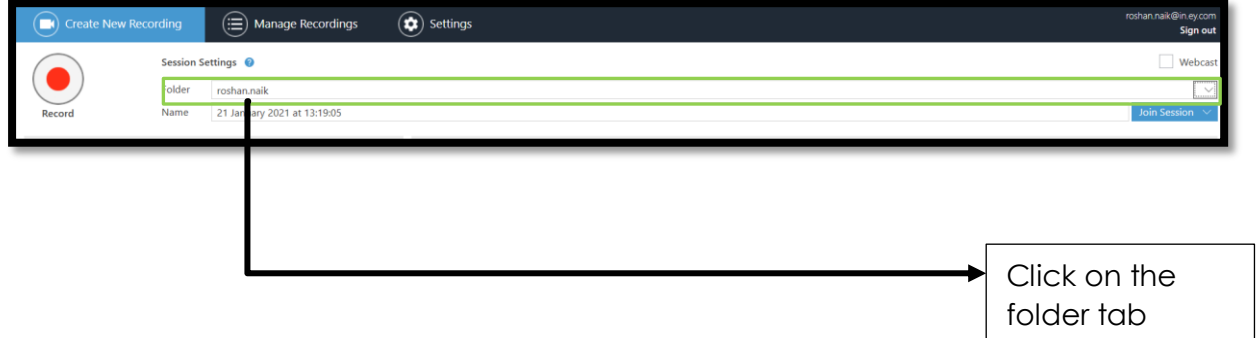

Step 2: Select folder to upload video

| rding <sub>7</sub>  | $\circledast$ Settings<br>$(\mathbf{r})$ Manage Recordings                                                                                                    |                                      | $\sim$<br>$\Box$<br>$\times$<br>roshan.naik@in.ey.com<br>Sign out |
|---------------------|----------------------------------------------------------------------------------------------------|--------------------------------------|-------------------------------------------------------------------|
| Session Settings @  |                                                                                                    |                                      | Webcast                                                           |
| Folder              | Choose a folder or start typing to search                                                                                                    |                                      | $\sim$                                                            |
| Name<br>Realtek Aud | Quick access<br>roshan.naik<br><b>Luncher Users</b><br>prabhat.jonathan@in.ey.com in Users<br><b>Ill</b> folders<br><b>Horticulture PJTSAU</b><br>Panopto Support<br><b>Remote Recorders</b><br><b>Bu</b> Users |                                      |                                                                   |
|                     |                                                                                                    | Select your folder<br>to upload your | 26                                                                |

#### **3.7.2 Creation of new folder to upload video**

<span id="page-27-0"></span>Step 1: Click on Create New Folder

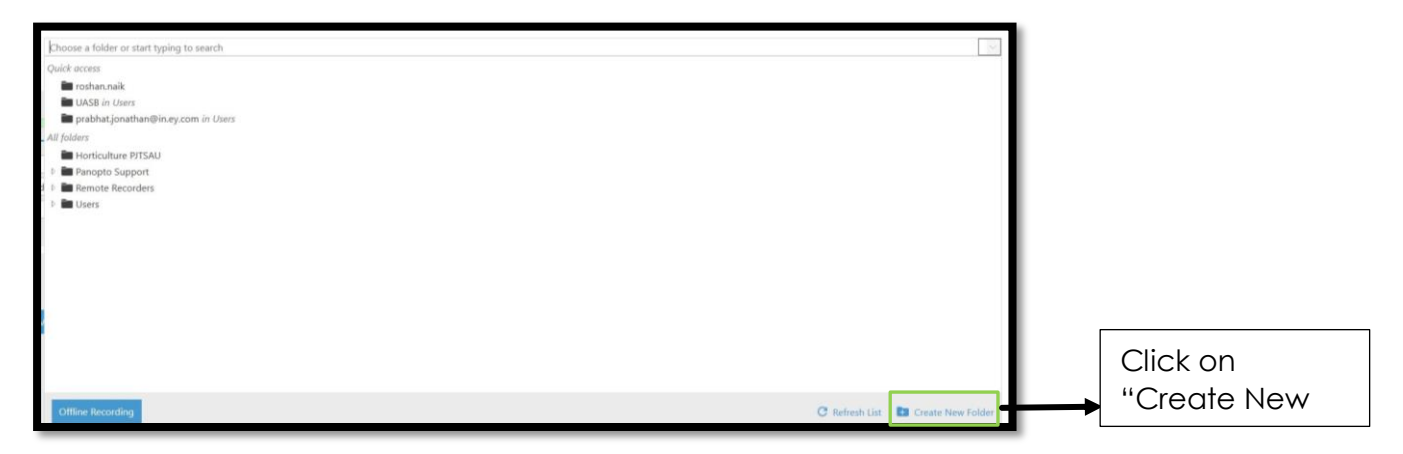

#### Step 2: Provide Folder Name

On clicking on the "Create New Folder" in the above step, the application takes the user to the<https://eshiksha.krishimegh.in/> portal and the following screen pops up:

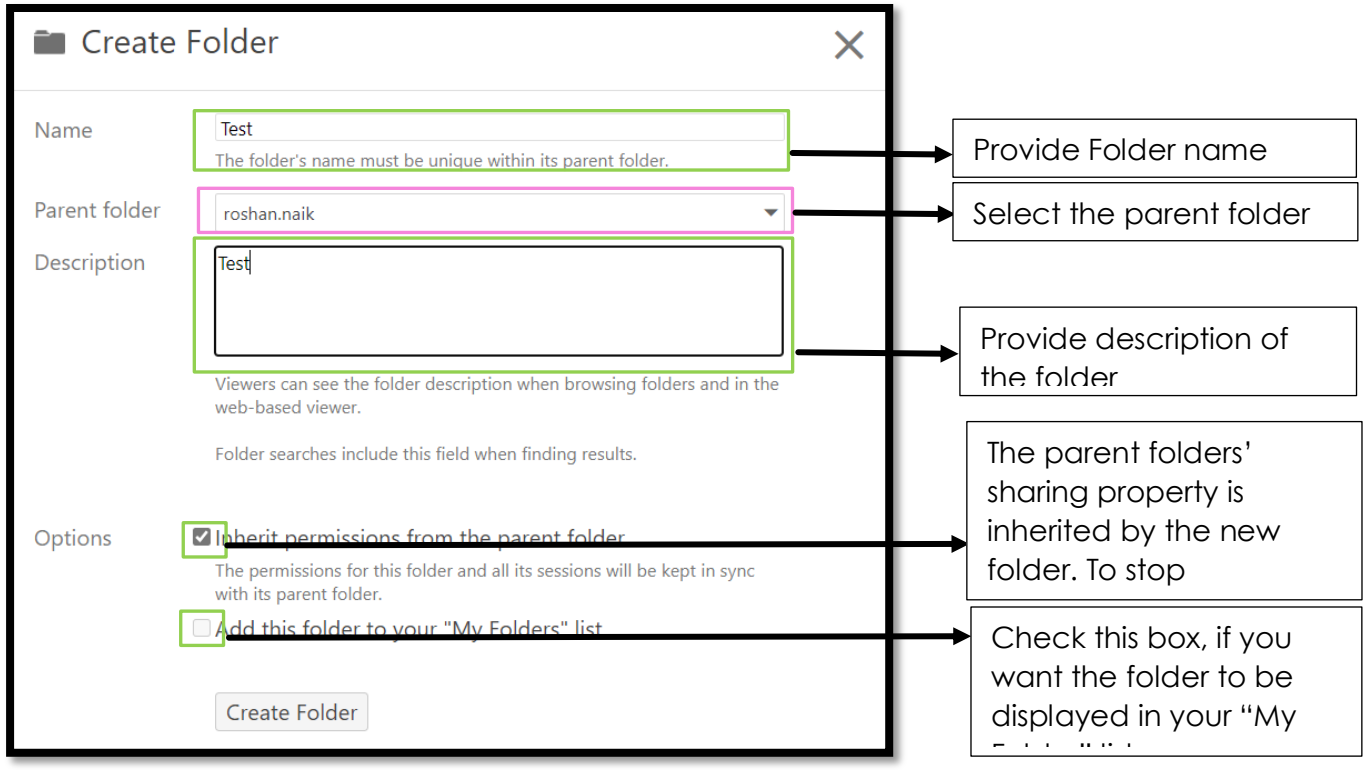

Note: The video cannot be renamed from this section, after starting the videos. Please follow method mentioned in section 3.1.1.1 "Renaming the file name" to rename the video post recording

![](_page_28_Picture_45.jpeg)

Step 2: Start the recording and click on share

![](_page_28_Picture_46.jpeg)

Step 3: The application shall take the user to the Agri Diksha home page, if the user has not logged into the portal, the user is required to enter credential and login

Step 4: Share the link to required audience

![](_page_29_Picture_130.jpeg)

the click ok Note: The faculty is required to copy and paste the link and share it to intended user/ users or invite people with their respective email id.

#### **3.8 Primary Source**

<span id="page-29-0"></span>The "Primary Source" section, allows user to select required video source, audio source and quality of video. It can also provide the control for regulating the volume during video capture.

![](_page_29_Figure_4.jpeg)

# <span id="page-30-0"></span>**3.9 Secondary Source**

![](_page_30_Figure_1.jpeg)

activities as per section 3.14

#### <span id="page-30-1"></span>**3.10 PowerPoint Tab**

This tab appears on selection of checking the PowerPoint checkbox

![](_page_30_Picture_102.jpeg)

On selection of the PowerPoint, the following screen pops up

![](_page_30_Picture_7.jpeg)

#### <span id="page-31-0"></span>**3.11 Main screen tab**

This tab appears by default and captures all the activities taking place in the windows. The user needs to minimize the "Panopto" application to capture background activities. The default screen is showcased below for reference:

![](_page_31_Picture_59.jpeg)

#### <span id="page-31-1"></span>**3.12 Specification control**

Various specification live resolution, frame per second and picture quality rate can be controlled from this section.

![](_page_31_Picture_5.jpeg)

# **3.13 Manage Recording**

<span id="page-32-0"></span>This is an important section and has four subsection as shown in below snapshot:

![](_page_32_Figure_2.jpeg)

# <span id="page-33-1"></span><span id="page-33-0"></span>**3.14 Settings Tab**

## **3.14.1 Highlight mouse movement**

To highlight mouse movement, the user needs to explore the settings tab and select "Highlight mouse cursor during screen capture"

![](_page_33_Picture_29.jpeg)

# <span id="page-34-0"></span>**3.14.2 Auto minimize screen while recording**

![](_page_34_Picture_16.jpeg)

#### **3.15 Home**

<span id="page-35-0"></span>After login into the Agri Diksha (https://agridiksha.krishimegh.in) portal, the following Sections appear:

- Left Menu
	- o Home
	- o My Folder
	- o Shared with me
	- o Everything
	- o Scheduled
	- o Browse
- User Menu
- Download Panopto
- Help
- Edit this page button
- Advance Search
- Create Button

A snapshot of the options available in the home page has been provided

![](_page_35_Figure_16.jpeg)
## **3.16 Shared with Me**

In this section all the videos shared with the logged in user are displayed:

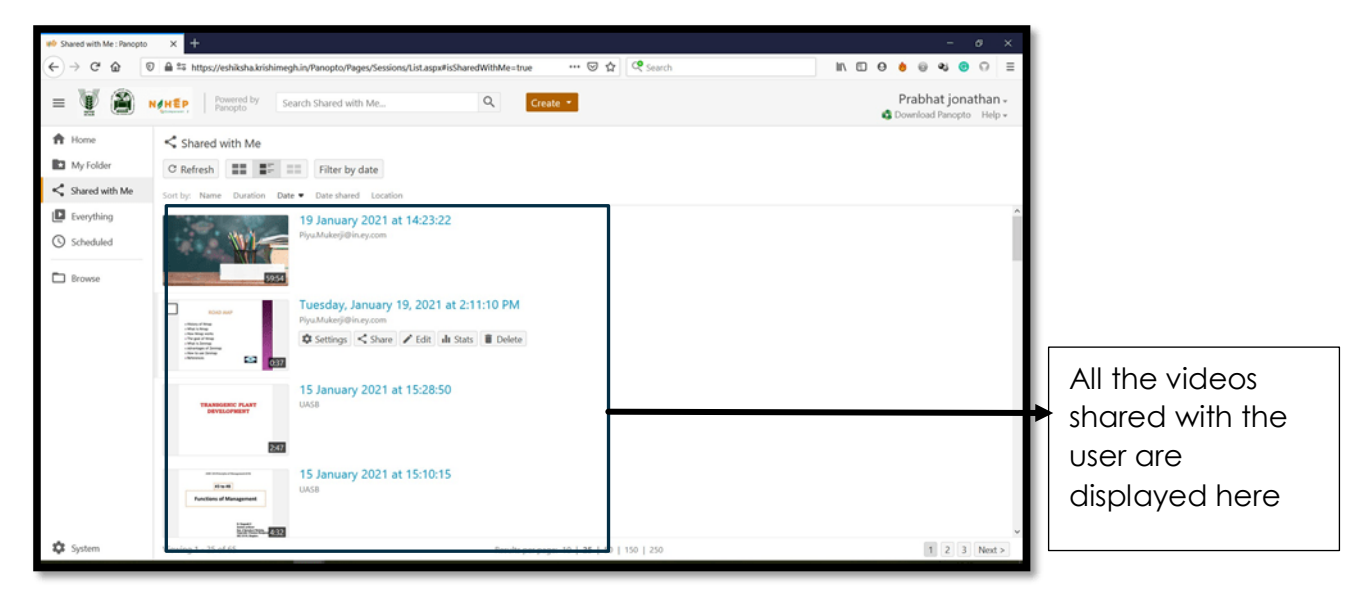

### **3.17 Everything**

This tab includes every video that a user has permission to access over Agir Diksha portal. If a user is logged in, and selects the 'everything' tab, they will see a list of publicly available videos on Agri Diksha portal and videos that have been shared with them directly. As such, this tab will be different for each user based on what was directly shared with them.

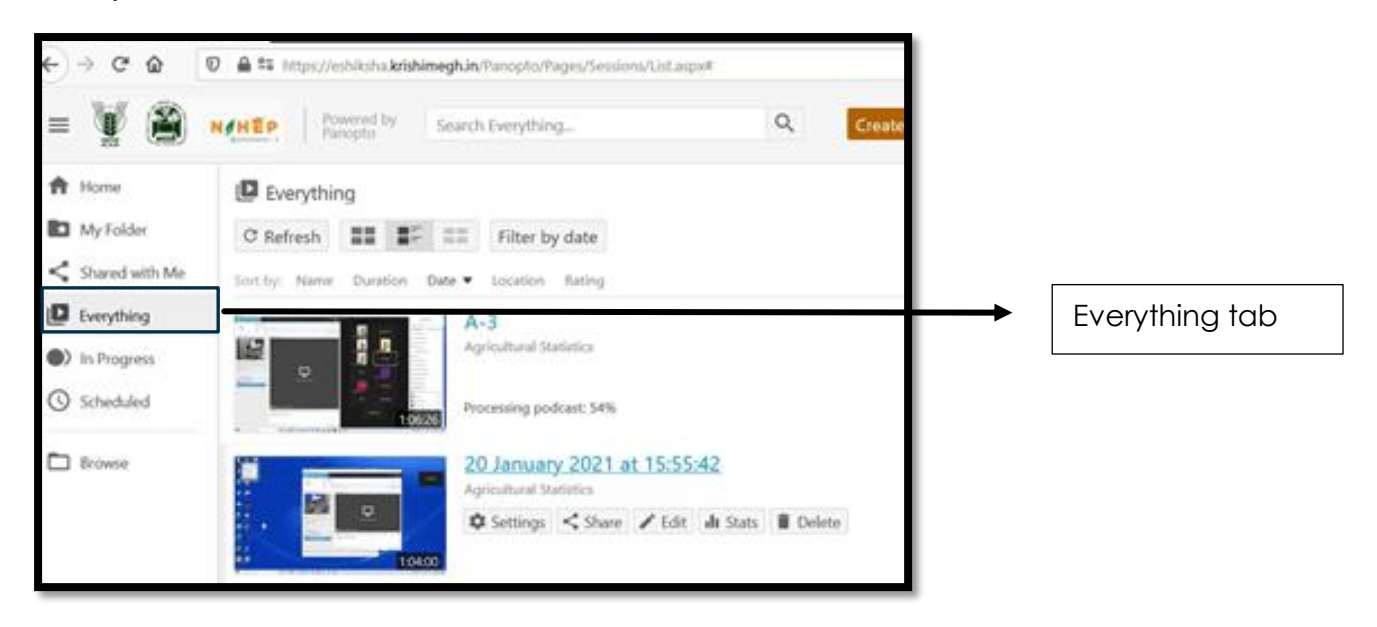

#### **3.17.1 Stat Icon in everything**

Everything tab has the Stats icon, located in the top right corner, after clicking this button it will take user to statistics and dashboard of system

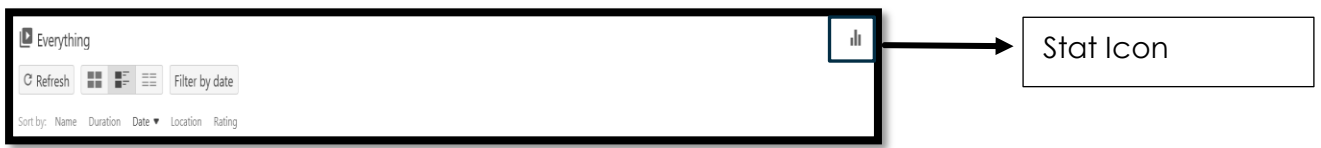

On exploring the stat icon following page appears, wherein user can download various required stats:

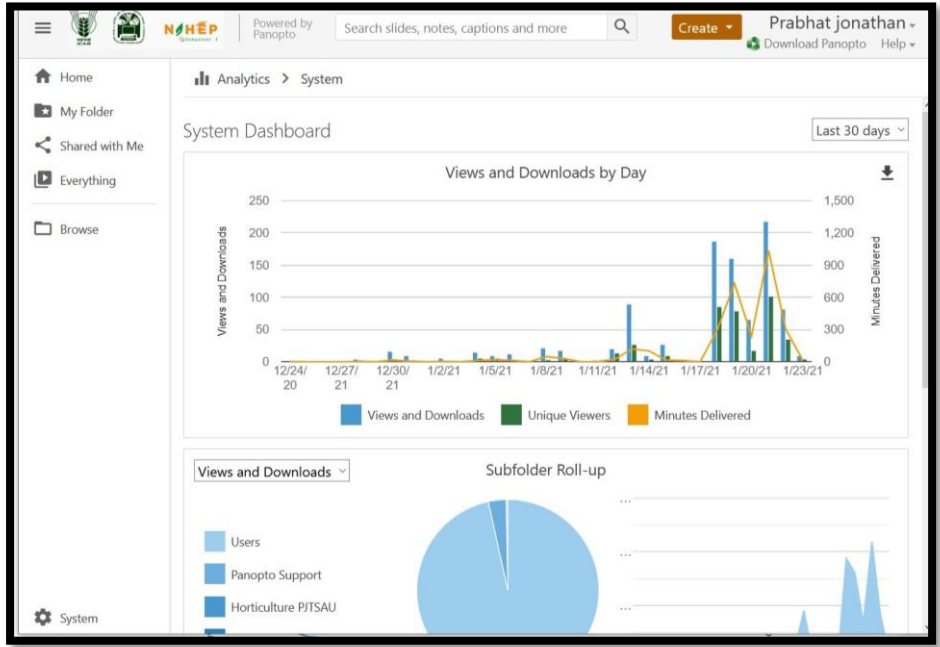

*The Stat section is divided into multiple segments* 

- *The first graph lists out Views and Downloads on various Days. The graph shows views and downloads (number of views and downloads across all videos in the folder), Unique Viewers (number of unique people who have accessed in the folder), and Minutes Delivered (number of minutes streamed and downloaded combined) for the folder and its subfolders.*
- The second graph listed is the Subfolder Rollup, which includes a pie chart provides a details *of all sub-folders where videos have been viewed, and the percentage of viewing that has been done in various folders. Using the drop-down menu in the top left of the chart, user can view the total Views and Downloads or Minutes Delivered.*
- *The third section is the "Top Sessions" table. It lists the top video sessions from the folder and can be arranged either alphabetically basis Session name, Folder name, Top-Level Folder name or Creator, or by number of views and downloads, minutes delivered, average minutes delivered, and unique viewers.*

# **3.17.2 Scheduled**

This tab includes every scheduled video that a user has permission to access on Agri Diksha portal.

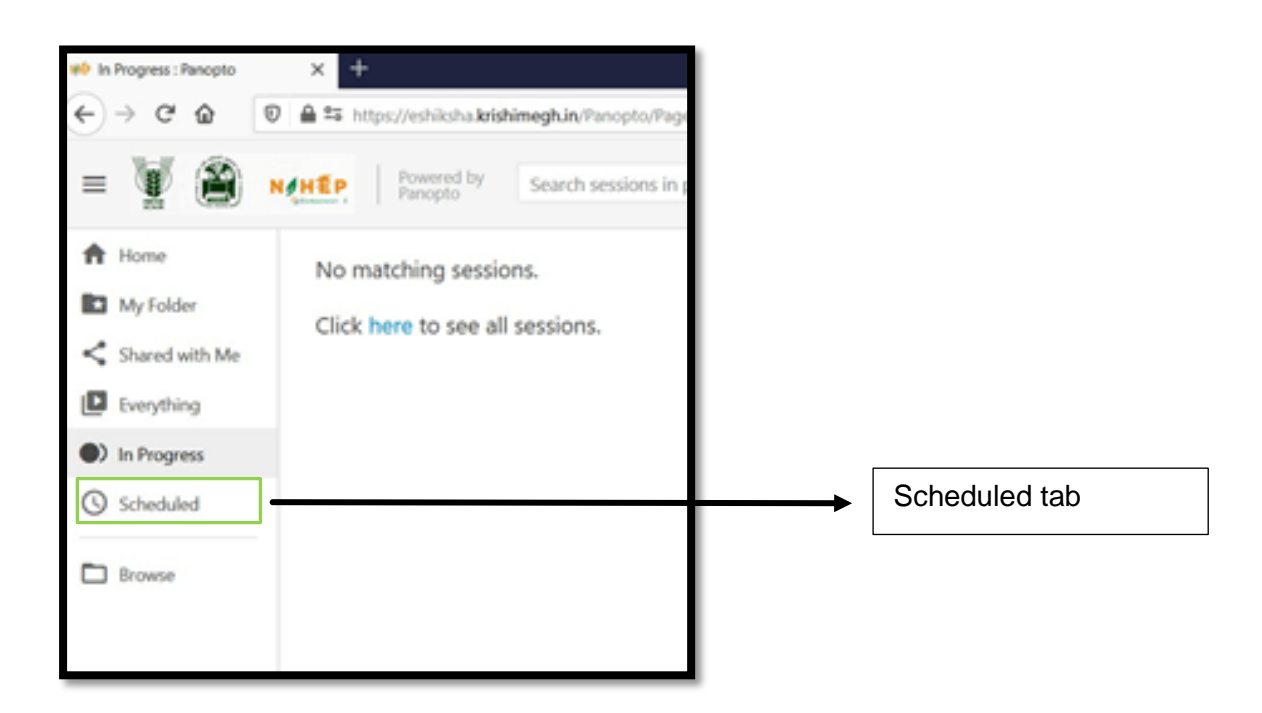

### **3.18 Browse**

User can use the search bar to search for a folder, expand the folder tree, and click to open a folder.

Browse tab is divided into two subsections

- All Folders
- My Folder

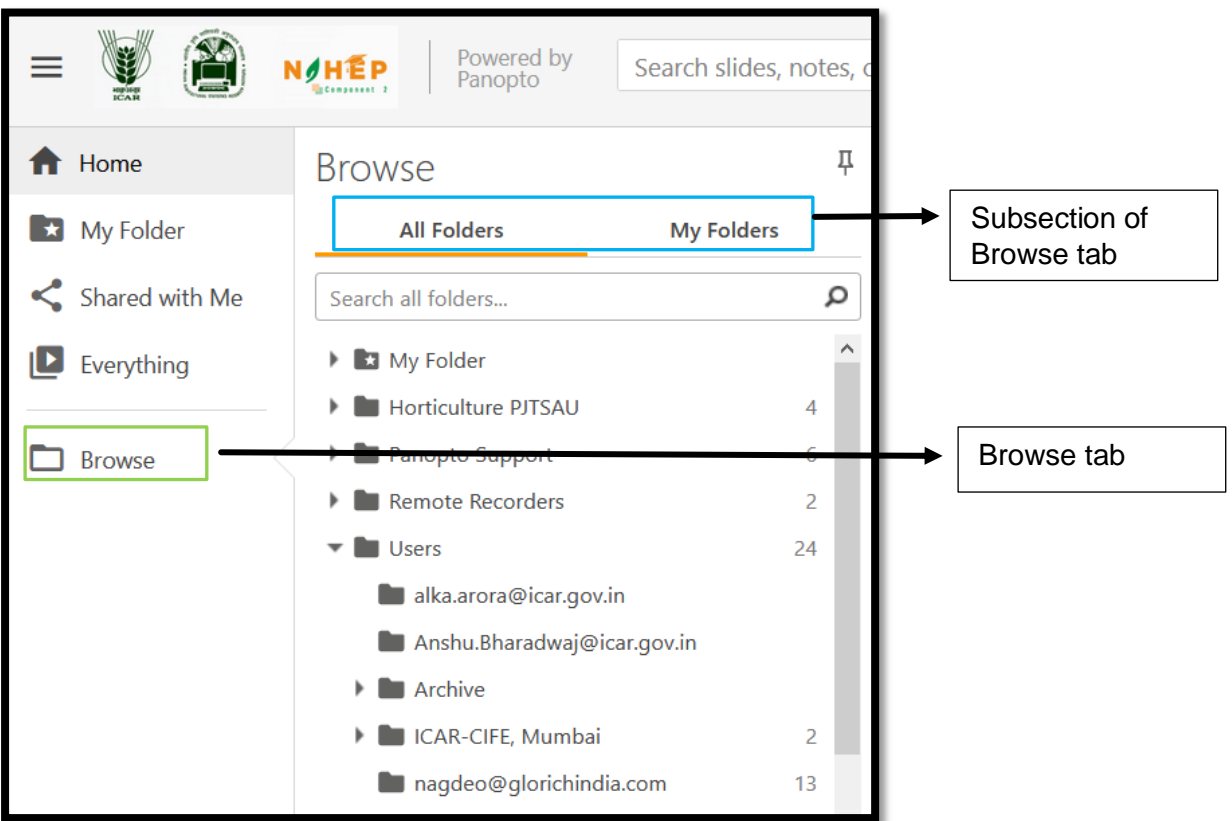

## **3.18.1 All Folders**

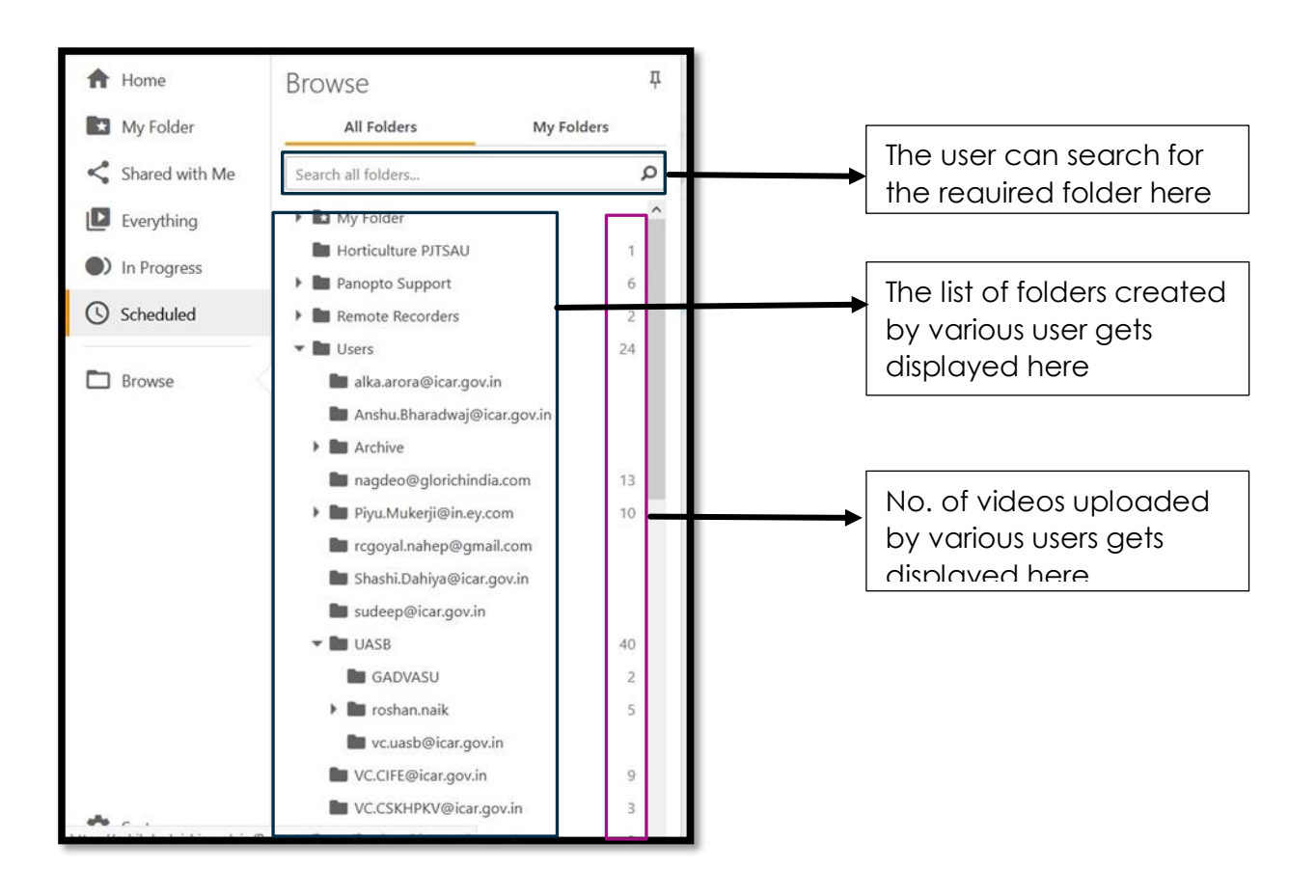

## **3.18.2 My Folders**

This is the default folder wherein all the videos recorded by the user gets saved.

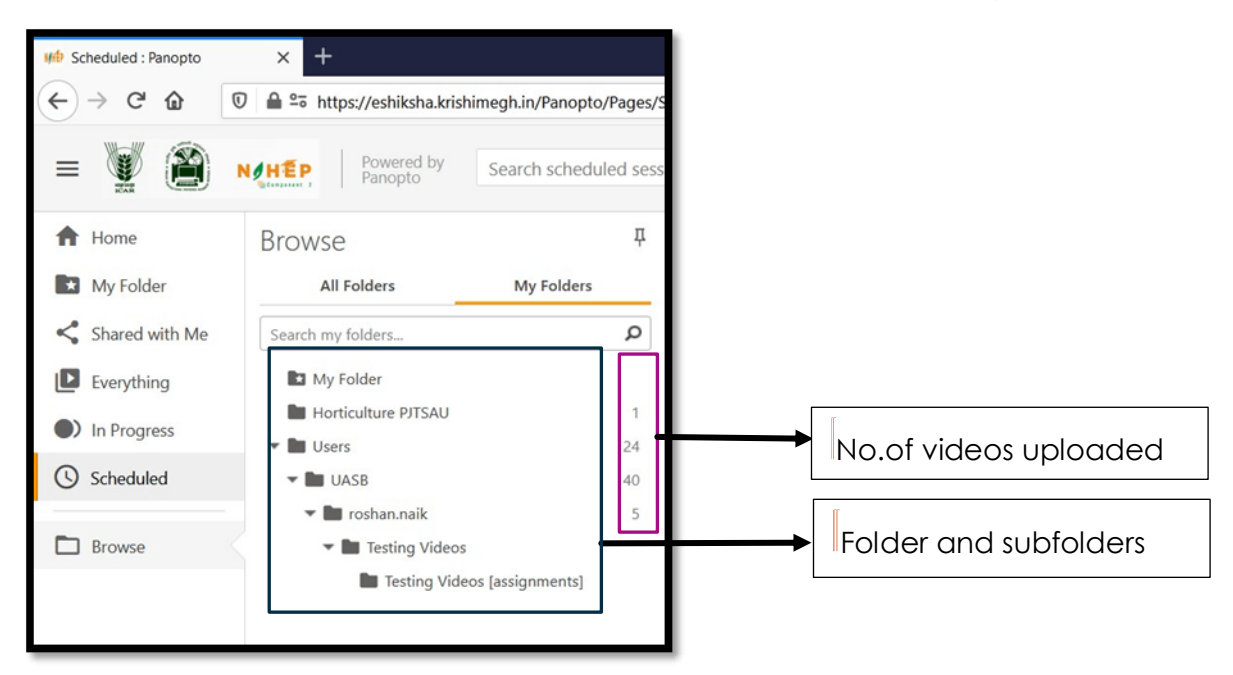

# **3.19 Create Button**

Creating content is as easy as clicking a button. The **Create** button allows the user to create different types of content on the Agri Diksha portal.

## **3.19.1 Upload Media**

There are two different ways to upload already existing video files into Agri Diksha portal.

Step 1: Click the "Upload media" option to upload any video content

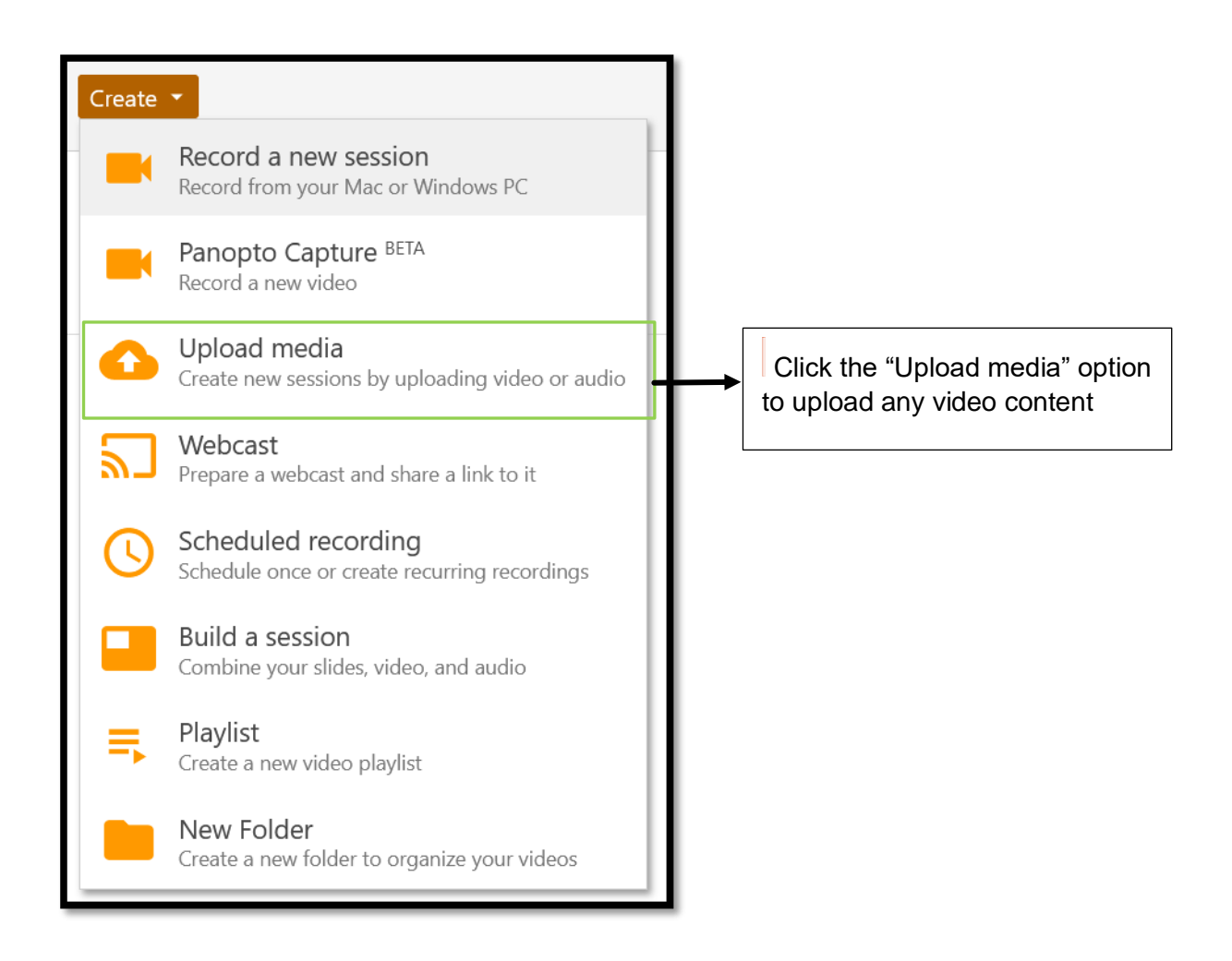

Step 2: For uploading any video content, user needs to drag and drop the video file(s) or click inside of the box to select the file from your computer.

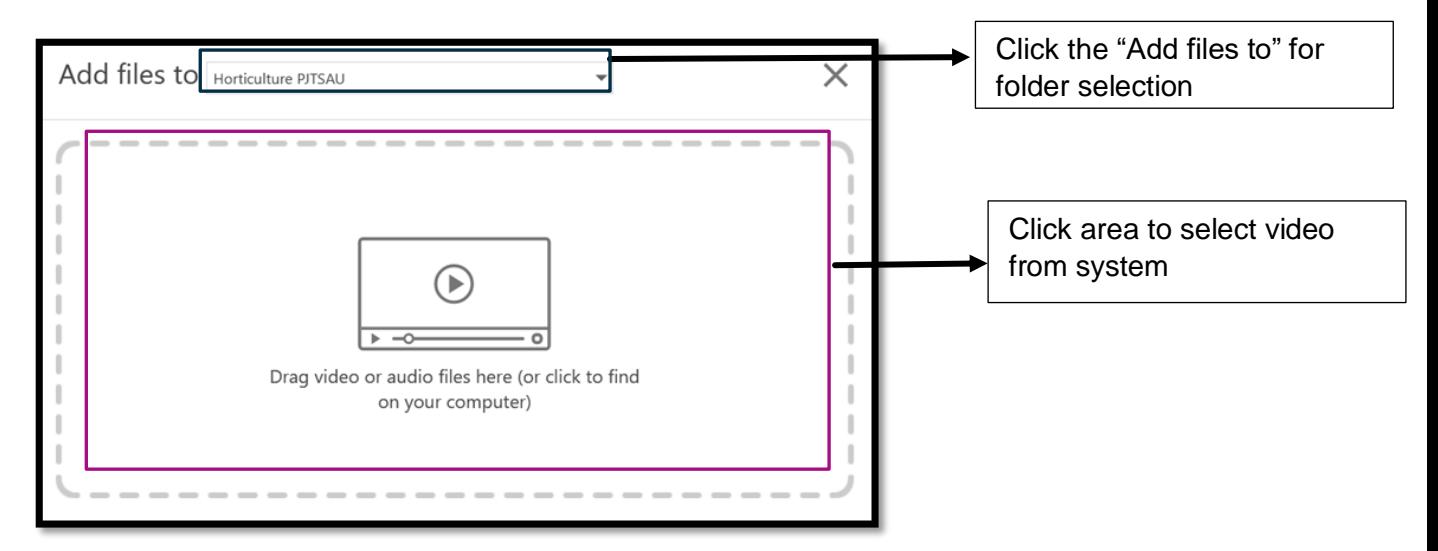

Step 4: Wait for Uploading to finish, which may take some time basis the internet speed and file size

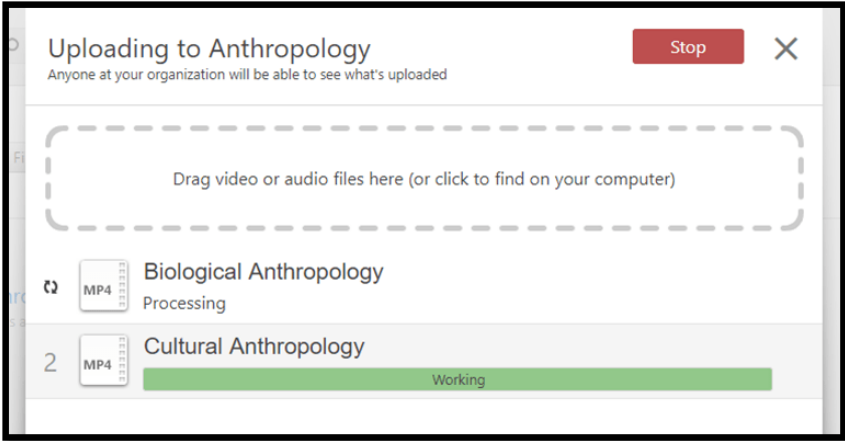

Note: There are certain factors, such as bitrate, aspect ratio, file size, and video length that impacts the time for processing the video

Step 5: When processed, the session can be edited right away. User can close the window when uploading is complete. Once the publishing completes, user will be notified that the sessions are ready to view in their respective emails

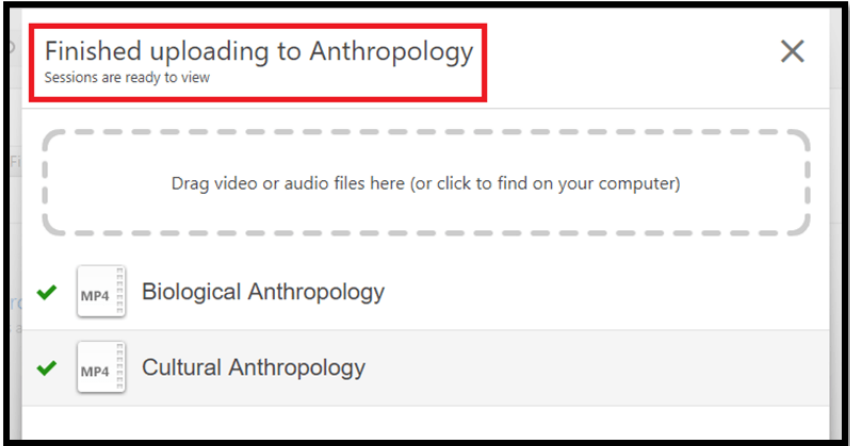

## **3.19.2 Scheduled recording**

The Agri Dikksha Scheduled recording grants user the ability to schedule a video session as per the requirement.

Step 1: Open the Create Scheduled Recording Page by clicking at the top of your Agri Diksha portal.

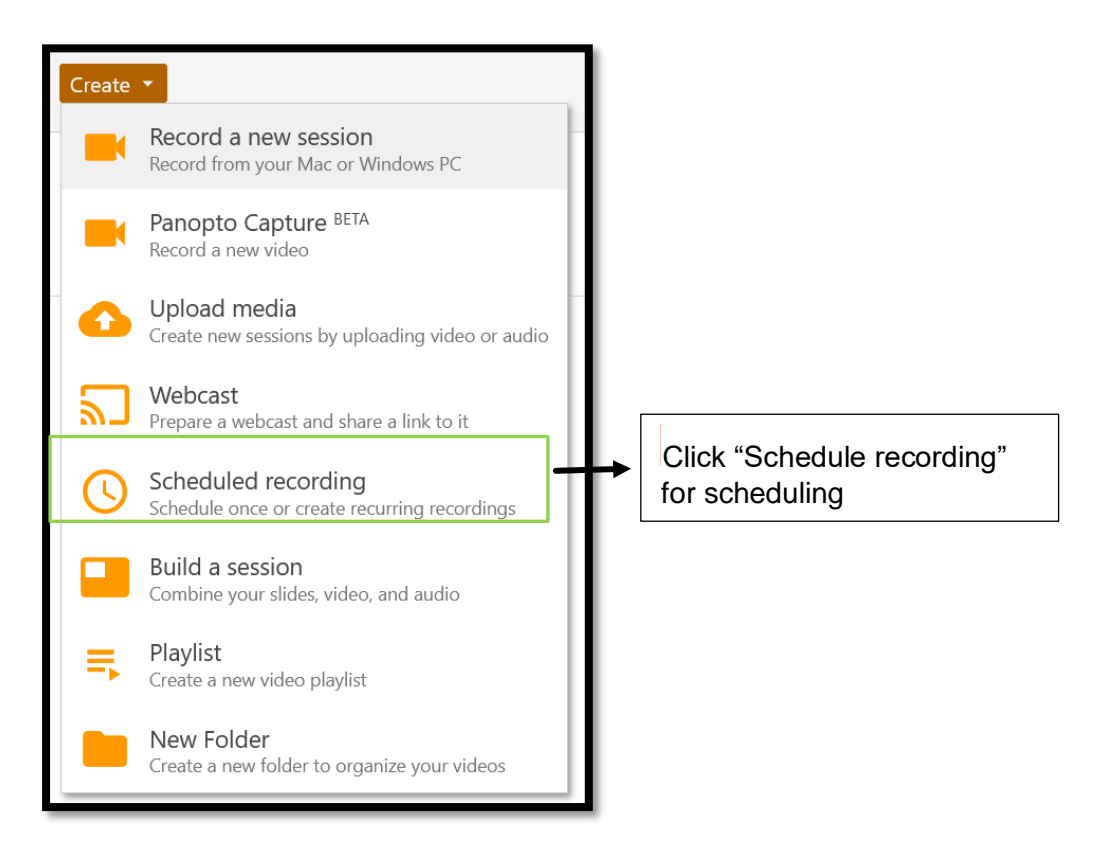

Step 2: User need to provide the **Name** of session and select the subfolder where video session will be stored, and provide an optional video **Description**

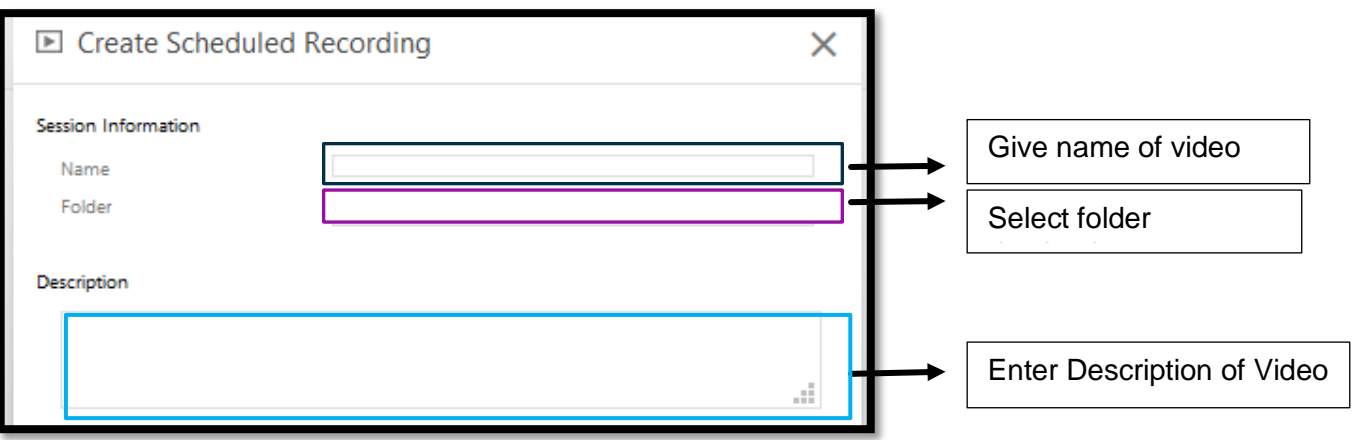

Step 3: User need to select the recording Date, Start time, and End time for the session.

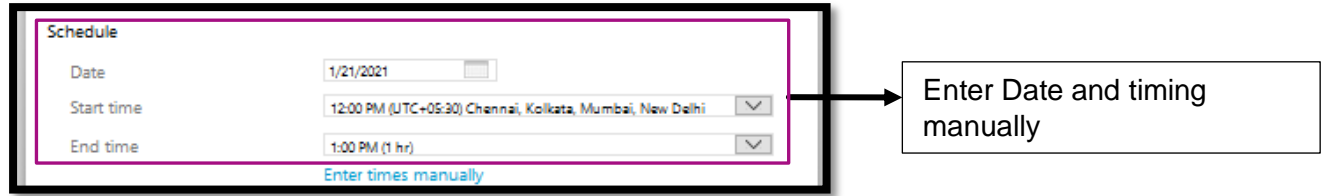

Step 4. User need to select the order if it is periodically for the repeat recording.

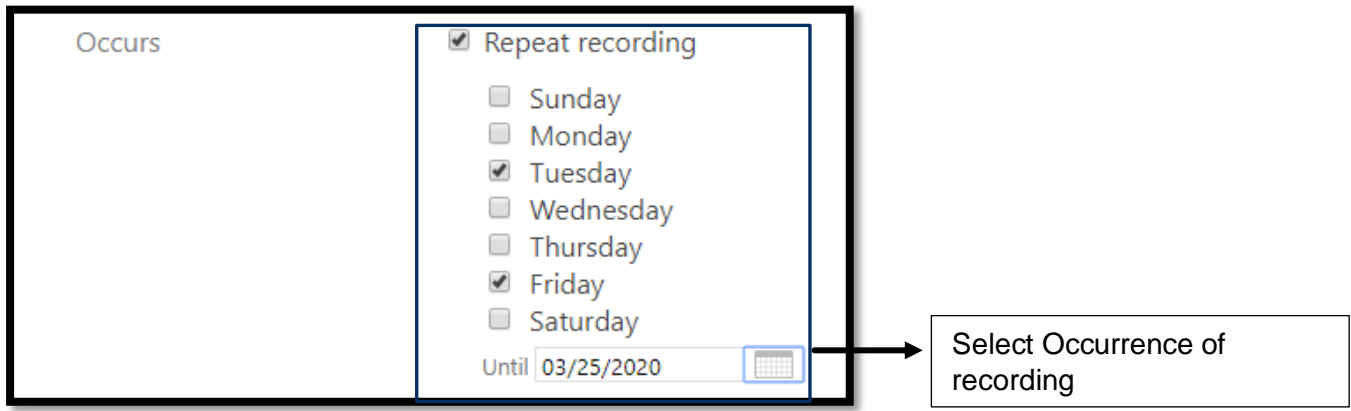

Step 5. User need to select the webcast for webcasting. Selecting the Webcast Session checkbox makes the session available to viewers while it is being recorded.

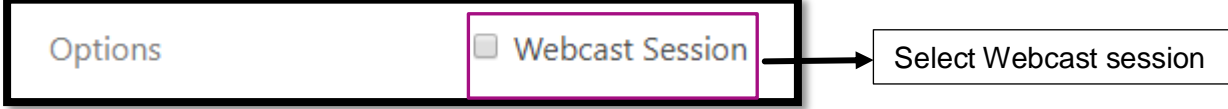

Step 6: Click create to create the session .

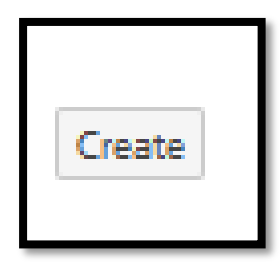

Step 7*:* User can verify the scheduled recording on the **Scheduled** tab in the left menu.

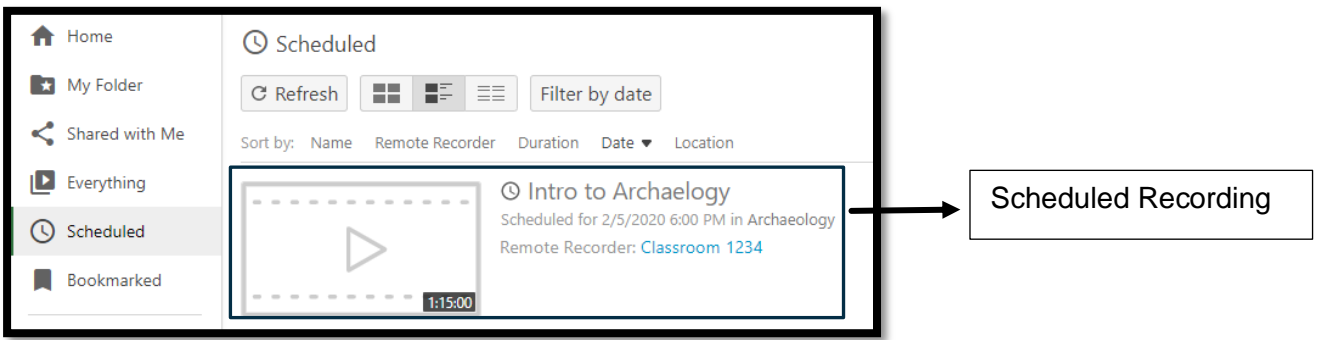

## **3.19.3 Build Session**

Build a session feature in Agri Diksha portal allows user to upload multiple video and presentation files at one go.

Step 1: Choose the Build a session option under create Menu

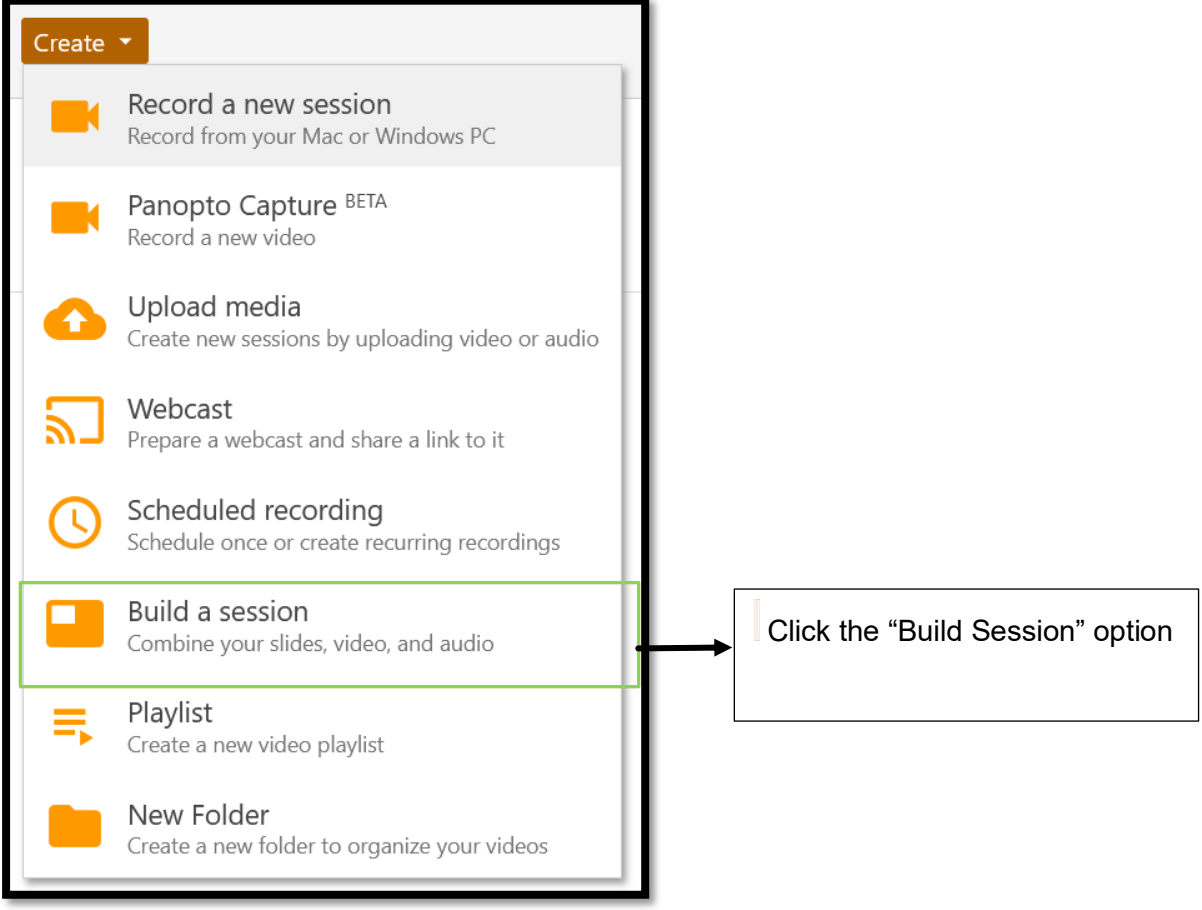

Step 2: User need to give a name to session, brief description (optional), then click on the Create button

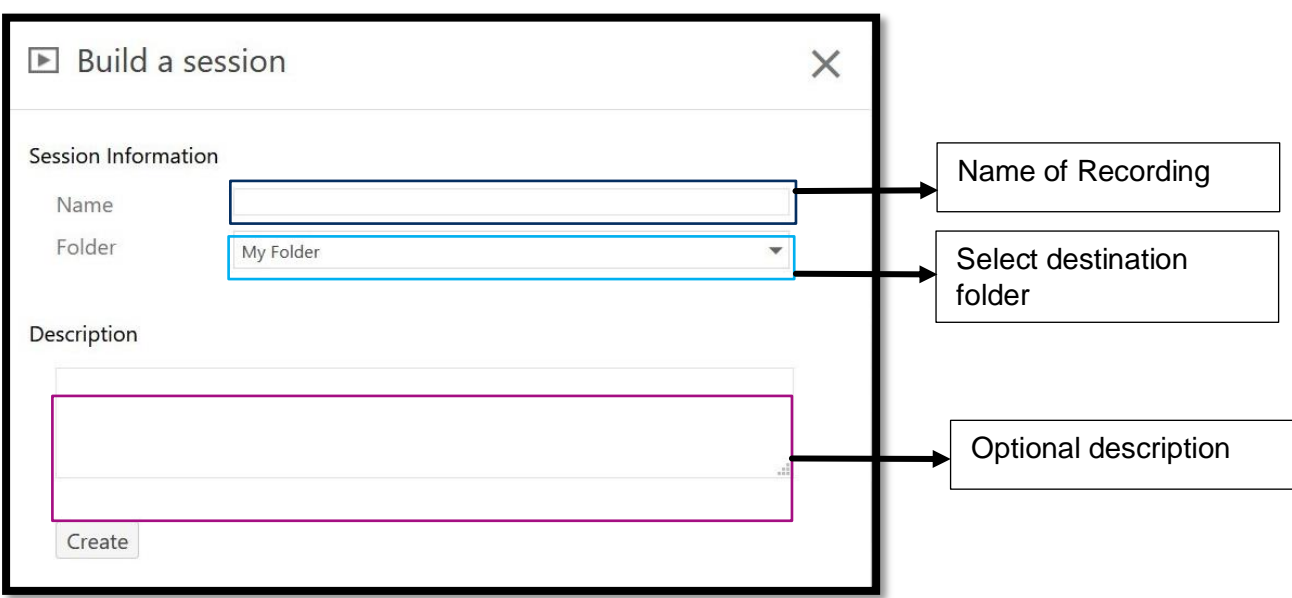

Step 4: Add video or audio by dragging and dropping the file here or click to open a file explorer and choose the file from your computer.

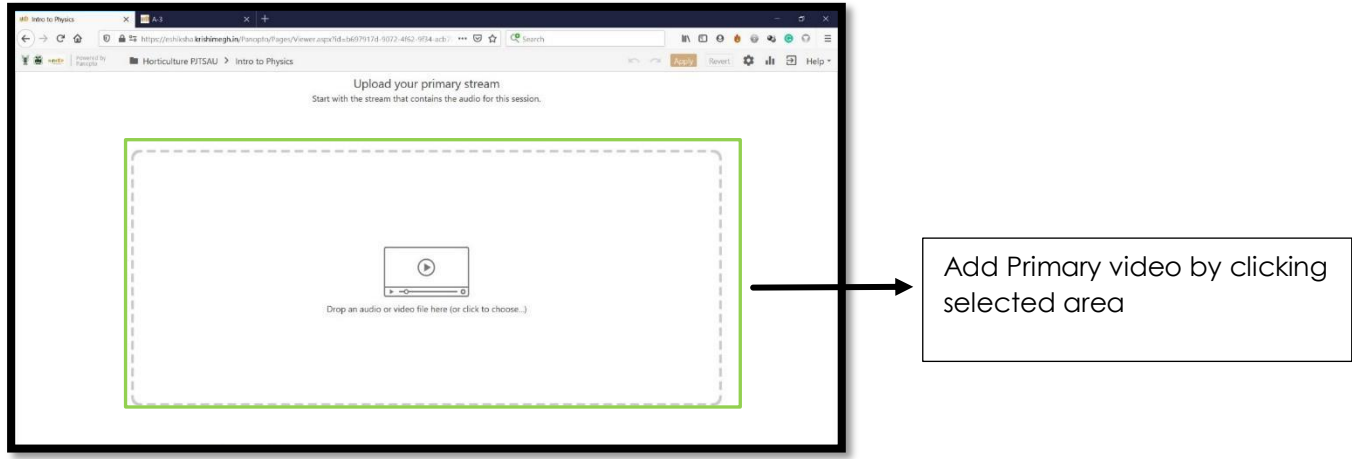

Step 5: Once user has added a primary video, user will be given the option to Drop another primary audio video or file on the left side or include a secondary video or PowerPoint file on the right side. Secondary videos appear on the right side of the viewer and usually contain the content that is being presented.

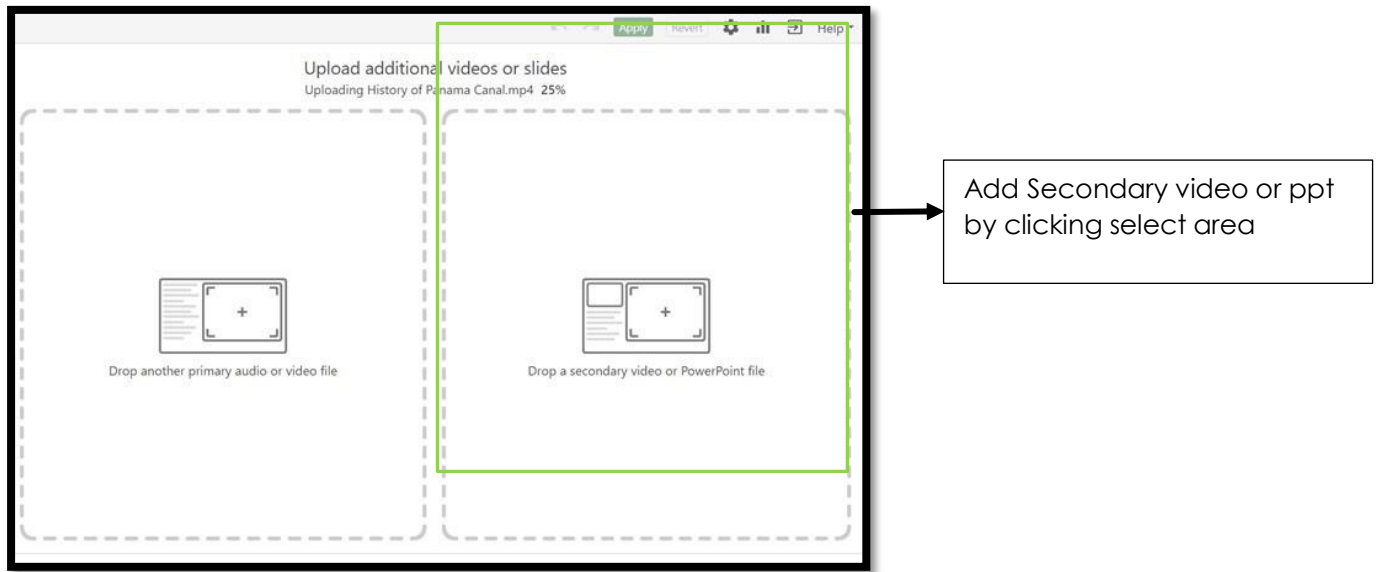

Step 5: User will see below screen when videos are processing.

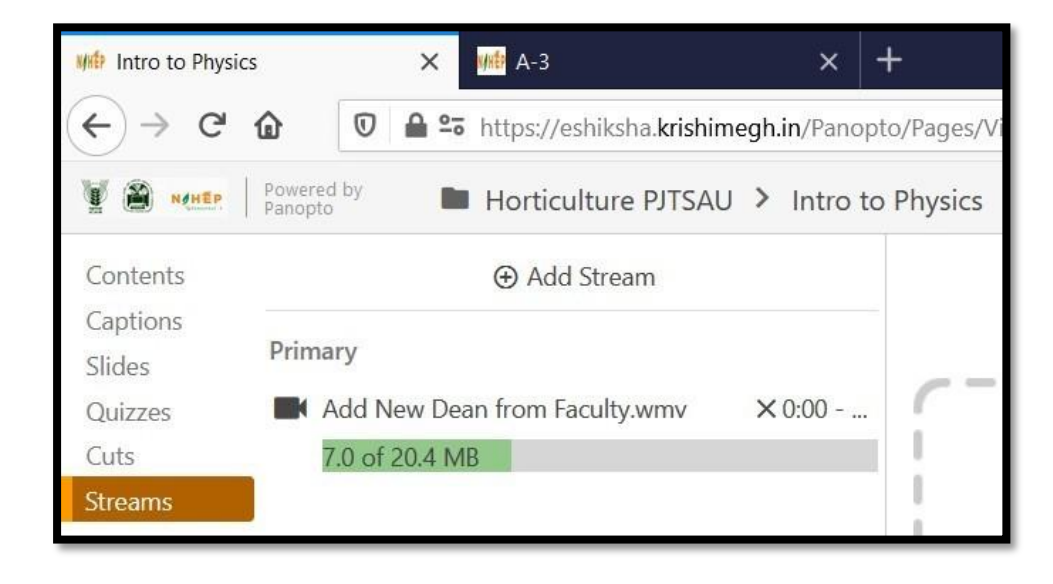

Step 7: Once the files are uploaded and done processing, the video can be edited like any other video

Step 8: On completion of editing user needs to click "Apply" in the top right corner to publish the video. Revert can be used to roll back changes

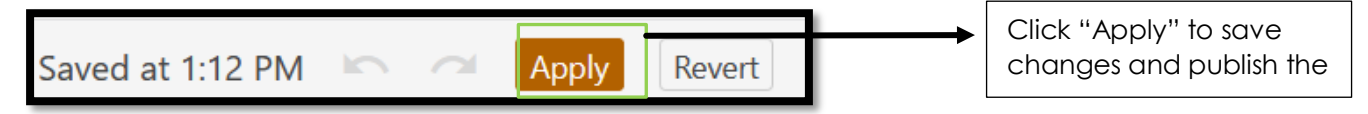

Step 9: The session will reprocess with the additional edits and then will become available to view. User can always go back and manage own session by clicking on the edit icon next to the session in destination folder.

### **3.19.4 Playlist**

Playlists allow videos within Agri Diksha portal to be presented in a single, ordered list even if those videos exist in different folders. When enabled, any creator will have the ability to create playlists.

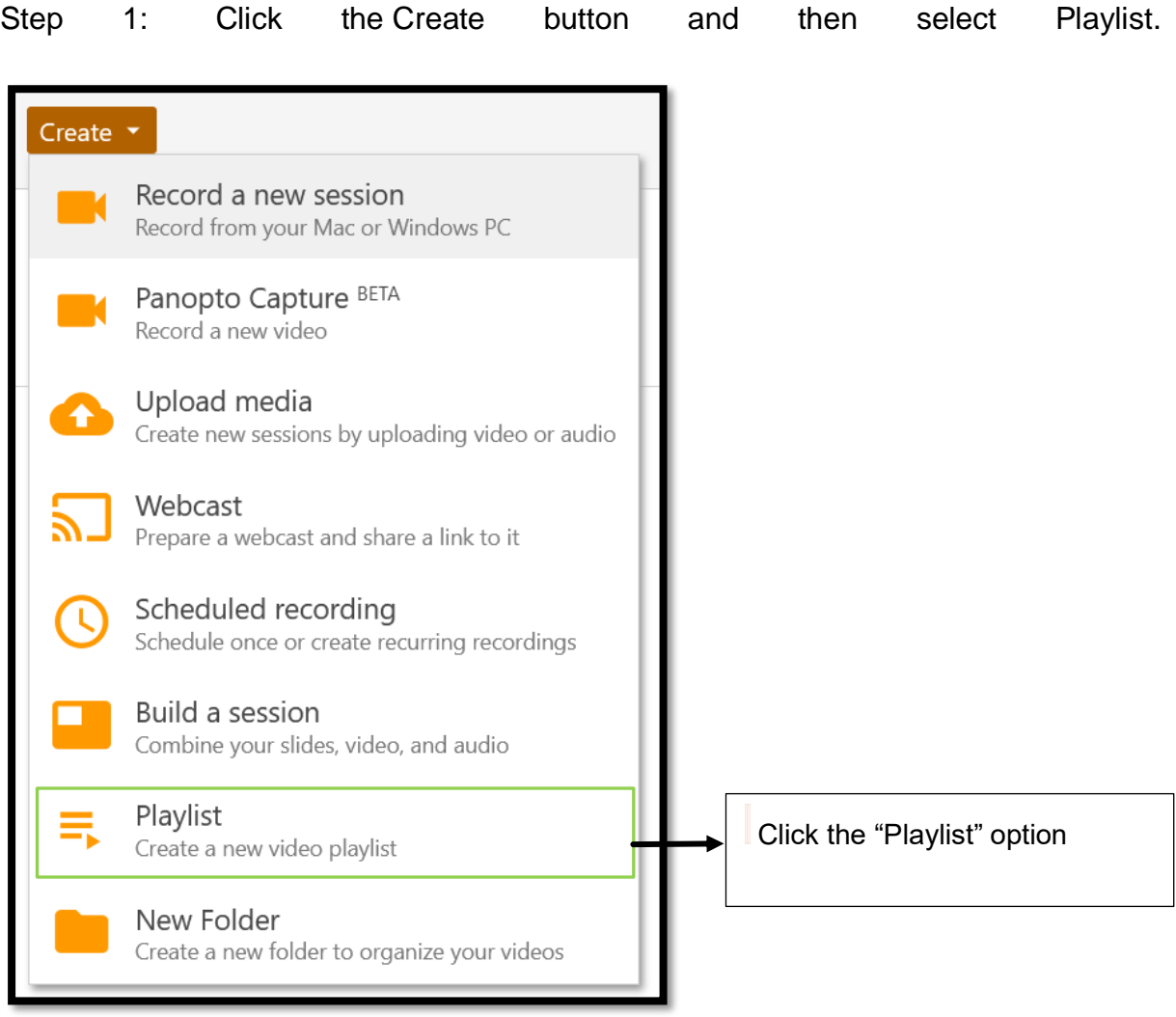

Step 2: The Create Playlist window will open. User need to name playlist, choose a folder/ subfolder where user's playlist will reside, and write a description for the playlist if needed.

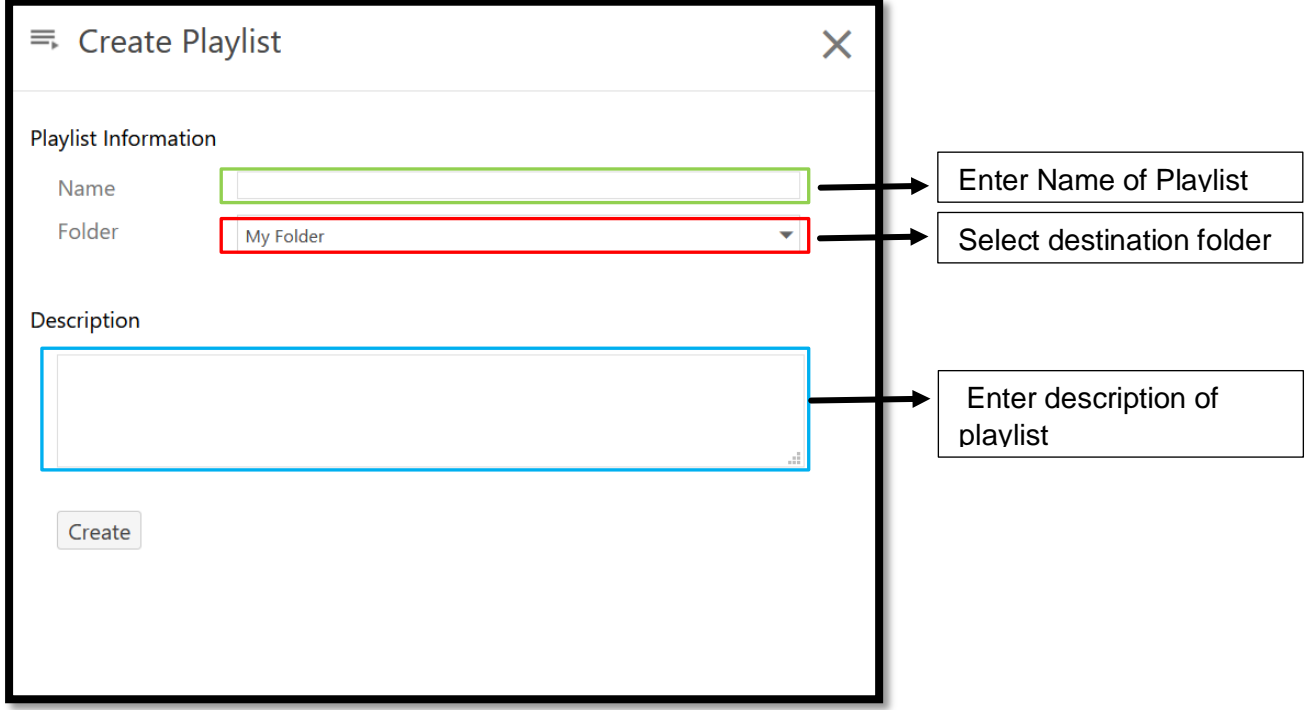

Step 3. The Overview page for the new playlist will open. Here, user can edit the playlist information and description, add videos to the playlist, and delete the playlist.

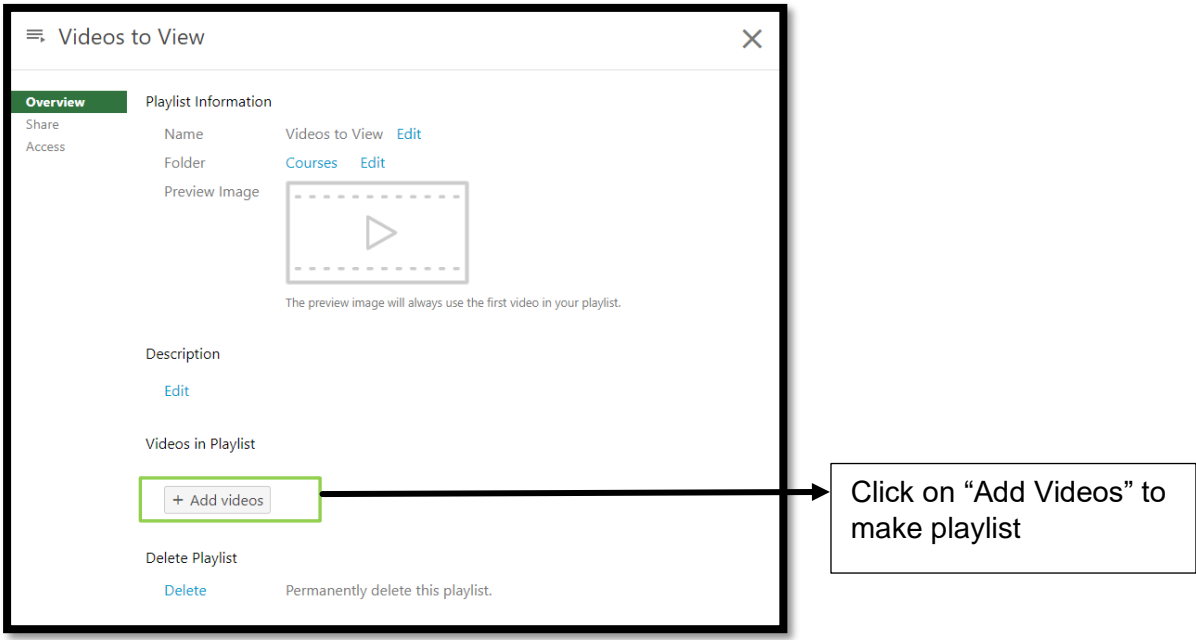

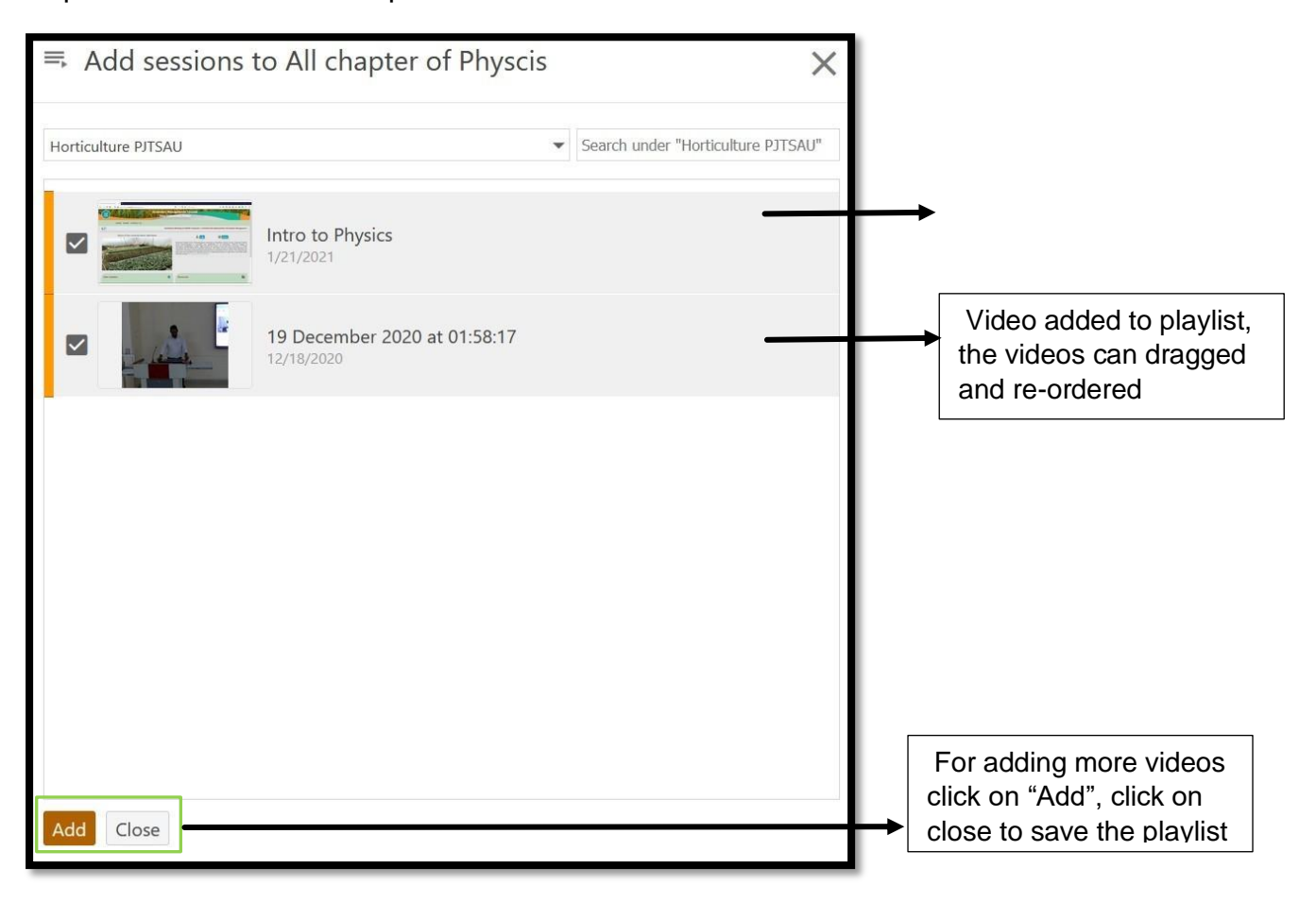

Step 4: User can search required videos and add.

Step 5: User needs to go to the folder where the playlist is located for viewing playlist. The thumbnail for the playlist will be from the first video. Click the thumbnail or the title to open the playlist.

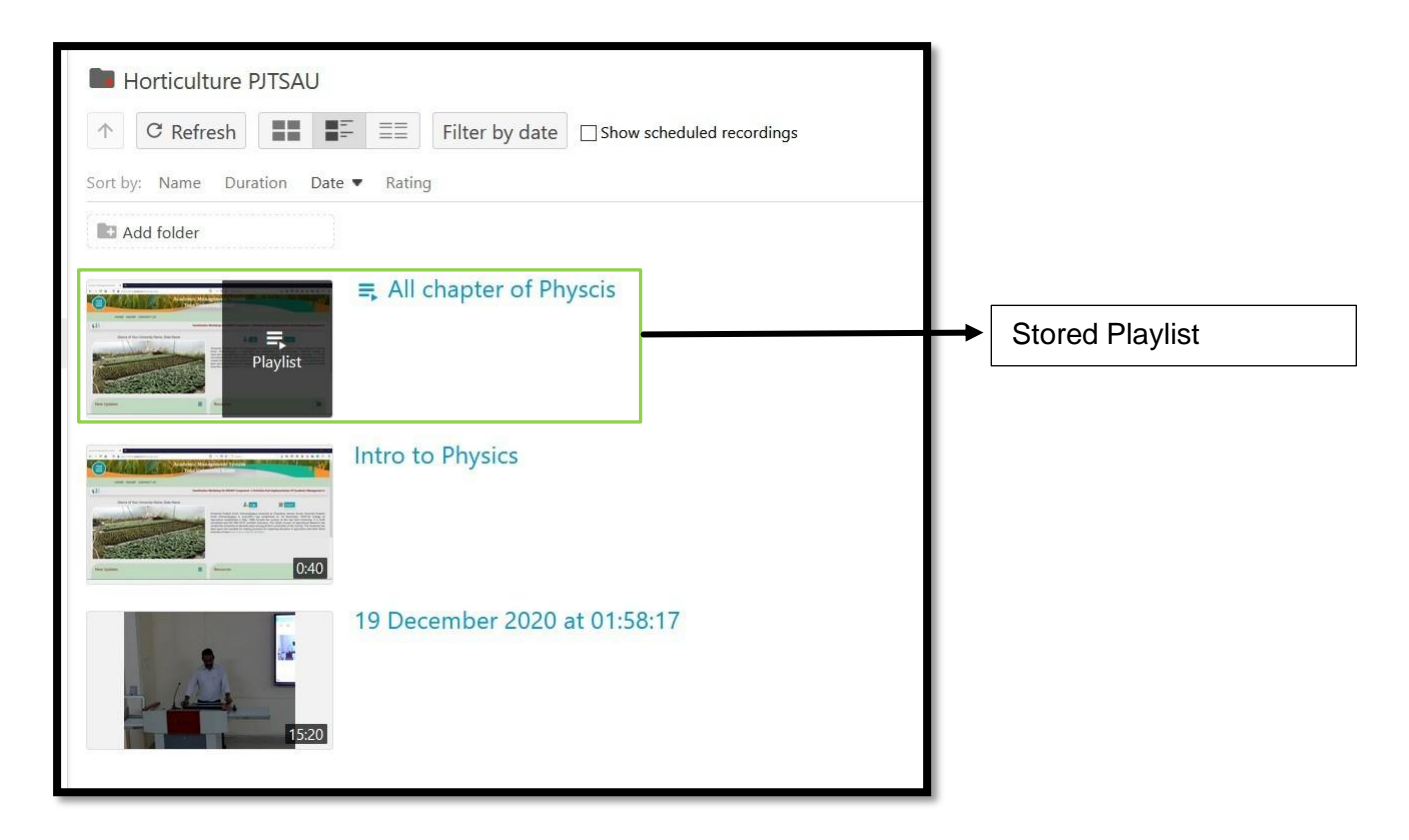

Step 6: For sharing playlists user needs to click on the Share icon.

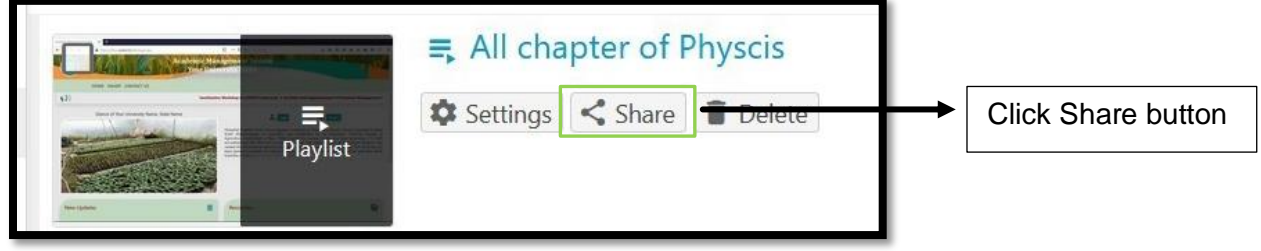

Step 7: This sharing property allow users to change access permissions of the playlist.

- Specific people: Allows to view playlist to only invite users or user groups to view the playlist.
- Anyone at your organization with the link: Allows to view playlist to any user who can login to Agri Diksha portal and who has the link to view the playlist.
- Anyone at your organization: Allows any user who can login to your Agri Diksha portal to search for and view the playlist.
- Anyone with the link: Allows to view playlist to anyone on the Internet who has the direct link to view the playlist. No sign-in is required.

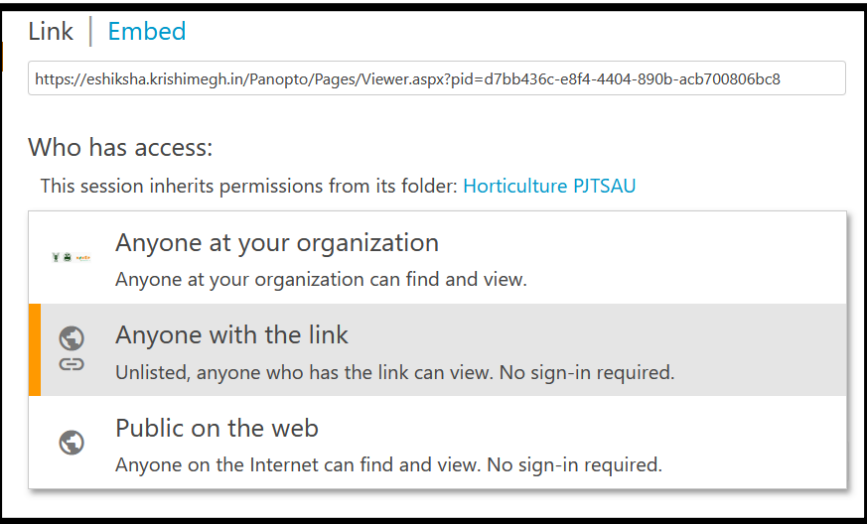

Step 8: user can also invite people to view the playlist by entering their names, groups, usernames, or email address.

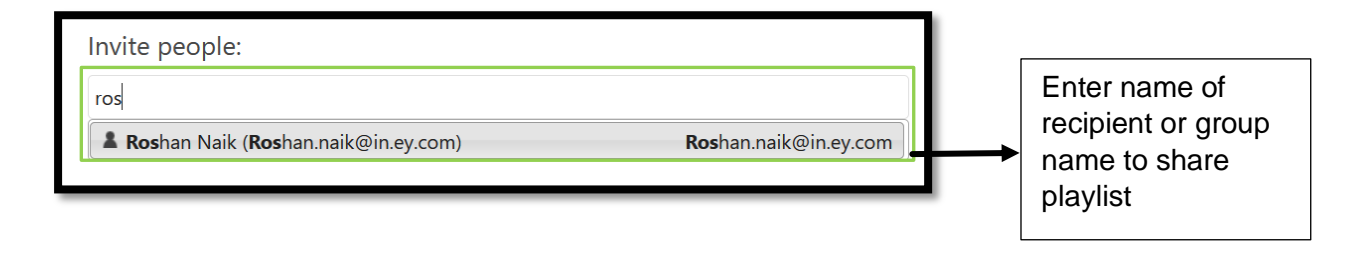

## **3.19.5 Webcasting in Agri Diksha portal**

Agri Diksha portal provides functionality to schedule and webcast recordings live over the Internet.

We can also take classes through webcast just other online platform, we need to just go to this webcasting under CREATE button. So here give it a name. Select the folder. If you want to write some description for that particular webcast use this option and then click on the create button. Now this webcast is schedule with all the session information here, you can edit the name and folder here. If you want and put the preview image as an introduction cover part. Click on edit – choose the file – and save it or you can delete or cancel it.

You can see your description here and actions over here containing share option, Edit option and directly record the session by launching the software or you just join the session.

Apart from this you have quality setting here and availability – A session can be made available after a start date and before an end date or a session can also be made available immediately by saving it in the editor. So this is all about webcast overview now coming to sharing option.

You can share the link with the students by share tab. While sharing this thing ensure that if you want to share with right now we don't have the username & password for the student so we generally go and share with this link public on the web or you can invite people & then save changes.

Now this could be shared directly to facebook or twitter, you can also copy this thing and share on the whatsapp group or mail them & they can join.

Now we are going to start this webcast. We have a join session over here step by step below

You can see who have this link or credential can view webcast but again this is one way interaction & student could not ask verbally like we do in other platform so if they have a credential, they need to go and sign in and they can start discussing their query and the trainer can see those query & can response to it. So now if you want to stop this webcast just click on the stop button. You can see two options here, resume to continue the video and done to save it. You can manage the recording under manage tab and the webcast after processing will be uploaded to the server and really to share with the candidates.

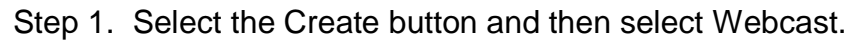

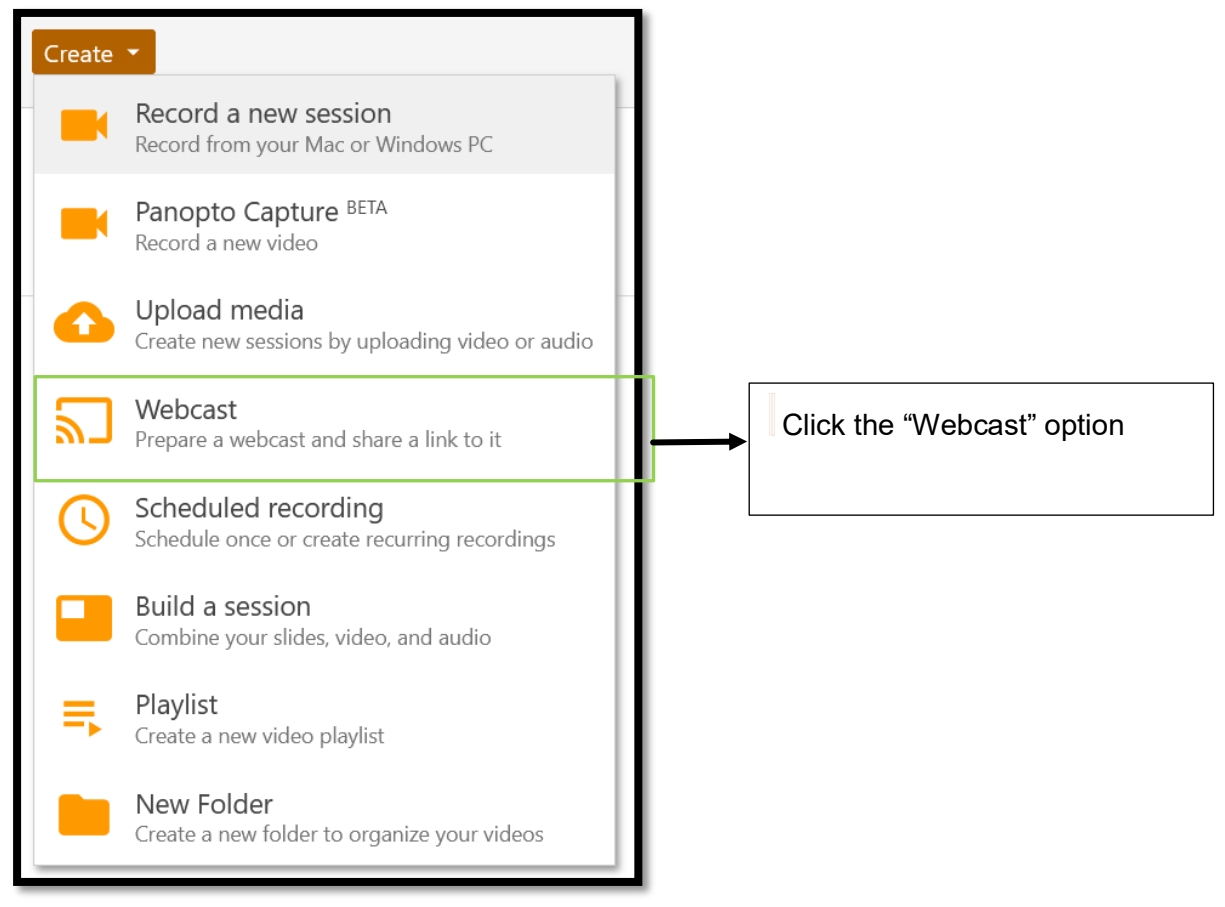

Step 2. User needs to provide webcast a name and description, select the folder/subfolder for storing video, and then select the Create button to schedule the webcast

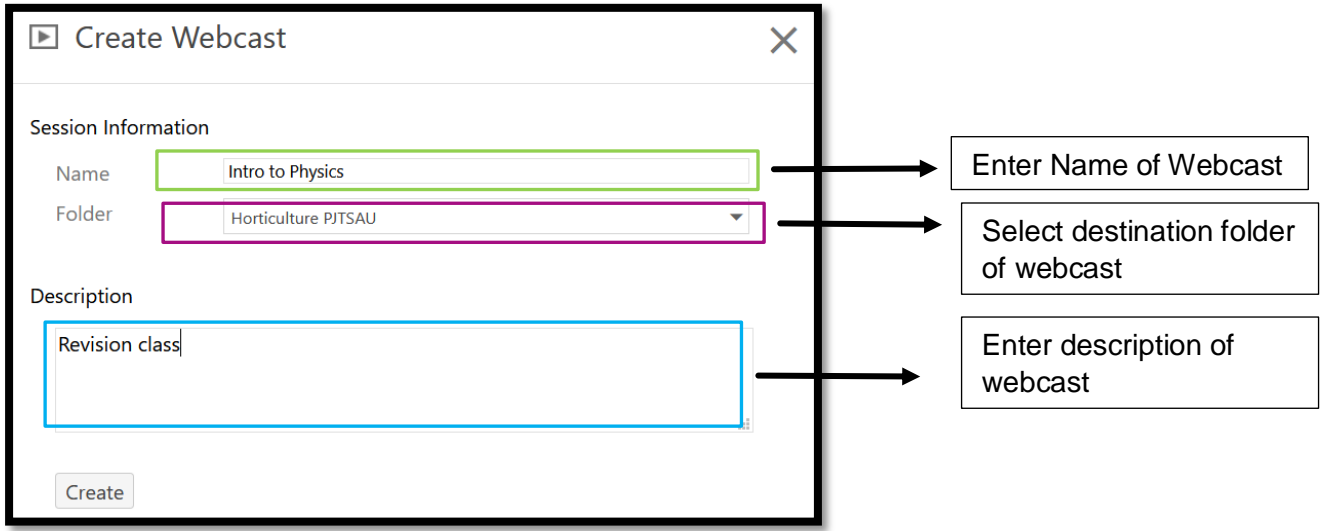

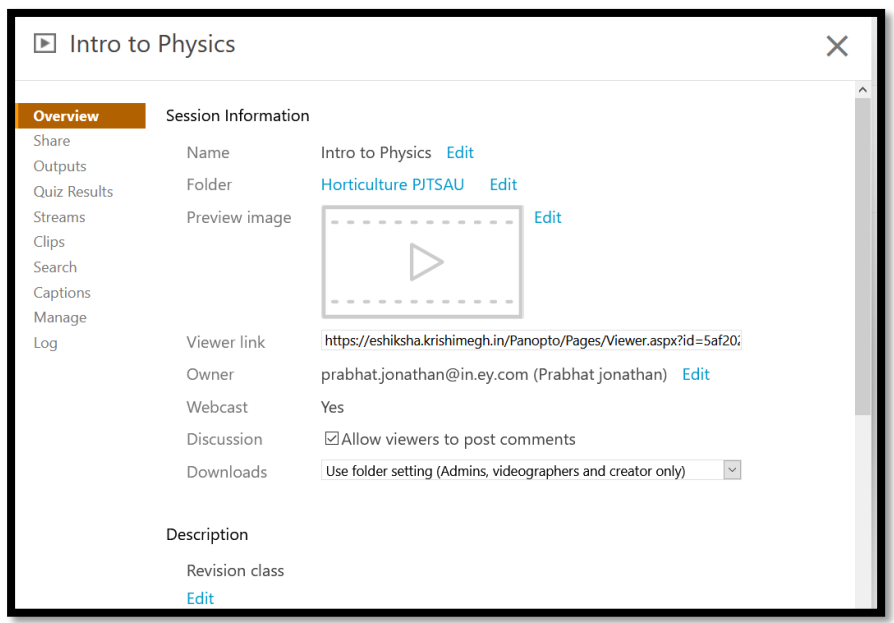

Step 3: The webcast's Settings menu will automatically open the overview tab.

Step 4: Preview session image and link for sharing the video

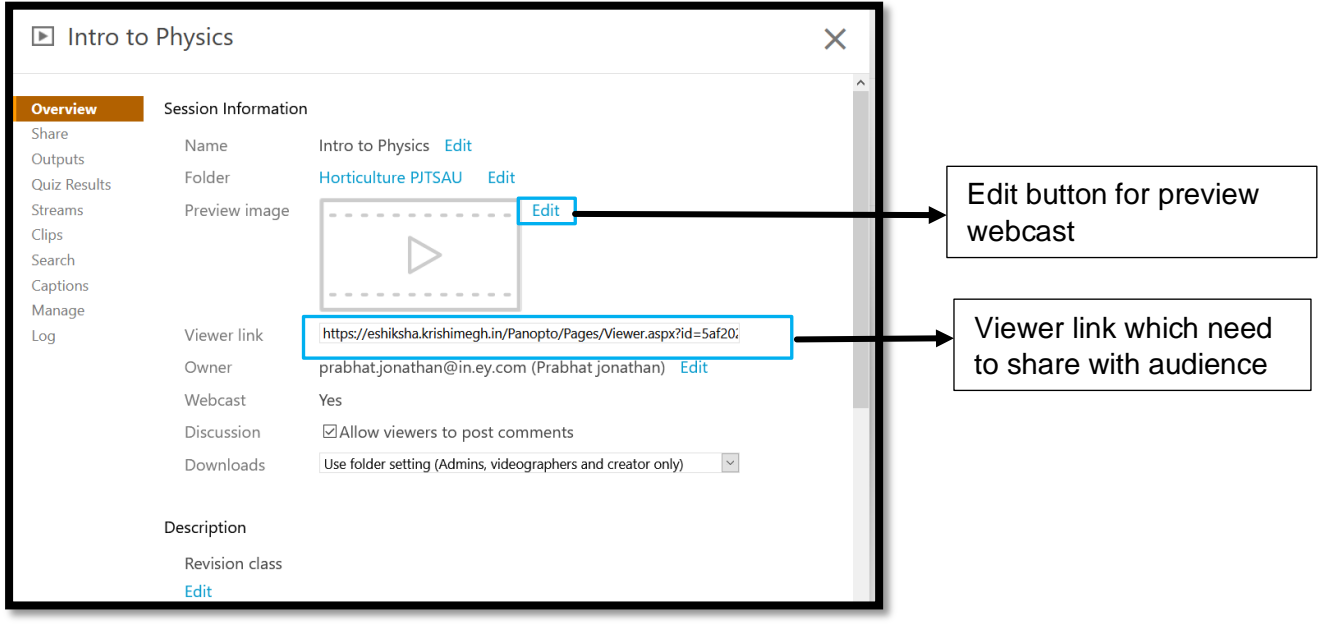

Step 5. Select the Choose File button that appears, select a picture that user have saved on computer, and then select Save (Fig. 5).

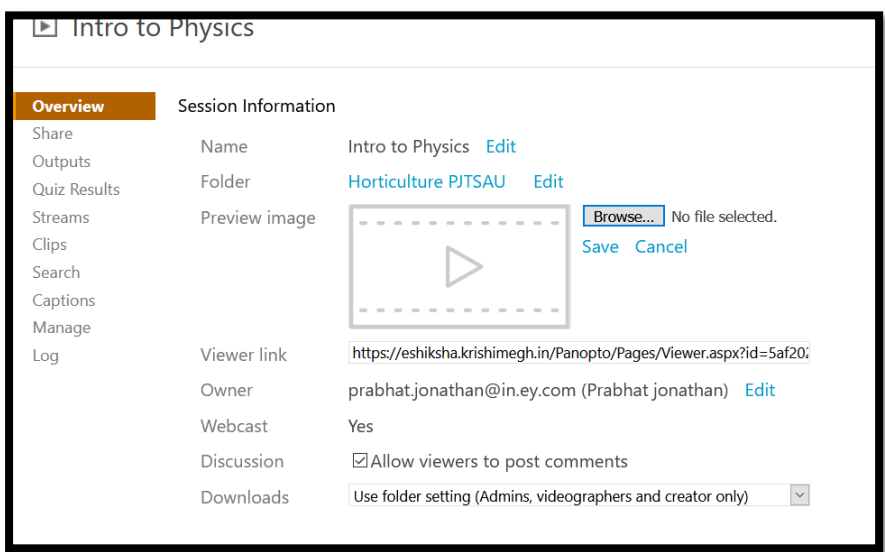

Once user have selected Save, the image will appear

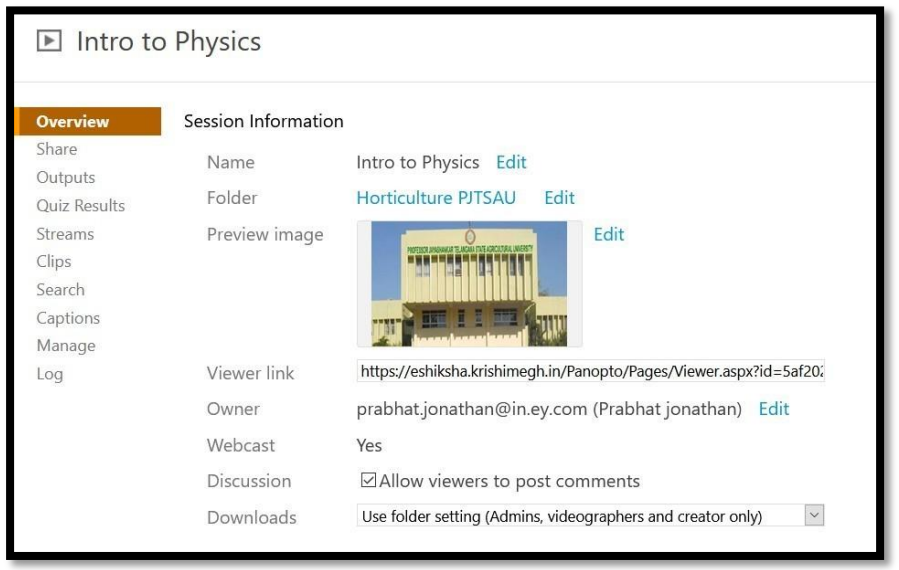

Step 8: For recording in a scheduled session, the user needs to open desktop application, click on join session button and select the required session for recording and broadcasting

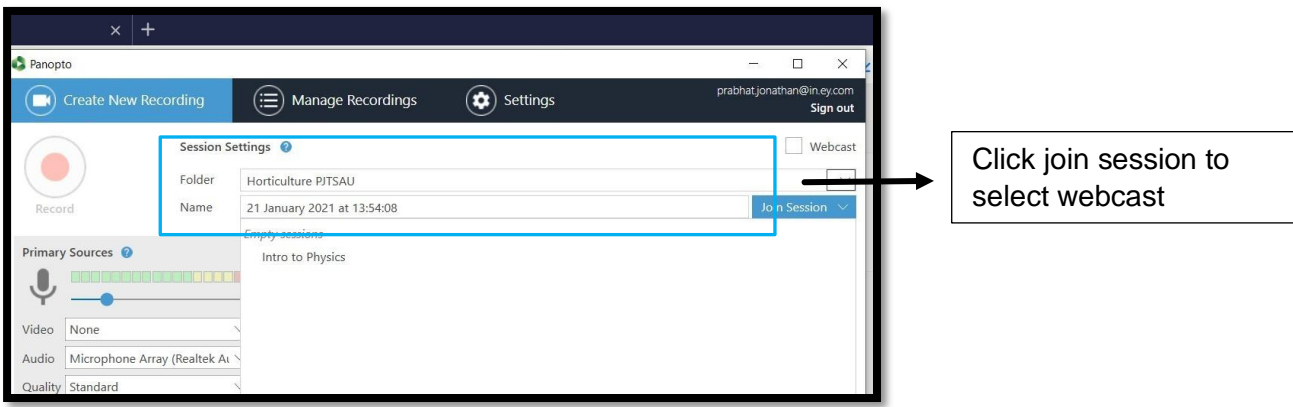

Step 9: User needs to click the Record button to start the recording.

# **3.20 Video Editing**

### **How to Add YouTube Link**

Before sharing any video, we can edit our own videos, open your videos folder you wish to edit. Click on edit button, you can see a kind of professional software video editor thing is opened but it is totally online, so now we have a facility to add references in videos. first have a look on features, At the left side you can see there is content in which any changes you have made will appear here. Next is caption in which you can add a brief description about video. There are slides in which you can add your presentation in between the video. Quizzes to add Quiz for video lecture. For removing the part of video section, we have cut option here and next is streams which gives the facility to add audio video file or presentation file.

If you want to add a you tube link for reference in between your video at some particular time. Select the time by sliding the bar where you want to add reference, you can see there is plus button below the video, click on it, select add a you tube video, it will ask for details of you tube at right side like link, now go to your you tube video you wish to add and copy the link and paste here, you have your selected time where the link will be added here either you want to show the complete video or want to show a particular portion of video, you can mention the starting time of video here and end time here.

Click the checkbox if you want to show the you tube controls and auto play the video When it reaches that particular chosen time after that click on done and apply and if you are not satisfied and undo the changes, you can click on revert button and if you want to skip that just press the play button and you will be back to your video.

If you want to edit or delete that added references you just go to your content section and can perform the action here and the changes will be updated in your video folder automatically.

### **How to Add a Web page**

Open your video folder you wish to edit, click on edit button , you can see an online professional software video editor in which we have a facility to add reference in video.

First select where you want to add web page, then click on plus button. choose add a web page. You will see the edit table of content, write the title, the time will be shown selected by you, here preview image will be generated later, stream has to be selected.

You can add search keywords so that it will be easy to find out the matter in video by that keyword.

Now go to your web page and copy the link of that page and paste the link in the link column. When you add a link to your video, the video will pause at this position and viewers will see the linked web page. Save the changes and you can undo the changes by clicking revert button or if you do not want to undo just press apply.

So now assume the students are watching this video and as soon this video reaches that particular time the added web page will be shown as a reference in video. You can download the edited video by clicking arrow button, make changes by selecting setting or you can share this video or edit the video again.

#### **How to Add Quiz**

Open your video folder you wish to edit, click on edit button, If you want to ask some quiz to your audience, you can click either on Quiz functionality on the left side or click on plus button directly below the video After clicking the plus button choosing add quiz, you can see the space to write a question and for answer pattern, there is multiple choice at the right side in which you can select whether you want true/false or fill in the blank or multiple select.

You can mention the correct answer explanation which is optional, click on the add question for adding some other question for quiz. Place done after adding all the questions, after that you will see it will show the chosen quiz position. Selecting the condition like allow viewers to retake this quiz, show grade after taking this quiz. Allow review of correct answer and explanation and block advancing in the video until answering this quiz.

There is an option to edit your question before finalizing by clicking on back button and if you have made all the corrections, place done and finish button and apply the changes.

As soon as your selected time period arrive your quiz will appear in the video can take a quiz and get their response.

If you want to edit or delete that added reference, you just go to your quizzes section at the left side and can perform the action here and the editing will be updated automatically to your folder or you can download this edited video by clicking arrow button, make changes by selecting setting or you can share this video or even edit this video again. Ask a question or share a comment in discussion section, add a note and bookmark to let you remember important moment.

### **How to Cut any video**

Open the video folder you wish to edit, click on edit button, you can see an online professional software video editor in which we have a facility to edit the video.

If you are not satisfied with some portion of video and want to remove it from the video then first select the portion of video by putting the curser at the time period from where you wish to cut and stretch to the point as far you want to cut. Now click on scissor like button and apply the change by clicking on apply button or you can undo the changes by arrow like option or just by clicking revert button, the changes will be updated in your video folder and you can check your removed portion of video which will appear in cuts functionality on the left side. You may edit or delete your selected removed section here, all over you can manage your changes here in this section, you may preview cuts during playback by clicking on the checkbox and upload custom preview image by clicking this three dots function.

## **How to Add Tag**

Adding tags allows users to have an additional way to search for and browse videos.

To start recording with Panopto capture just click on create and then Panopto capture, on this screen, click tag below the folder name to begin to type your tag, when you finish typing your tags click the tag to add a new tag to your video, If you want to remove this tag, click on the cross that appear when you hover over the tag. Now move on to video library here you can see the video that has the tags listed that you have added.

Now add another tag, using the setting click on the setting button then select the tag button to add a tag, this time after you type in tags, you will see that some tags are already exist and you could just click on one to choose an existing tag. Now close the window, you can see that the second tag has been added on to the video.

The last way to add a tag is the editor.

To open a video in the editor, click the edit button, now click on details tab, then select the tag button to add an additional tag

As you type, you can see that the suggested tags will appear, when you have finished editing a video, make sure to hit apply, you can have tags listed with the video in the library.

Video with matching tags will be returned as a result

## **3.21 Preview Image in video**

Preview image is the picture that appears to the left of the video lifting in the library.

To change the preview image first open the video in the editor by selecting edit below the video title.

To change the video image, you will need to use the icon that looks like three dots located above the timeline, if you click on that, you will see three reactions available.

The option is set primary as preview image, sets secondary as preview image and upload custom preview image, set primary allows you to use an image from your primary video stream which is typically video of the presenter, if you have primary and secondary video, your primary will be on the upper left side of the screen, set secondary allows you to use an image from your secondary video stream, upload custom preview image allows you to upload an image file from your computer.

If you are setting secondary stream as the preview image, first before you select the option from dropdown, you will need to pick the place in a timeline, you want to use as an image, you can do that by clicking in the timeline in the video or playing the video and passing when the image you want to use comes up. When you are finished with editing, click apply in upper right corner. Editor will reprocess the video making your newly selected preview image the video thumbnail, the video may take few minutes to process. You can see the preview image is all set.

## **3.22 Copy and Move Video**

Navigating to the folder that includes the video in the question hover over the video and click settings next click manage under the copy session box then select copy, click okay. This will create a copy of the video in the same folder. The video will begin processing and will appear in your library. Next you will learn how to move the video you just copied, open the session setting of the copied session., this will bring you to the overview section of the video, under the session information click edit next to folder location, select the desired folder destination you wish to move the copied session and click save.

As you can see the copied session is now located in the desired folder destination. Ultimately you can move a video using click and drag. Open the browser area and pin it. Open by clicking on the thumbnail icon, click on the video you want to move and drag it to the right folder then click okay, this will move the video to new folder.

## **3.23 Add Table of Content**

You can create a table of content for your videos that will appear with your video.

Table of content can be helpful for viewer to navigate through the recorder, if you recorded a slide presentation you will have automatically generated table of contents and each entry will list the title of slide, you can change the time in the presentation at which you showed that slide.

You can create a new table of contents if you did not record a video and slide presentation you can also edit the titles of existing table of contents.

To add a new table of contents entry make sure you have the open in editor. The editor will open to this area automatically but you can always click contents on the left to navigate here as well.

Play the video to find a place in the video where you want to add a table of content entry. The redline will indicate where you are in the video, this is where the new table pattern entry will be added. When you found the position for a new entry. Type the title in the new entry box the click enters.

A new entry will be added to the list, you can also edit or delete an existing table of content entry to edit an entry cover over it and click on the three dots that appear.

Selectively removing entry or edit to open a window that will allow you to change that entry, if you click edit a window open showing an image of what happens at the time in the video, along with several field that you can adjust, the first feel that you can adjust is the title. You can easily change this to a new tittle, next you could have just the time, you can use the stream selection below to change which video stream is used for the thumbnail. Click save to save changes, when you are finished editing the table of content, click apply at the top to push all of your changes out to viewers.

#### **3.24 Folder Sharing**

 In Agridiksha platform, use shared folders to centralize administration and provide a central location for users to download and access common files to access the sharing setting for a folder – navigate to folder and click the share icon at top right of the page new folder created at the top level of Agridiksha portal will be private by default and will only be available to the users listed with share page, You can confirm the folder is private if you see the lock at the bottom.

You can share the folder with specific people or users group using the text to the top, simply type their name or the name of the user group, select the account and select which role they should have in the folder using the drop down list on the bottom left viewers namely 'can view' so that they can view all of your videos.

Within the folder creator can view all the videos, create or delete content edit videos and manage the sharing and setting for the folder.

Once you've selected the desired role, you can notify the user if desired and even include an optional message to send them.

Click send or save your changes to folder share settings. When you create subfolders within a folder they will inherit parent folder permissions by default, inheriting permissions means that the subfolder will always be shared with the same people and group as the parent folder, notice this subfolder is inheriting the folder.

This can be changed with the change button at the top of the page beside the folder name.

You can choose to stop inheriting and optionally keep the existing members as added users.

Once the inheritance has been broken feel free to share the subfolder with additional users if desired, you can always change a sub folder permission back to inheriting from the folder.

Step 1: User needs to select the folder which user would like to share. In the right-hand corner of the screen, user needs to click the share icon.

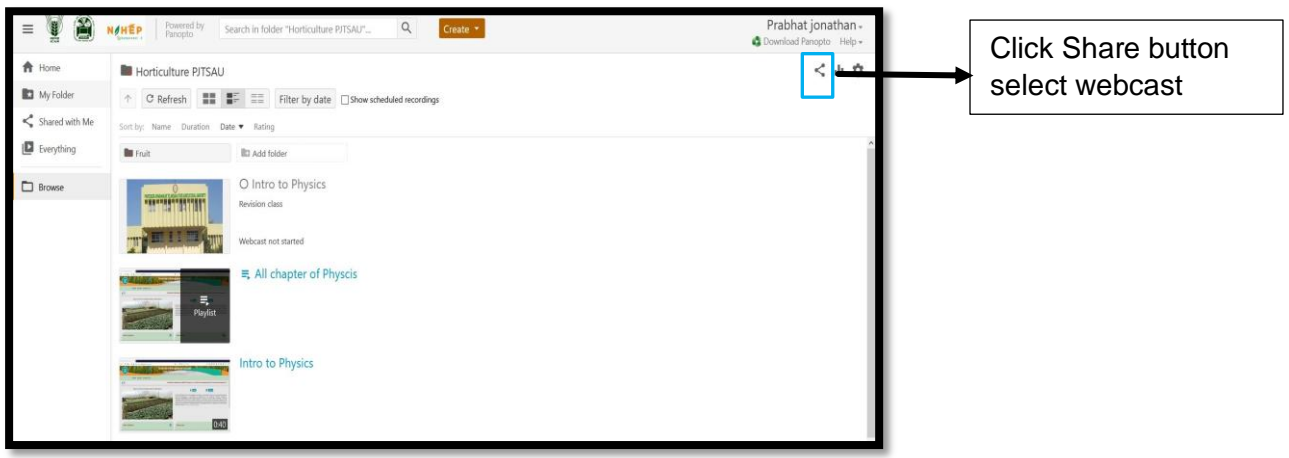

Step 2: User can then select the required sharing option

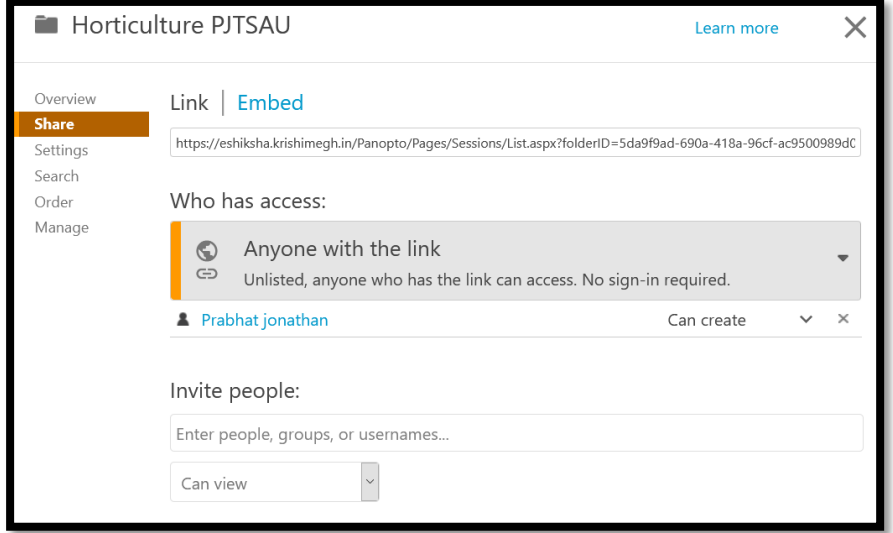

Step 3: A subfolder inherited permission setting of the root/ parent folder. If the user want to change who can see videos in the subfolder, then user needs to add them in the parent folder settings.

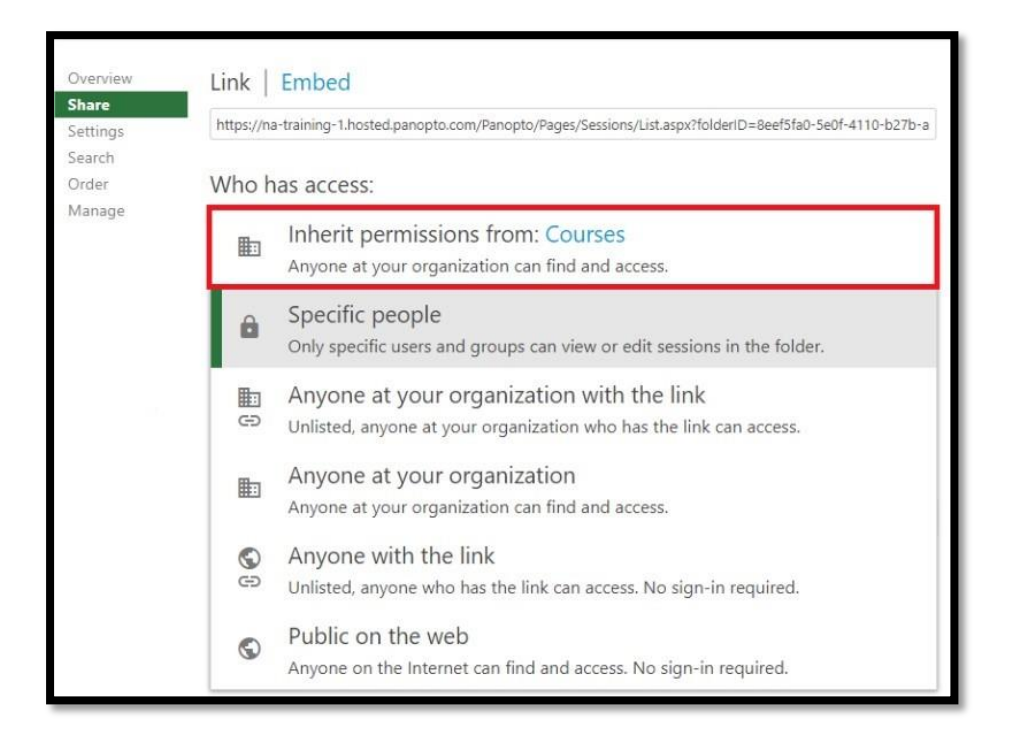

## **3.25 Sharing a Video**

Video sharing allows a user to upload their own video as well as watch, comment and like videos created by admin.

When you login into the Agri Diksha platform, videos section will be shown in the left side, open the video folder you wish to share, Under the title of the video click on share option, you can see the link of the video in the link section, you may click on the button under 'who has accesses' to change the sharing option.

Selecting –'Anyone at your Organisation' or 'Anyone with the link, unlisted' anyone who has the link can view in which no sign up required, selecting ' public on web' allows anyone on the internet can find and view , in which no sign in required and visible to public , when you select best option for the video sharing , start mention the username or other person you wish to share with, in the invite people section, it will suggest the people in the drop down, you can add additional names or save the changes to share with just one person .

Before saving, you can add message for the person you are sharing with if you want. Mark the checkbox to notify people via email, now click on the send and save changes to share the video, an email invitation including message will appear in that person's mail box to watch the video.

## **4. Virtual Classroom: Hardware Layout**

A brief layout of hardware installed at various locations has been provided below:

Virtual Classroom is equipped with sophisticated, state-of-the-art physical infrastructure. The virtual classroom set-up installed in 18 universities comes with the equipment illustrated below.

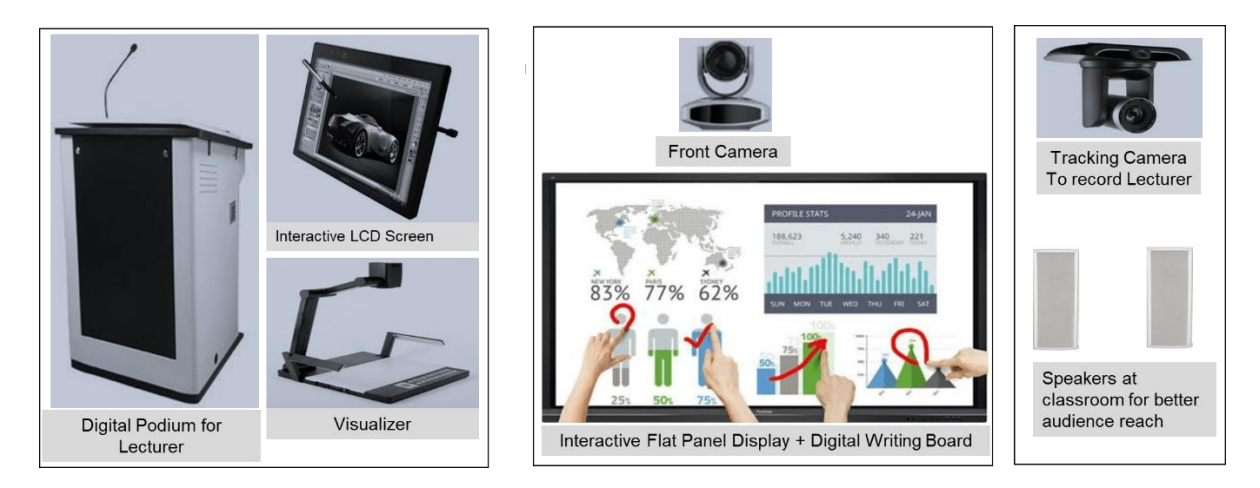

The various hardware equipment used in a Virtual Classroom are depicted below.

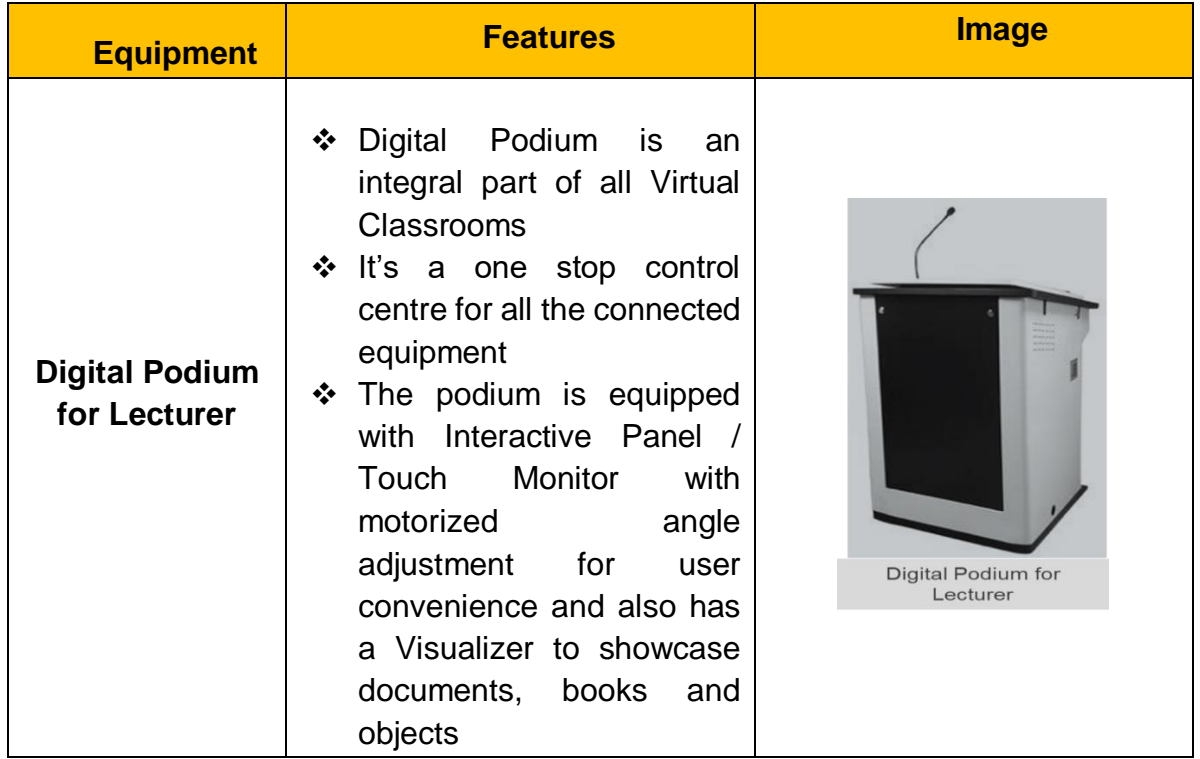

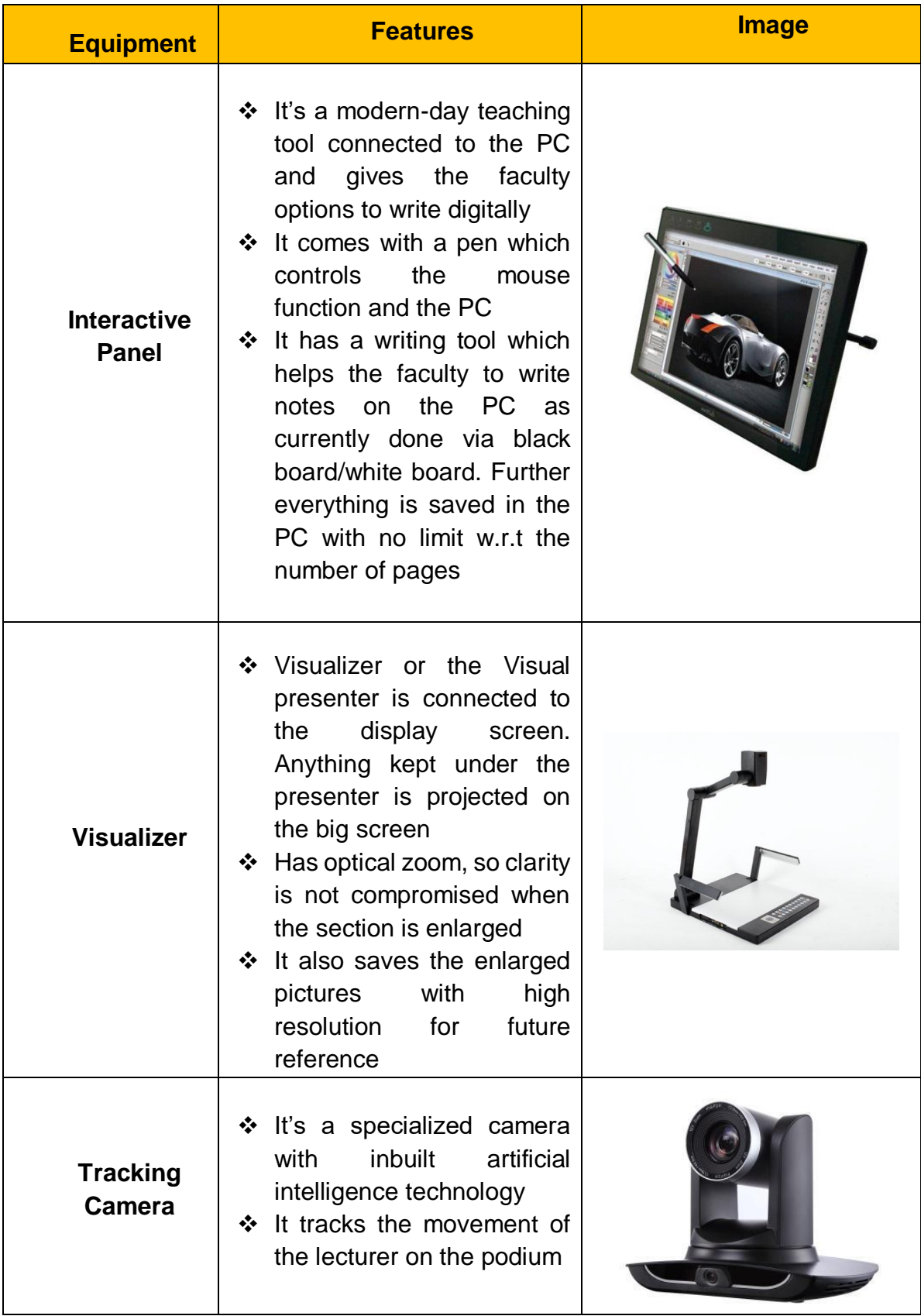

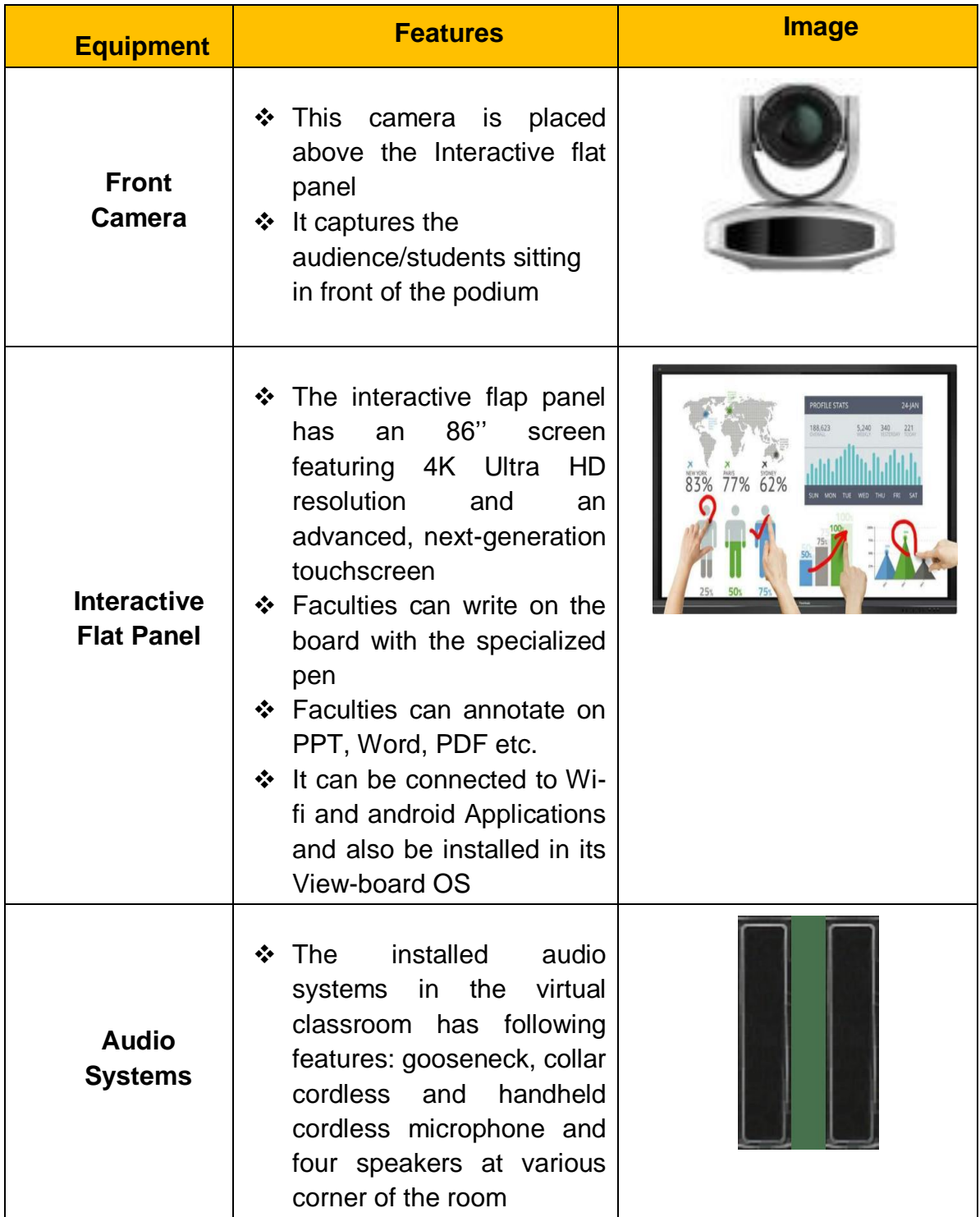

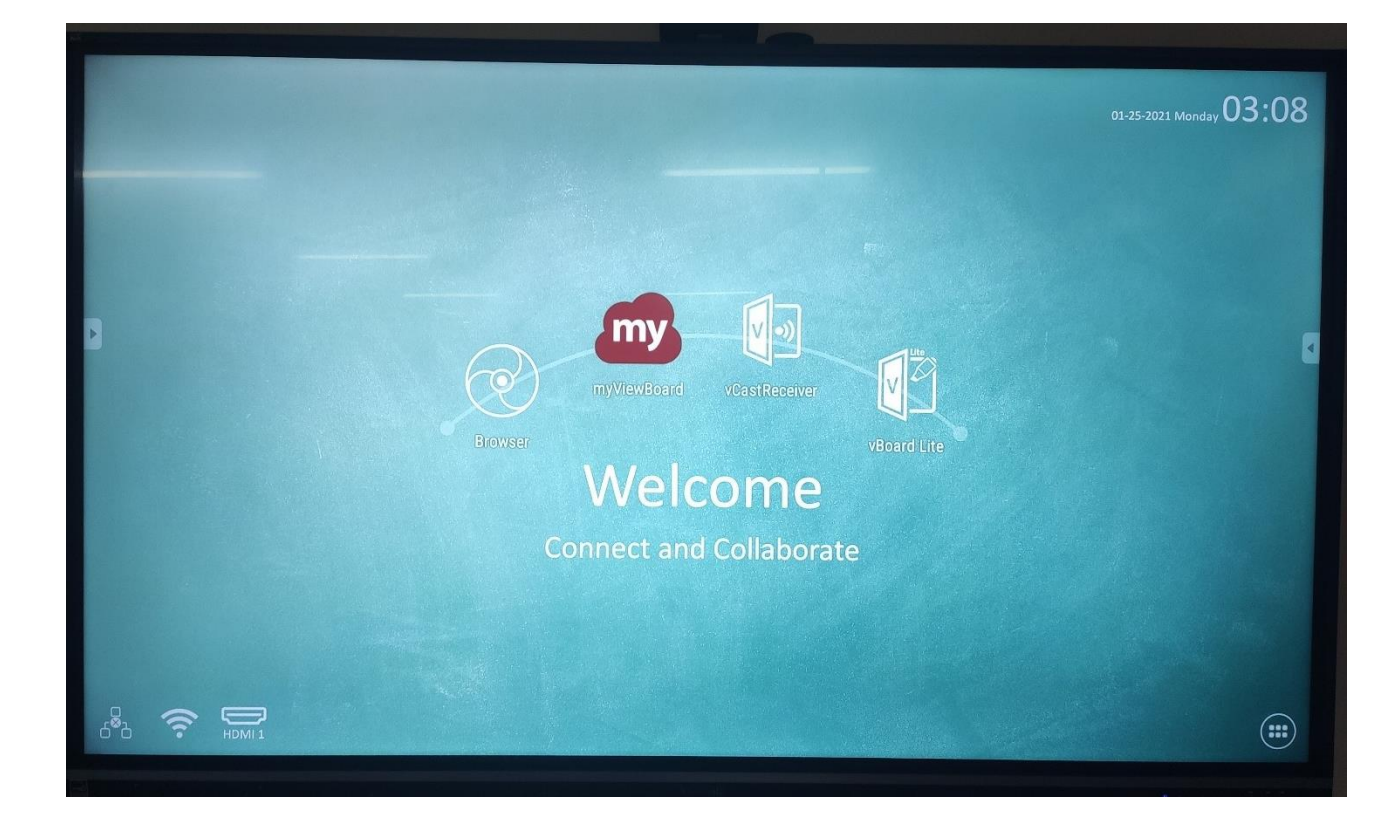

Side Tool Bar

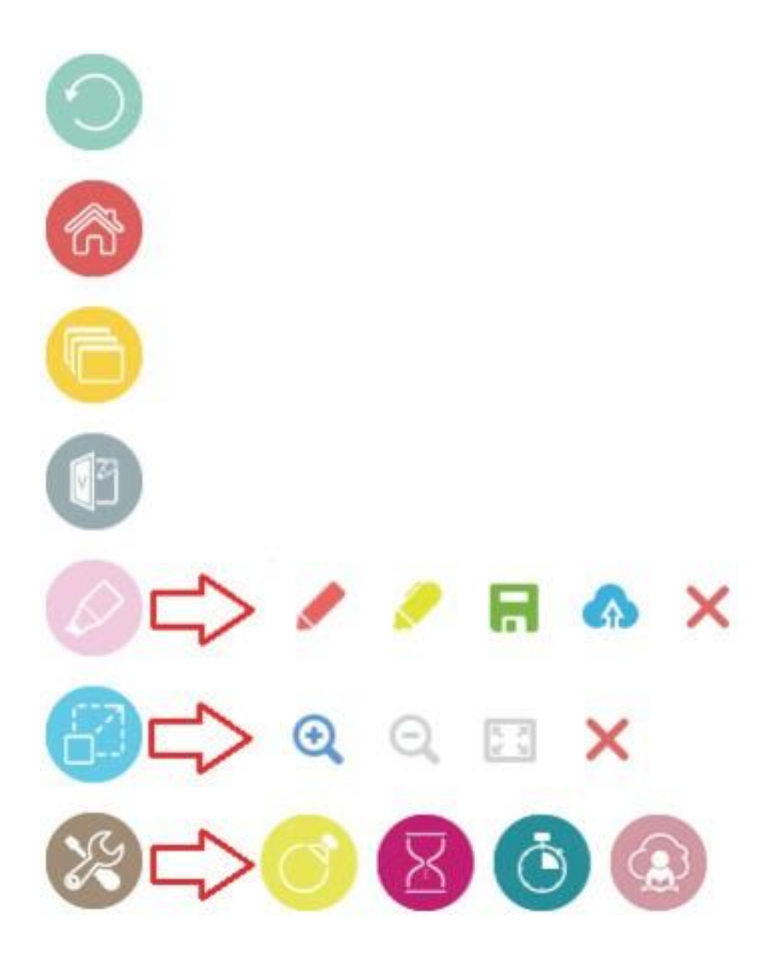

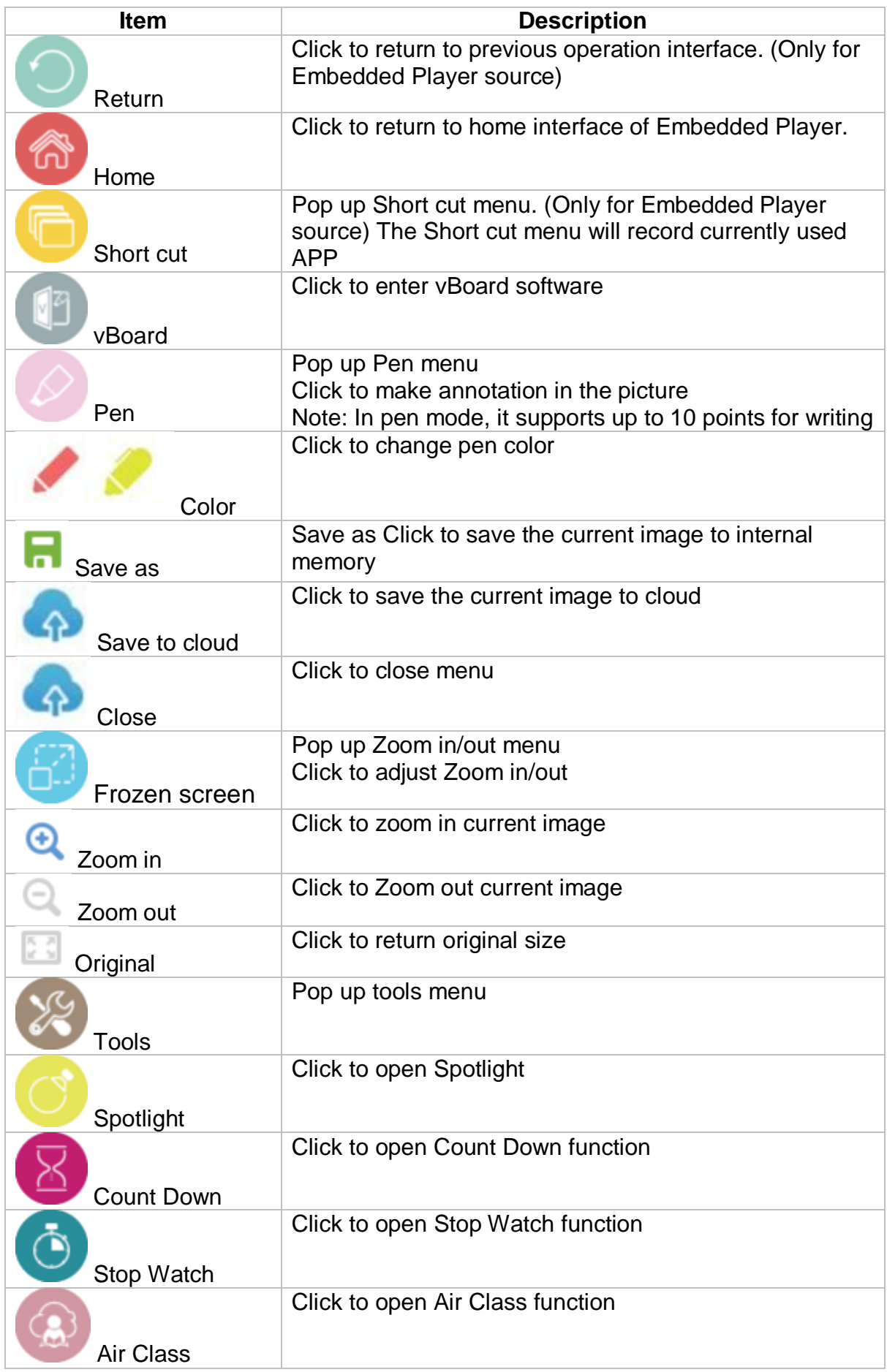

Switch to Embedded Player source to display View Board Launcher interface that Shown above.

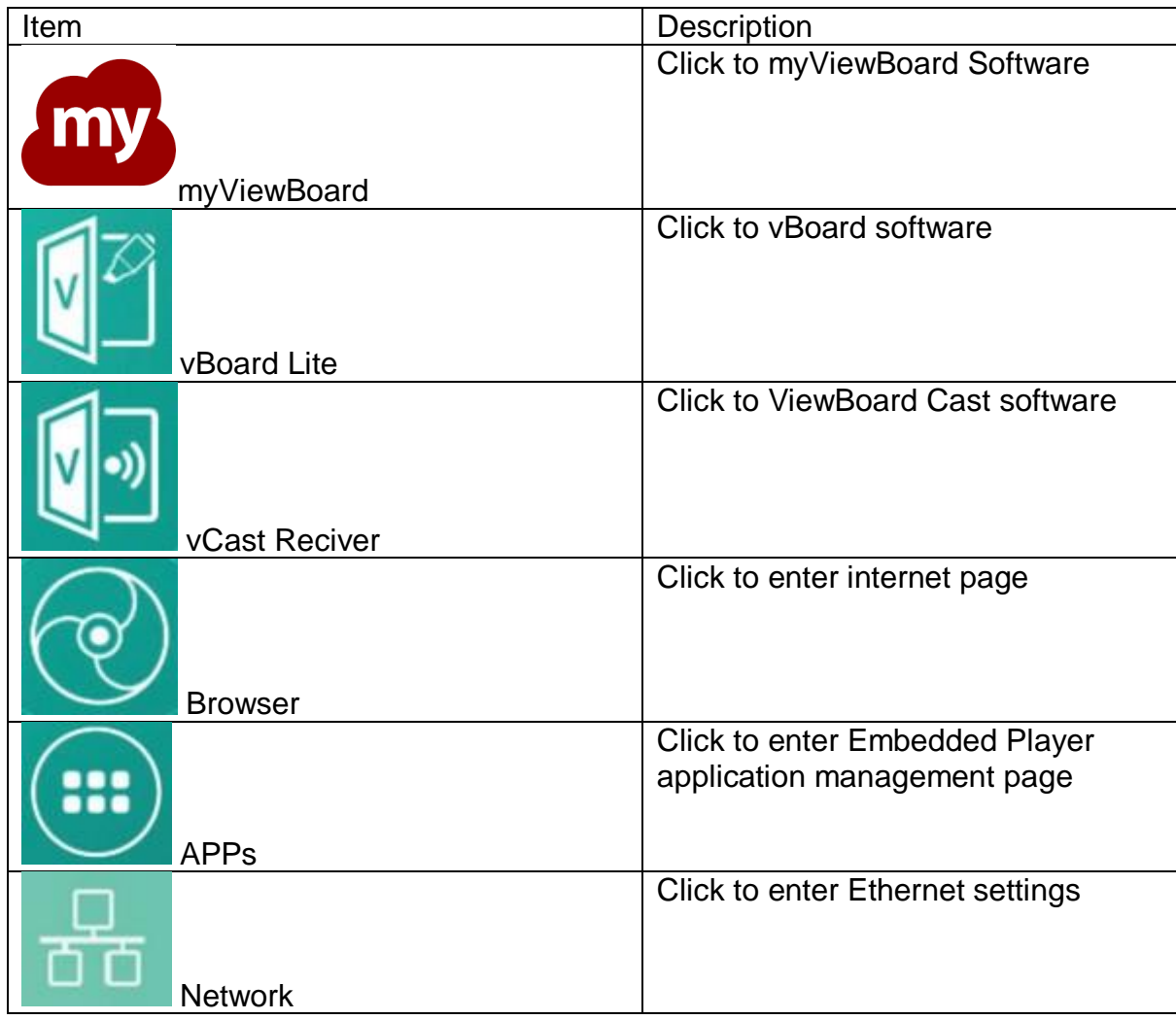
## vBoard Lite

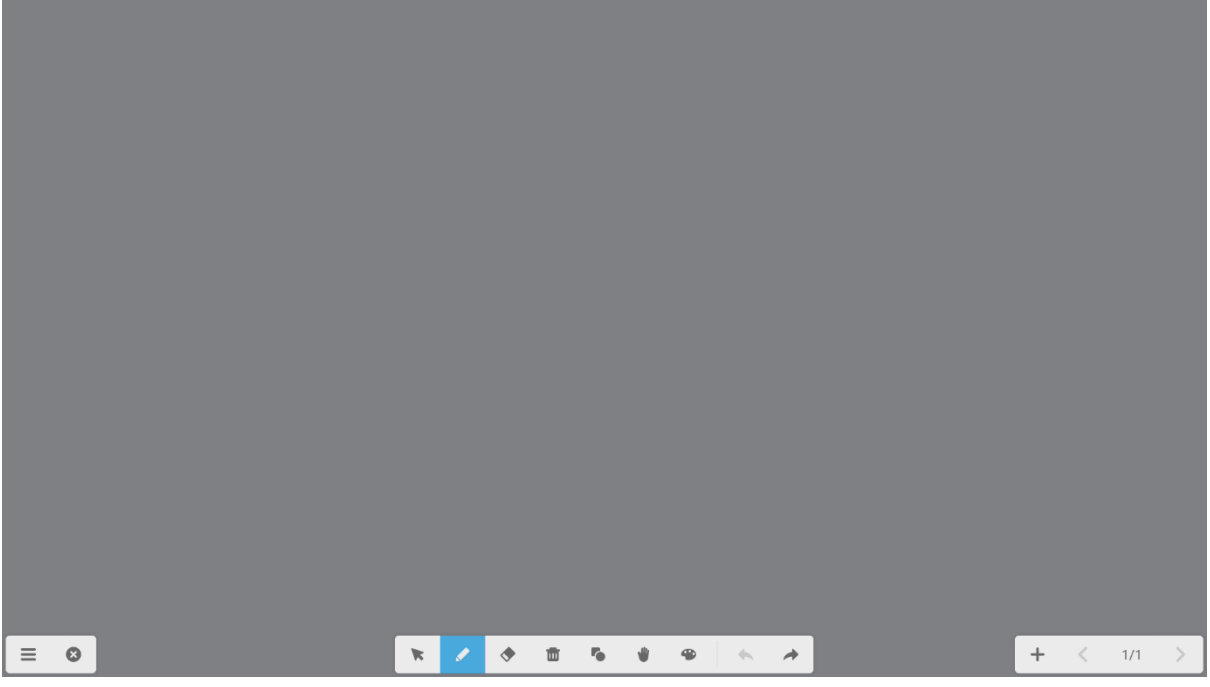

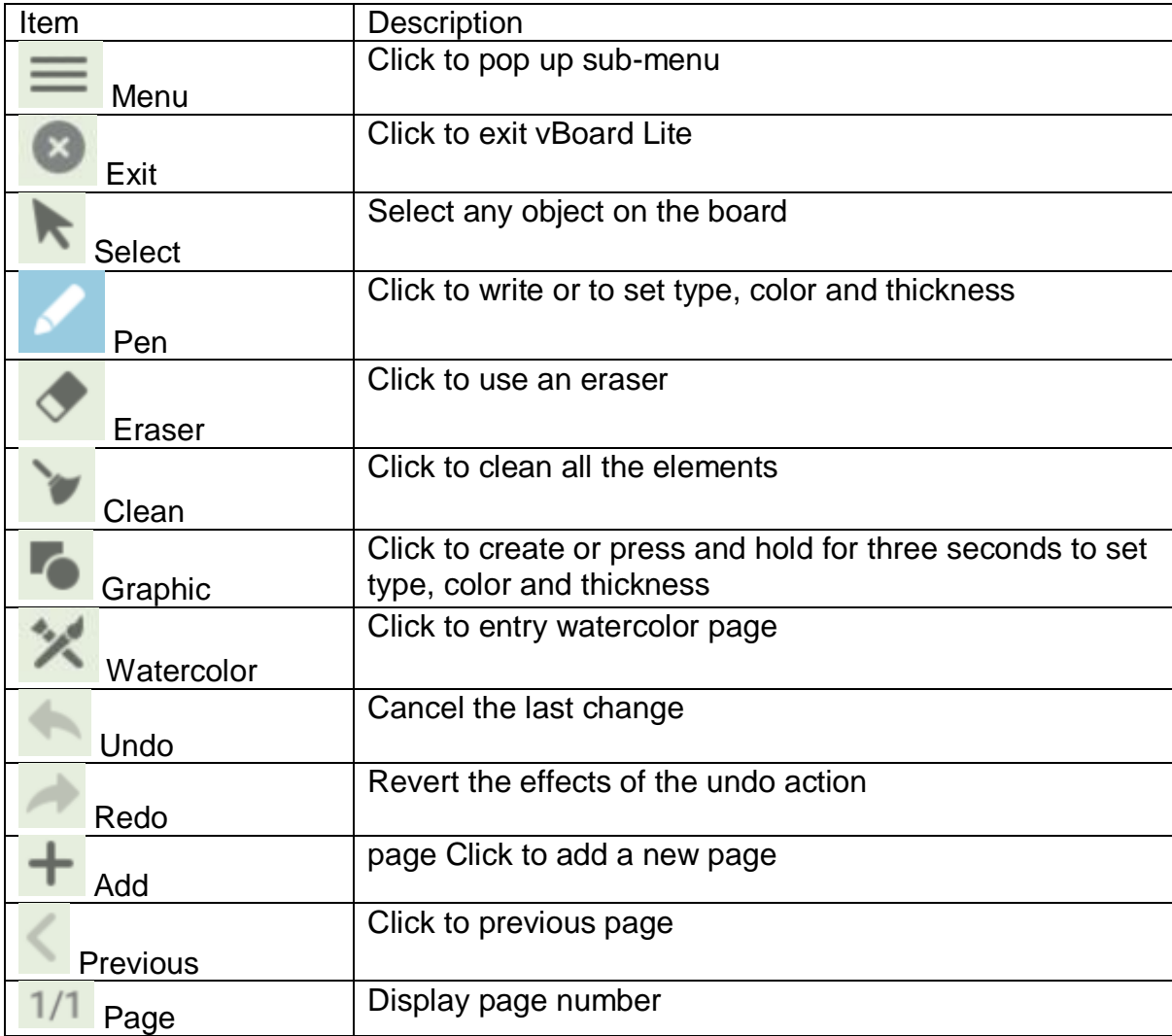

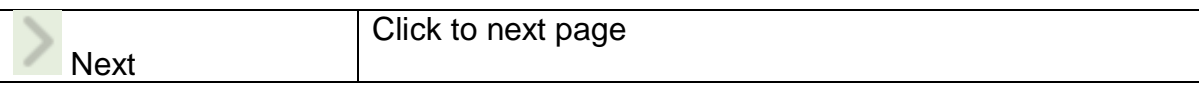

## Watercolor

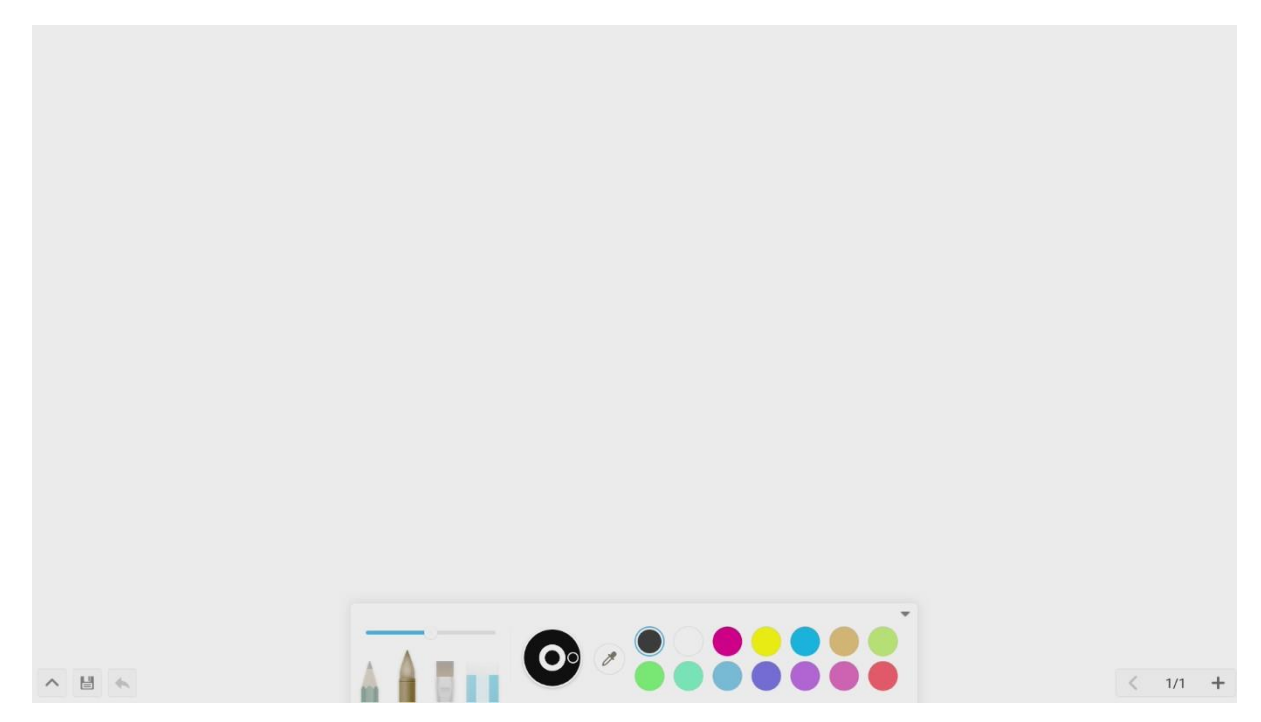

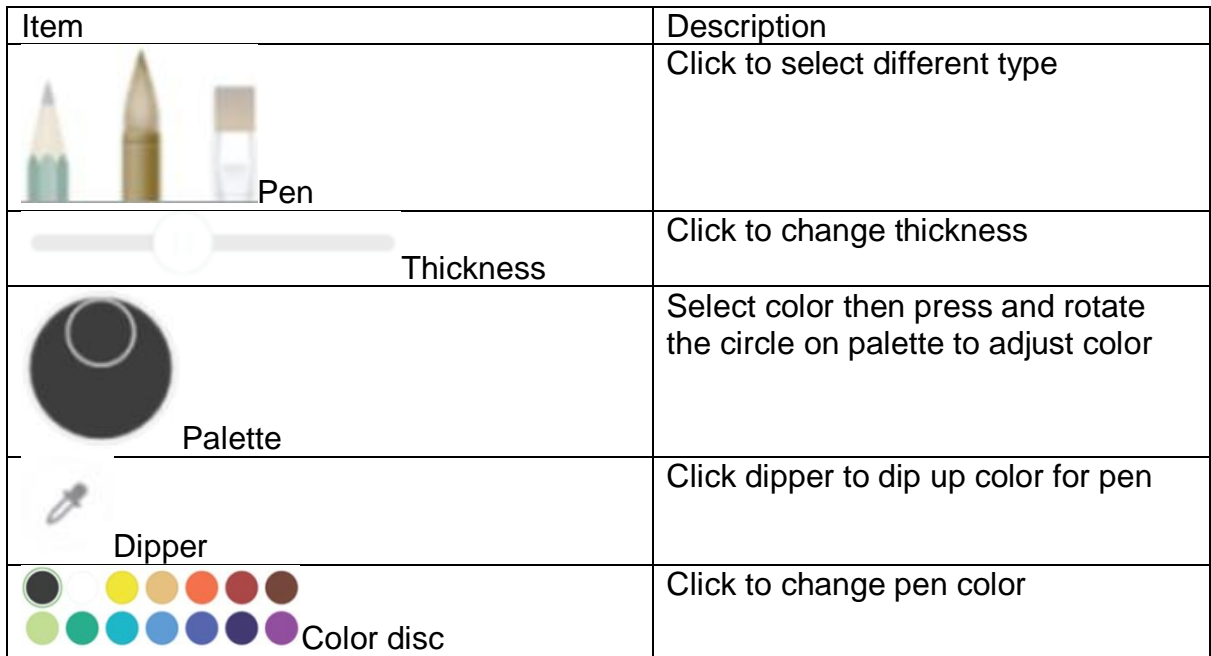

## Browser

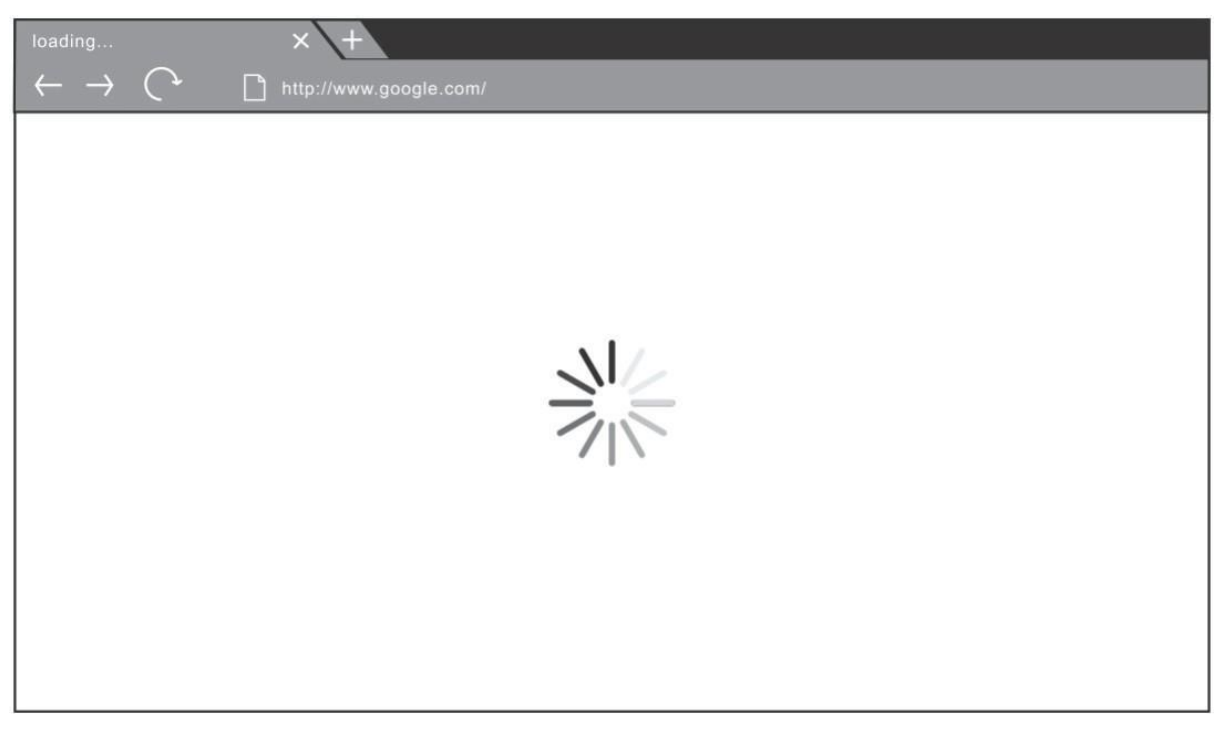

Chromiam browser is inbuild for web browser to surfing the internet.